# GoodLink™

Wireless Corporate Messaging System

# G100 User's Guide

Version 1.0

*Alpha Draft*

**Alpha Draft Company Confidential** GoodLink™ G100 User's Guide Last revised 02/14/02 Part Number: 1001715, Revision A

At time of printing, documentation complies with software version 1.0.

## **Copyright**

© 2002 Good Technology, Inc. All rights reserved. Good, Good Technology and GoodLink are trademarks of Good Technology, Inc. in the United States and/or other countries.

Good Technology, Inc. may have patents or pending patent applications, trademarks, copyrights or other intellectual property rights covering subject matter in this document. The furnishing of this document does not give you any license to these patents, trademarks, copyrights, or other intellectual property rights except as expressly provided in any written license agreement from Good Technology, Inc.

Microsoft, Windows, Windows NT, Exchange and Outlook are either registered trademarks or trademarks of Microsoft Corporation in the United States and/or other countries.

Mobitex is a trademark of the Swedish Telecommunications Administration that may be registered in some jurisdictions. Outside In®Wireless Export ©2001 Stellent Chicago, Inc. All rights reserved. All other companies and product names are trademarks or registered trademarks of their respective holders.

This product uses code written by John Halleck, which is used with his permission. This distribution contains unmodified executables of the Netscape® Security Service (NSS) and Netscape Portable Runtime (NSPR). These files are subject to the Mozilla Public License 1.1. You may obtain a copy of the license and source code for these files at www.mozilla.org.

## **Disclaimer**

No part of this document may be reproduced or transmitted in any form or by any means, electronic or mechanical, for any purpose, without the express written permission of Good Technology, Inc.

Information in this document is subject to change without notice. This publication could include technical inaccuracies or typographical errors. Good Technology, Inc. may make improvements or changes in the products or the programs described in this publication at any time.

Good Technology, Inc. 1032 Morse Ave. Sunnyvale, CA, 94089 Tel. (408) 400-4800 Fax (408) 400-4801 Web site: www.good.com Printed In USA.

**Be Good. Be Safe. Please do not use while driving or engaged in any other activity that requires your full attention.**

## **Contents**

#### **[1](#page-6-0) Overview 1**

[Features and Benefits 2](#page-7-0) [Package Contents 4](#page-9-0) [System Overview 5](#page-10-0) [For Additional Information 6](#page-11-0)

#### **[2](#page-12-0) Tutorial: Sending an Email Message 7**

[Keyboard and Controls 8](#page-13-0) [Composing a Message 9](#page-14-0) [Checking the Message 13](#page-18-0)

#### **[3](#page-22-0) Using GoodLink Applications – Basics and Email 17**

[About GoodLink Applications 18](#page-23-0) [Basics 19](#page-24-0) [Opening an Application 20](#page-25-0) [Using Menus 20](#page-25-1) [Setting the Text Insertion Point 21](#page-26-0) [Using Checkboxes 22](#page-27-0)

[Changing Dates and Times 22](#page-27-1) [Returning to the Home Screen 24](#page-29-0) [Getting Help 24](#page-29-1) [Turning the Radio On and Off 25](#page-30-0) [Turning the Handheld Off and On 26](#page-31-0) [Resetting Your Handheld 26](#page-31-1) [Composing Text 27](#page-32-0) [Copying and Pasting Text 29](#page-34-0) [Email 30](#page-35-0) [Viewing Email Messages 31](#page-36-0) [Responding to Email Messages 33](#page-38-0) [Responding to a Meeting Request 34](#page-39-0) [Finding Messages 36](#page-41-0) [Viewing Email Attachments 37](#page-42-0) [Creating Email Messages 38](#page-43-0) [Using Email Folders 41](#page-46-0) [Viewing Email Folders 43](#page-48-0) [Filing Email Messages 44](#page-49-0) [Deleting Email Messages 45](#page-50-0) [Filtering Messages 46](#page-51-0) [Setting Email Options 48](#page-53-0) [Syncing All Incoming Messages 50](#page-55-0) [Viewing Digitally-Signed or Encrypted Messages 52](#page-57-0) [Keyboard Command Reference 52](#page-57-1)

#### **[4](#page-62-0) Additional Applications 57**

[Contacts 58](#page-63-0) [Viewing Contacts 58](#page-63-1) [Finding Contacts 60](#page-65-0) [Editing Contacts 61](#page-66-0) [Adding Contacts 61](#page-66-1) [Setting Contact Options 63](#page-68-0) [Using Contacts with Other Applications 64](#page-69-0) [Calendar 65](#page-70-0) [Viewing Appointments 66](#page-71-0) [Adding New Appointments 69](#page-74-0) [Changing Appointments 72](#page-77-0) [Setting Calendar Options 73](#page-78-0) [Tasks 73](#page-78-1) [Viewing Tasks 74](#page-79-0) [Adding New Tasks 75](#page-80-0) [Editing Tasks 78](#page-83-0) [Setting Task Options 79](#page-84-0) [Notes 80](#page-85-0) [Viewing and Editing Notes 81](#page-86-0) [Adding Notes 82](#page-87-0) [Deleting Notes 84](#page-89-0) [Alarm Clock 84](#page-89-1) [Calculator 85](#page-90-0) [Working with a Series of Numbers 87](#page-92-0) [Solitaire 88](#page-93-0)

#### **[5](#page-96-0) Preferences and Maintenance 91**

[Setting Handheld Preferences 91](#page-96-1) [Using Autotext 94](#page-99-0) [Passwords 97](#page-102-0) [Adding a Password 98](#page-103-0) [Locking and Unlocking Your Handheld 100](#page-105-0) [Disabling a Password 101](#page-106-0) [Changing a Password 101](#page-106-1) [Changing the Time Zone 102](#page-107-0) [Battery Maintenance 102](#page-107-1) [Recharging the G100 Battery 103](#page-108-0) [Data Storage and Aging 104](#page-109-0) [Moving Servers or Changing Email Addresses 106](#page-111-0)

## **[A](#page-112-0) Appendix 107**

[Safety and Regulatory Information 107](#page-112-1) [FCC Statement \(USA only\) 108](#page-113-0) [Exposure To Radio Frequency Energy \(SAR\) 108](#page-113-1) [Specifications 108](#page-113-2) [Statement of Limited Warranty 110](#page-115-0) [GoodLink Applications Software License Agreement 113](#page-118-0)

## <span id="page-6-0"></span>**1 Overview**

Welcome to GoodLink™ wireless corporate messaging system from Good Technology, Inc. GoodLink enables mobile professionals to stay always up-to-date with their company email and organizer information when away from their desktops.

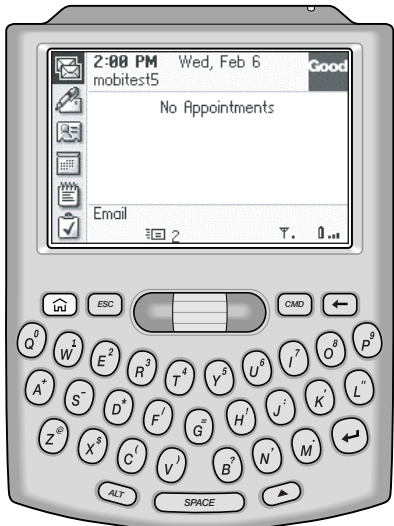

GoodLink Application software on the G100 Wireless Handheld

GoodLink provides mobile workers with a continuously synchronized wireless connection to their company servers, so they can instantly access up-to-date corporate email, secure attachments, contacts, calendar, notes and tasks when traveling.

GoodLink adds always up-to-date wireless service and easy-to-use software to its G100 handheld devices. GoodLink delivers a complete and secure wireless solution for accessing corporate messaging accounts through the firewall. You receive everything you need to get started, all in one complete package:

- **•** Highly-portable wireless handhelds featuring a built-in keyboard
- **•** Innovative handheld applications software
- **•** Highly-reliable wireless server applications software
- **•** Wireless airtime with nationwide coverage on a leading network

#### <span id="page-7-0"></span>**Features and Benefits**

Installed on the GoodLink G100 wireless handheld, GoodLink is fully compatible with your Microsoft® Outlook® environment.

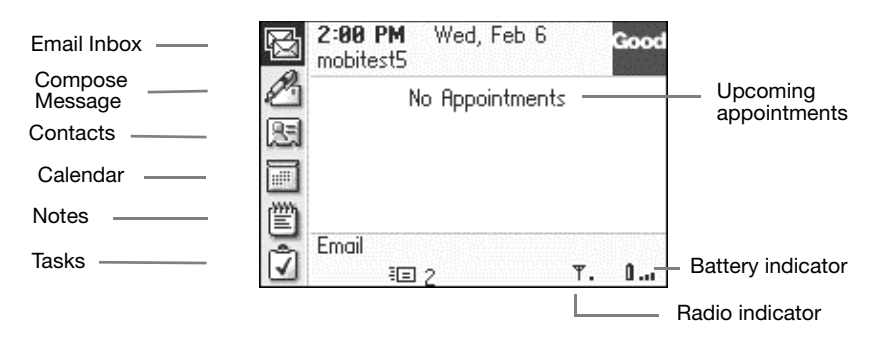

**•** GoodLink gives you complete, remote control of your email account.

This includes sending and receiving email messages as well as deleting, filing, and moving messages. New email messages are automatically sent to your handheld. GoodLink also includes customizable alarms, notifications, email signatures, and filters.

**•** Your contacts, calendar, tasks, and notes are also always up-to-date.

You can create and accept meeting requests from your handheld.

**•** GoodLink provides a secure environment to view and manage important documents.

You can view Microsoft Word<sup>®</sup> (\*.doc), Adobe Acrobat<sup>®</sup> (\*.pdf), Power Point® (\*.ppt), Excel® (\*.xls), WordPerfect® (\*.wpd), HTML (\*.htm and \*.html), Rich Text (\*.rtf), and plain text (\*.txt) documents on the handheld and forward attached documents to other email users.

**•** GoodLink is an enterprise-class solution.

All data is encrypted from behind the corporate firewall to the handheld and individual password protection is available on the handheld.

**•** GoodLink is easy to use and support.

GoodLink Applications software includes an intuitive, "walk up and use" interface. GoodLink works with your existing email account; there is no new address to administer.

- **•** Nationwide network connectivity provides reliable coverage over 95% of the business population.
- **•** Reliable message delivery GoodLink uses a positive acknowledgement architecture to deliver messages reliably.

## <span id="page-9-0"></span>**Package Contents**

If you are a new user who hasn't used a wireless email handheld before, your package includes the following items.

#### **G100 Package Contents.**

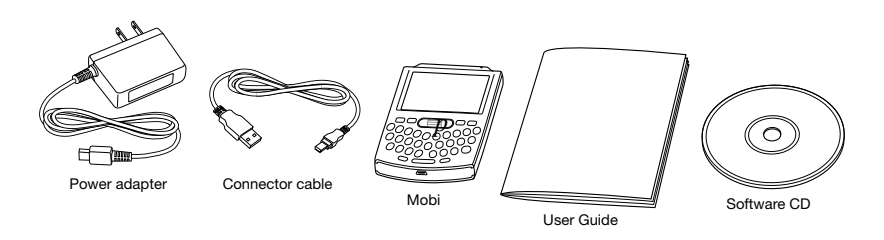

**Handheld and Holster.** The G100 comes with a holster that includes a belt clip.

**Charging Cable and Connector Cable.** Hardware for recharging your handheld's battery and for connecting to your computer. The connector cable can be used to set up your handheld if your email administrator does not perform this task for you. A cable is not required for synchronization; GoodLink provides full wireless synchronization.

**GoodLink Applications Software CD.** Desktop software you can use for setting up your handheld and installing new applications.

**Easy Setup and Quick Start Cards.** The Easy Setup card briefly describes how to prepare your handheld for use. (If your handheld is already set up, this card might not be included.) The Quick Start card contains a summary of important keyboard commands.

**User's Guide.** This guide provides complete instructions for using your handheld.

**Installation Guide (softcopy only).** The *GoodLink User's Installation Guide* provides complete instructions for setting up your handheld and installing GoodLink Applications software. This guide is provided in Adobe Acrobat format (\*.pdf) and is located on the GoodLink Applications Software CD.

### <span id="page-10-0"></span>**System Overview**

Your handheld works in conjunction with your email server and GoodLink™ Server software on your corporate network.

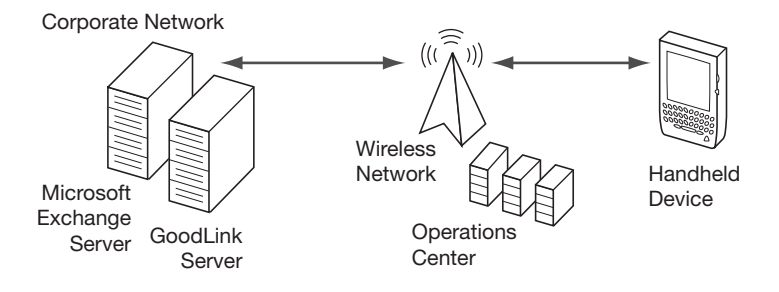

#### **Overview**

When you turn on the handheld, it connects wirelessly with your corporate network using GoodLink Service over a wireless network. GoodLink Service continuously synchronizes your handheld with your email, calendar, contacts, tasks, notes, and folders stored on your corporate email server, just as Outlook application synchronizes your desktop computer with your email server. In this way, your Outlook and handheld folders present the same information. (Personal folders stored on your PC hard disk are not synchronized.)

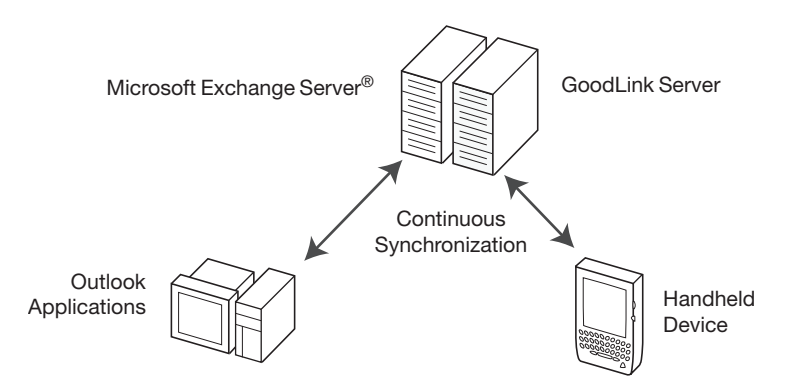

Handheld setup instructions in this manual assume your corporation has GoodLink Server software installed on your network and your handheld has been added to your GoodLink Server by your email administrator.

#### <span id="page-11-0"></span>**For Additional Information**

For more information about GoodLink products, visit the Good Technology Web site at **http://www.good.com**.

## <span id="page-12-0"></span>**2 Tutorial: Sending an Email Message**

This chapter provides a brief tutorial on how to use your handheld to send an email message. It's a good way to try out the handheld and make sure it's working properly.

*Note:* The instructions in this chapter assume your handheld is already set up. If not, contact your email administrator or follow the instructions in the *GoodLink Installation Guide* located on the GoodLink Applications software CD.

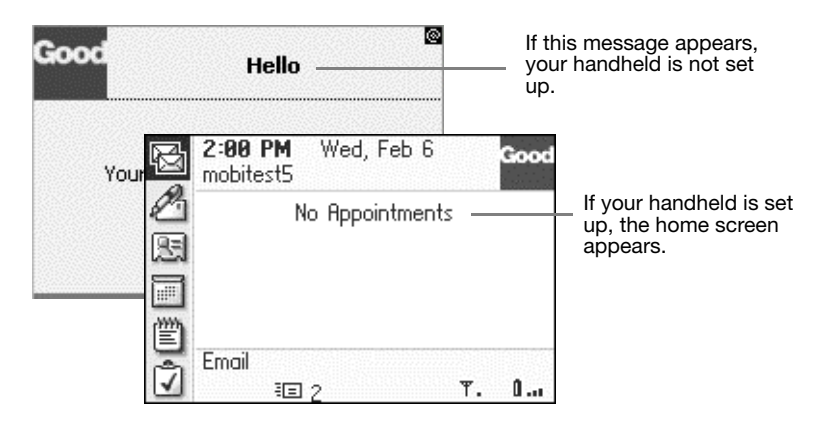

## <span id="page-13-0"></span>**Keyboard and Controls**

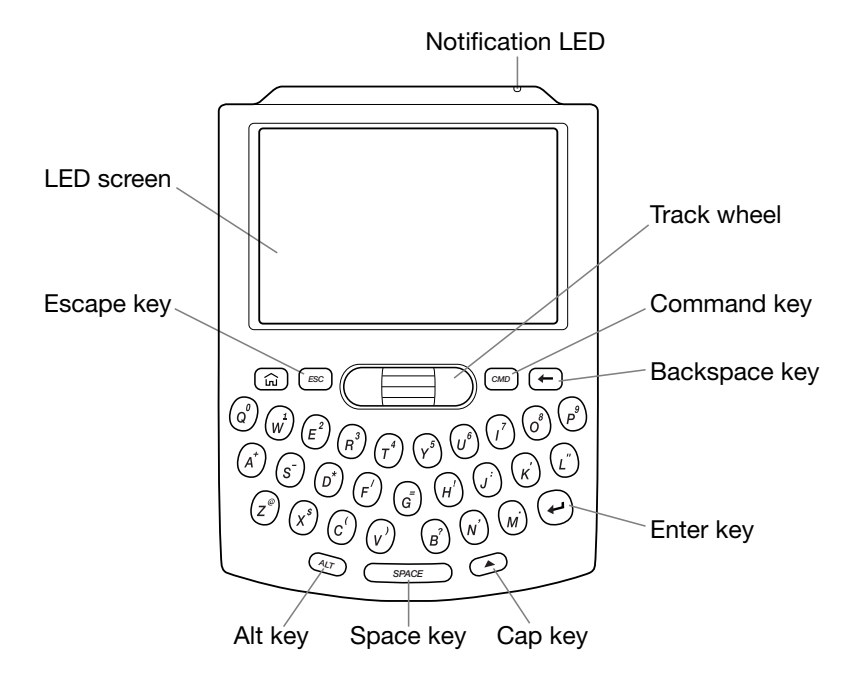

#### <span id="page-14-0"></span>**Composing a Message**

- **1.** If necessary, turn on your handheld. To do so, press the Home key  $\widehat{\mathbf{h}}$
- **2.** Make sure the radio is on and the signal strength is high.

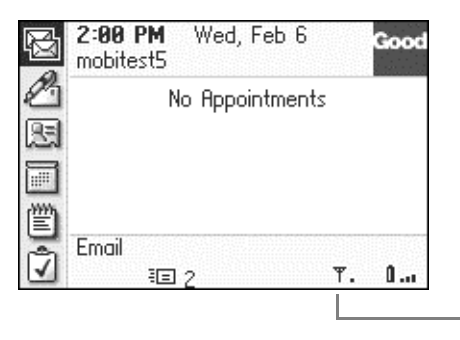

Multiple bars indicate the radio signal strength is high.

To turn the radio on, rotate the scroll wheel until the Quick

Settings  $\mathbf{\ddot{a}}$  icon is selected. Click and from the menu that appears, select Turn Radio On.

- **3.** On the home screen, rotate the scroll wheel until the Compose  $\triangle$ icon is highlighted. This is called scrolling.
- **4.** Click (press and release) the scroll wheel. A dropdown menu appears with the choices Compose Message and View Drafts. Click on Compose Message.

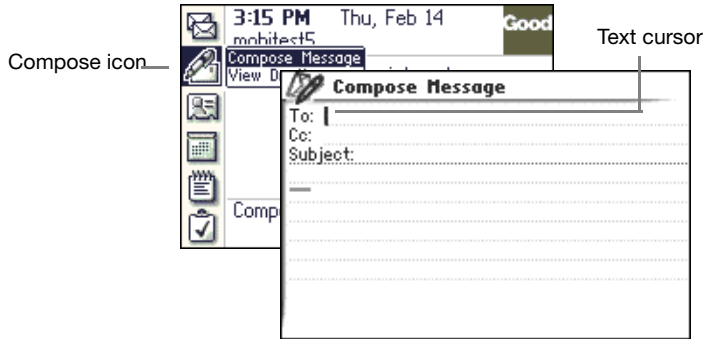

A new, blank email message appears with a text cursor in the address field. The text cursor marks the insertion point for text as you type.

**5.** Type an email address.

As you type, a list of your contacts appears that match the text you've typed. You can type an email address directly, or select a contact from the list.

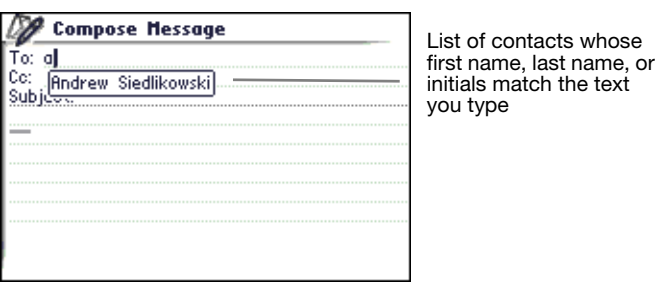

To select a contact, rotate the scroll wheel until the contact you want to use is highlighted. Then click the scroll wheel.

*Note:* If the contact has more than one email address, a message appears asking you to select the address you want to use.

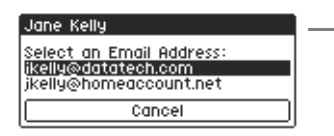

If a contact has more than one email address, scroll to select the address you want to use. Then click.

In addition to selecting an address from the contacts list, you can use the following shortcuts to type an email address:

- **•** To enter an @ symbol in an email address, press Space twice.
- **•** Press Space again to enter a dot (.) in an email address. Press Space again to automatically enter a com suffix. You can continue to press Space to cycle through .com, .net, .gov, and .org suffixes.
- **6.** When you finish entering the address, fill out the rest of the email message as desired.

Rotate the scroll wheel to scroll between lines.

**7.** Type your own email address on the CC: line.

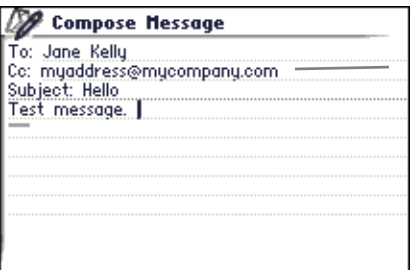

Include your own email address on the CC: line so you'll receive a copy of the message.

<<When you create the body of the message, experiment with the Cap and the Green (Alt) key to see how they work.>>

As you type, you might notice an Autotext feature. Autotext automatically types capital letters at the beginning of sentences, translates abbreviations into complete words, inserts apostrophes, and corrects common misspellings. For example, if you type **dont**, it changes to **don't**. If you type **ahve**, it changes to **have**.

**8.** When you've finished typing the message, click the scroll wheel. A menu appears.

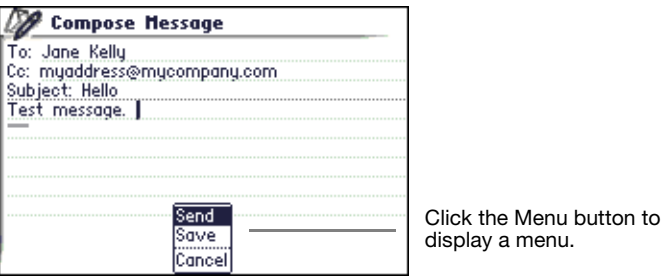

**9.** Choose Send.

The home screen reappears. While the message is being sent, you'll see a sending mail icon  $\equiv$  at the bottom of your screen. Once the message is sent, the icon disappears.

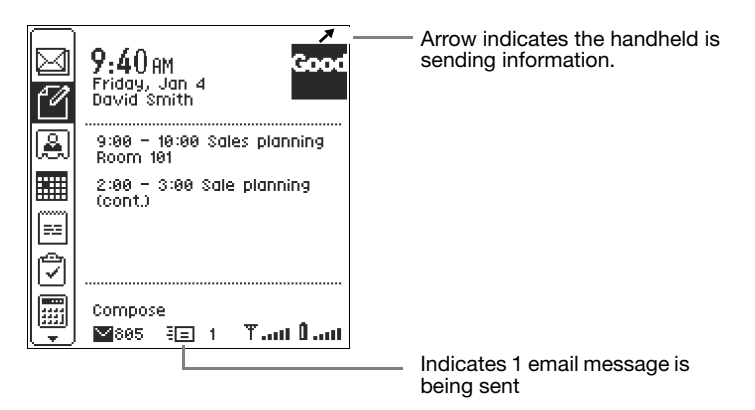

*Note:* Messages you send are temporarily stored in the Outbox folder on your handheld. Once a message is sent, a copy is stored in the Sent Items folder.

#### <span id="page-18-0"></span>**Checking the Message**

After a few moments, you should receive a notification indicating a new message has arrived.

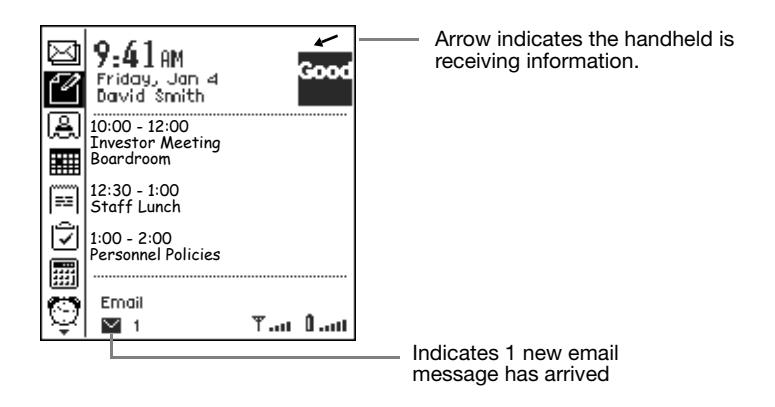

**1.** Scroll up to the Inbox icon  $\mathbb{B}$  and click it.

Your email Inbox appears. The email message you CC'd to yourself should be listed.

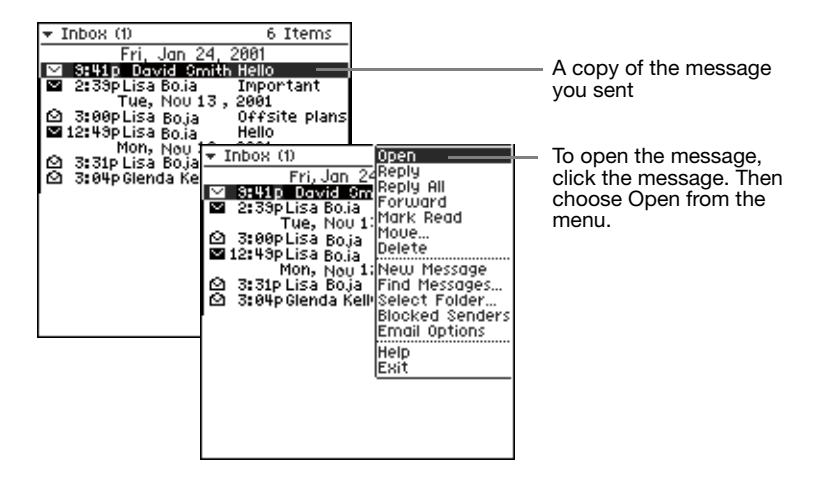

- **2.** To open the message, scroll (if necessary) until the message header is high-lighted, and click. Then choose Open from the menu. This is like double-clicking a message in Microsoft Outlook to view it. When you've finished viewing the message, press Escape to return to the Inbox.
- **3.** Open the Inbox in Outlook on your computer. You should see the same email message as on your handheld.
- **4.** Delete the message from Outlook.

After a few moments, information on your handheld is automatically synchronized with Outlook. This means the email message you deleted in Outlook will also be deleted from your handheld.

When information is syncing, you'll see the following communication arrows in the top right corner of your screen.

- $\overline{I}$  Indicates the handheld is sending information
- $\mathbf{y}$  Indicates the handheld is receiving information
- **5.** Open your handheld Inbox and check to make sure the message is gone.

Congratulations! You've successfully sent and received your first email message. Now try composing and sending messages to additional users. To learn more about Email and other GoodLink Applications, see ["Using GoodLink Applications – Basics and Email"](#page-22-1)  [on page 17.](#page-22-1)

#### **Tutorial: Sending an Email Message**

## <span id="page-22-1"></span><span id="page-22-0"></span>**3 Using GoodLink Applications – Basics and Email**

This chapter gives a basic introduction to GoodLink Applications and provides details on how to use the Email application. It also includes information on using keyboard shortcuts for all GoodLink Applications.

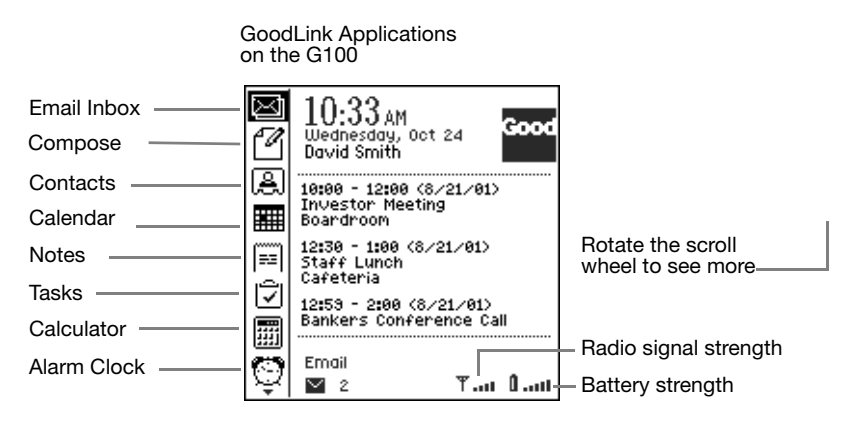

For details on using additional GoodLink Applications such as Contacts, Calendar, Notes, and Tasks, see ["Additional Applications"](#page-62-1)  [on page 57.](#page-62-1)

## <span id="page-23-0"></span>**About GoodLink Applications**

GoodLink Applications are automatically synchronized with your email server account. Synchronization includes:

**•** Email messages and folders

Both message status and folder contents are synchronized. For example:

- **-** Messages marked read on your handheld are marked read on the email server and in your Outlook application.
- **-** New messages sent to your email server Inbox are automatically sent to your handheld.
- **-** Messages you delete from the Inbox on your handheld are also deleted from the Inbox in Outlook.
- **-** Email folders you add, delete, or rearrange in Outlook also appear on your handheld.

For more information, on email synchronization, see ["Using Email](#page-46-0)  [Folders" on page 41.](#page-46-0)

**•** Contacts

All personal contacts are synchronized. Personal contacts are those stored in the "Contacts" folder in your account (the ones that you see when you click the Contacts folder in Outlook).

**•** Calendar

Both calendar appointments and meeting requests are synchronized. You can create, change, and delete meetings, and accept, or decline meeting requests from your handheld.

**•** Tasks

Tasks are synchronized. Recurring events in Outlook appear as individual events on the handheld.

**•** Notes

Notes are synchronized. Up to 4K of text per note is included.

You do not need a cradle or the desktop software installed on your computer to synchronize. Synchronization happens automatically

whenever the handheld radio is on and you are in coverage, as shown by the signal-strength indicator on your handheld.

### <span id="page-24-0"></span>**Basics**

This section describes some basic procedures you can use to select items on the screen, type text, and navigate. Information includes:

- **•** Opening an application
- **•** Using menus
- **•** Setting the text insertion point
- **•** Using checkboxes
- **•** Changing dates and times
- **•** Returning to the home screen
- **•** Getting help
- **•** Turning the radio on and off
- **•** Turning the handheld on and off
- **•** Resetting the handheld

#### <span id="page-25-0"></span>**Opening an Application**

Each application is represented by an icon on the home screen. To open an icon:

- **1.** Rotate the scroll wheel until the icon is highlighted. This is called scrolling.
- **2.** Click the scroll wheel to open the icon.

Scroll to highlight the icon, then click.

#### <span id="page-25-1"></span>**Using Menus**

Each application includes a set of menus you can use to select commands.

To choose a command from a menu:

**1.** Open an application and click the scroll wheel.

A menu appears at the top right corner of the screen. Menu commands vary depending on the context of the task. For

example, if you click the scroll wheel when you are composing an email message, the following menu appears.

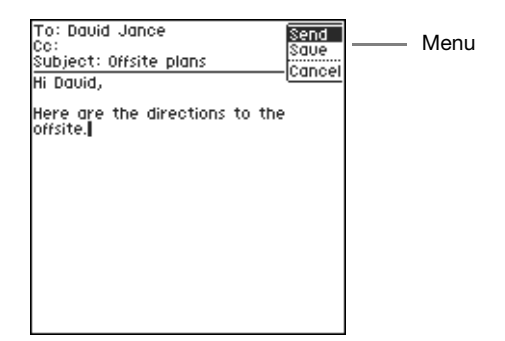

- **2.** Rotate the scroll wheel until the command you want to choose is highlighted.
- **3.** Click the scroll wheel again to select the command.

#### <span id="page-26-0"></span>**Setting the Text Insertion Point**

In text documents such as email messages, notes, tasks, or options, a text cursor  $\mathbb I$  appears to mark the insertion point for text you type. You can scroll through a text document by rotating the scroll wheel. As you scroll, the text cursor moves to a new line.

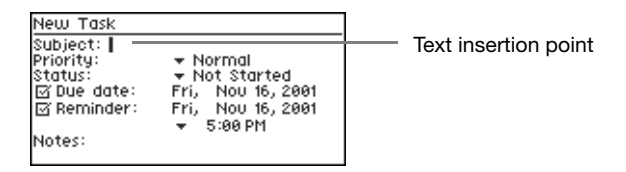

To scroll horizontally through lines of text, use the left and right buttons at the sides of the scroll wheel.

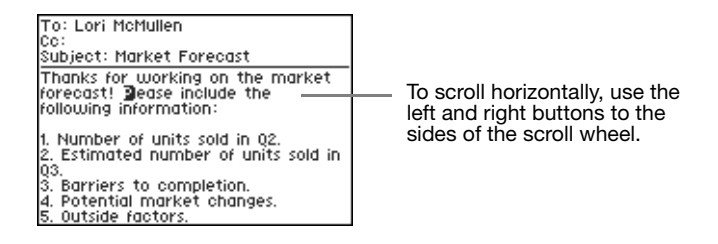

#### <span id="page-27-0"></span>**Using Checkboxes**

Handheld settings often include checkboxes you can use to turn settings on and off.

Setting is on. - Fig Alarm on Setting is off. - p alarm on

To turn a setting on or off:

- **1.** Rotate the scroll wheel until the checkbox is highlighted.
- **2.** Click the scroll wheel.

A check mark appears in the box to indicate the item is selected.

**3.** To turn the setting off, click the scroll wheel again. The check mark disappears.

#### <span id="page-27-1"></span>**Changing Dates and Times**

Dates, times, and other settings (such as Notification numbers) appear as fields you can edit.

To change a date:

**1.** Scroll to select the field you want to change and click the scroll wheel.

The selection changes to an editable field. Rotate the scroll wheel until the desired value appears.

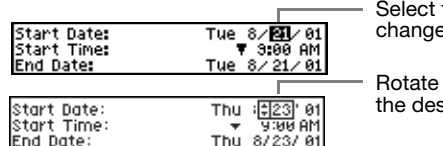

the field you want to e and click.

the scroll wheel until sired value appears.

**2.** Click to confirm the setting.

To change a time:

**1.** Scroll to select the time and click.

A menu of times appears.

**2.** Scroll to select the desired time and click.

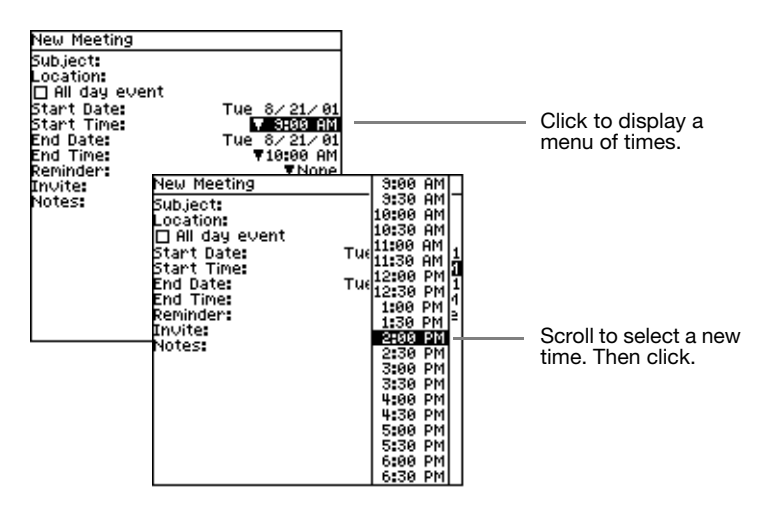

*Note:* You can also enter a time by typing. For example, type **524** for 5:24 or **2** for 2:00.

#### <span id="page-29-0"></span>**Returning to the Home Screen**

To return to a previous screen or quit from a menu, press the Escape button.

To return to the home screen, press the Home button  $\bigcap$ .

#### <span id="page-29-1"></span>**Getting Help**

Your handheld includes context-sensitive Help you can use to learn about applications.

To get Help:

- **1.** Open an application.
- **2.** Click and choose Help from the menu.

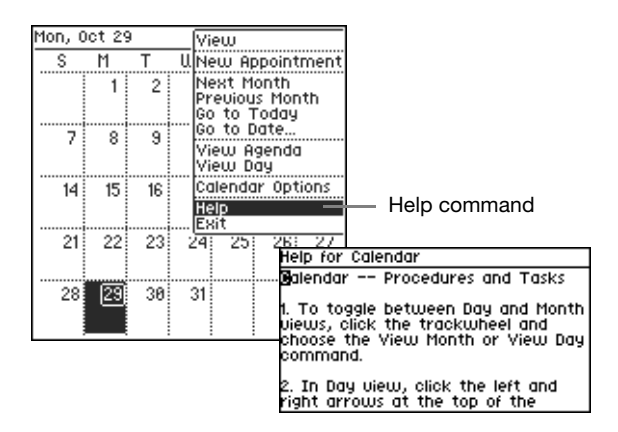

A Help screen appears with tips for using the application.

**3.** When you've finished reviewing Help, press Escape to return to the application screen.

#### <span id="page-30-0"></span>**Turning the Radio On and Off**

The handheld radio connects you to the wireless network, enables you to send and receive email, and synchronizes your applications. You can use your handheld without the radio (for example, when you're on an airplane), but you must have the radio on to synchronize. (When you first set up your handheld, the radio is turned on automatically.)

If the radio is on, the following indicator appears on your screen. Make sure the signal strength indicator shows one or more bars. The bars indicate you are in range of the wireless network.

0...u  $T_{\text{out}} =$ - Indicates radio signal strength (one to four bars)

When the radio is off, a  $\mathbf{T}$  or icon appears on the screen.

To turn the radio on or off:

**1.** On the home screen, rotate the scroll wheel until the Quick Settings icon **is** is selected.

You might have to scroll down to see the icon.

**2.** Click the scroll wheel.

A Quick Settings menu appears. Use this menu to turn the radio on and off.

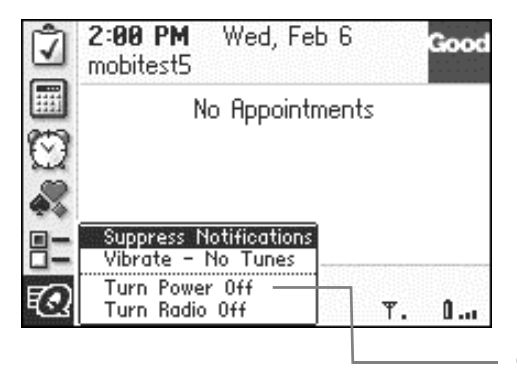

Click to turn the radio off.

#### <span id="page-31-0"></span>**Turning the Handheld Off and On**

To turn your handheld off:

**1.** On the home screen, click the Quick Settings icon  $\mathbf{Q}$ . The Quick Settings menu appears.

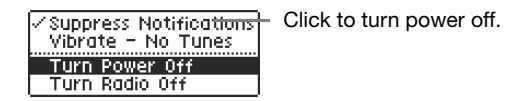

**2.** Choose Turn Power Off.

On the palm-size wireless handheld, you can also turn power off by holding down the silver key.

**Important:** Turning the handheld off **does not** turn the radio off. If the radio must be off (for example, on an airplane), make sure you use the Turn Radio Off command.

To turn your handheld back on:

- **•** On the palm-size wireless handheld, press the silver button.
- **•** On the pager-size wireless handheld, click the scroll wheel.

#### <span id="page-31-1"></span>**Resetting Your Handheld**

Resetting your handheld is similar to restarting your PC. Occasionally a procedure requires that you reset the handheld. For example, if you are clearing email messages or calendar data to make room for more, you might need to reset for the new messages to begin arriving.

To reset the handheld, press Alt-Cap-Backspace. You can also press the Reset button on the back of the handheld.

*Note:* The reset button is recessed. Use a small, thin instrument (such as the end of a paper clip) to reach the button.

### <span id="page-32-0"></span>**Composing Text**

The handheld includes a fully-functional QWERTY keyboard you can use to compose text for email messages, notes, and so on.

*Basic Keys*

| Key            | <b>Function</b>                                                                                                    |
|----------------|----------------------------------------------------------------------------------------------------|
| Space          | Press the Space key to type a blank space.                                                                                                    |
| $Cap + letter$ | In email addresses, press Space twice to enter an @<br>symbol. Press Space again to enter a dot (.) in an<br>email address. Press Space again to automatically<br>enter a com suffix. You can continue to press Space<br>to cycle though .com, .net, .gov, and .org suffixes.<br>To type upper-case letters, hold down the Cap key |
|                | then press one or more letter keys. Alternatively,<br>you can briefly hold down a letter key to capitalize a<br>letter. Or, press and release the Cap key then press a<br>letter key.                                                                                                    |
|                | When the Cap key is active, an up arrow $\blacksquare$ appears<br>in the top right corner of the screen.                                                                                                    |
|                | <i>Note:</i> On the palm-size wireless handheld, you can<br>also press the Num key for capital letters.                                                                                                    |
| Alt            | Press the green-colored key (called the Alt key) to<br>type the number or symbol printed in green at the<br>top of a key.                                                                                                    |
|                | When the Alt key is active, an uppercase $\Delta$ appears<br>in the top right corner of the screen.                                                                                                    |
|                | To scroll horizontally through text, use the left and<br>right buttons to the sides of the scroll wheel.                                                                                                    |
| $Alt + Cap$    | To set the Cap lock, simultaneously press the Alt<br>and Cap keys. Press Cap again to release the lock.                                                                                                    |
| $Alt + Num$    | To set the Num lock, simultaneously press the Alt<br>and Num keys. Press Num again to return to release<br>the lock.                                                                                                    |

#### **Using GoodLink Applications – Basics and Email**

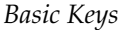

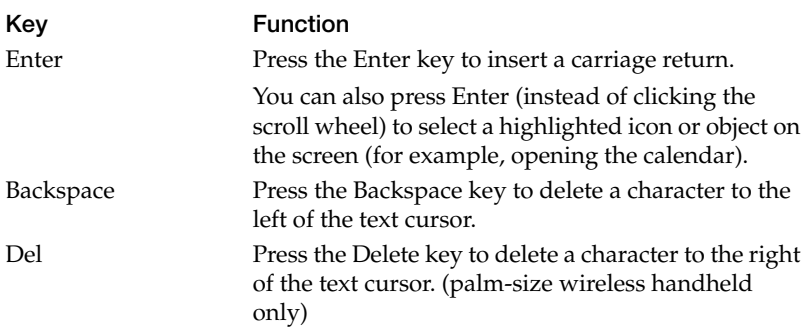

In addition to the letters and symbols printed on the keyboard, press the Alt and Space keys simultaneously (Alt + Space) to display a set of symbols you can use in GoodLink Applications. (The palm-size wireless handheld and pager-size wireless handheld have slightly different symbols on this screen because their keyboards are not identical.)

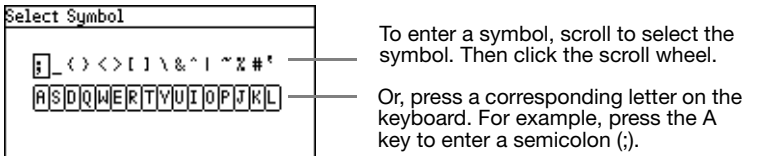

*Note:* Additional keyboard commands are available. See ["Keyboard](#page-57-1)  [Command Reference" on page 52.](#page-57-1)

#### <span id="page-34-0"></span>**Copying and Pasting Text**

You can use the handheld clipboard to copy and paste text from one location to another within the same application (for example, from one email message to another) or between applications (for example, from a task to an email message).

To copy and paste text:

- **1.** Open an application and select the text you want to copy.
	- **•** Scroll to set the insertion point at the beginning of the text you want to select.

*Note:* You can press the Alt key and scroll one character at a time to set the insertion point in the middle of a line.

- **•** Press a Shift key (Num or Cap).
- **•** Scroll to select the text you want to copy. Hold down the Alt key to scroll one character at a time. (Holding down the Cap and Alt keys and scrolling won't work.)

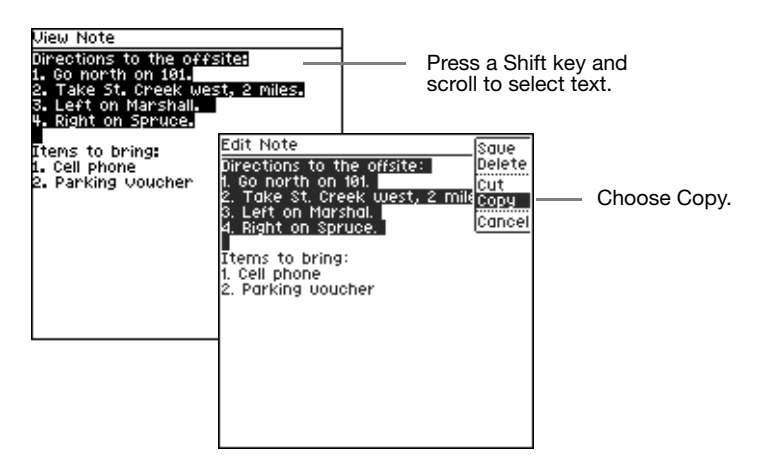

**2.** Click the scroll wheel and choose Copy from the menu.

The text is copied to the clipboard.

- **3.** Navigate to a new location within the application or open a new application.
- **4.** Set the insertion point. Then click and choose Paste from the menu.

The text is pasted in the new location.

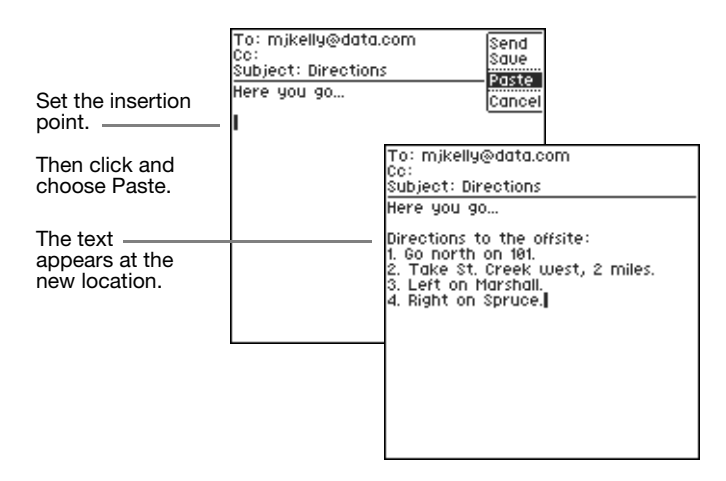

#### <span id="page-35-0"></span>**Email**

Your handheld includes an Email application you can use to manage email messages. With this application, you can:

- **•** Send and receive email messages
- **•** File email messages in folders
- **•** View email attachments
- **•** Create an email signature and append it to messages
- **•** Search email messages based on Address, Subject, or Body content
- **•** Block message delivery to your handheld from specified sources
- **•** Create and respond to meeting requests
After you set up your handheld, email messages sent to Outlook also appear in your handheld Inbox. You can use the Email application on your handheld to open, file, delete, and/or reply to these messages as desired.

With the exception of the Drafts and Sent Items folders, email messages on your handheld are synchronized with email messages in Outlook. For details, see ["Using Email Folders" on page 41.](#page-46-0)

*Note:* If your email is set up to receive messages in a folder other than the Inbox, make sure that that folder is set for synchronization with your handheld. Otherwise, new email messages sent to that folder will not appear on your handheld. For more information, see ["Syncing All Incoming Messages" on page 50.](#page-55-0)

## **Viewing Email Messages**

To view messages in your Inbox:

**1.** On the home screen, click the Inbox icon  $\mathbb{R}$ . Your Inbox appears with a list of messages.

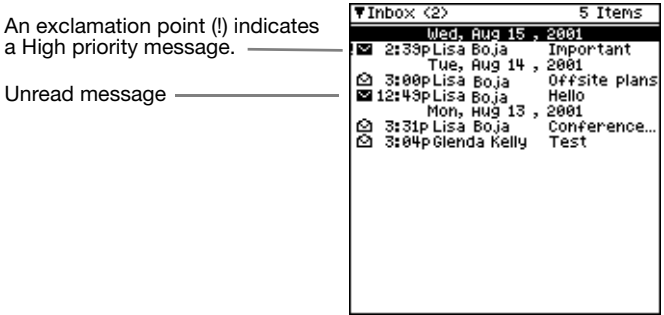

The icon next to each message indicates its status.

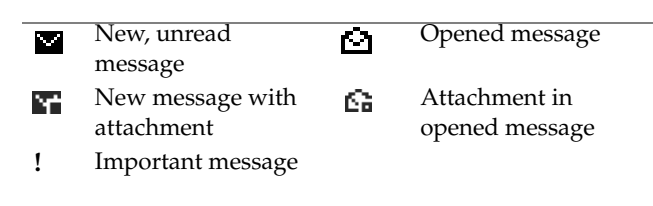

**2.** Select the message you want to view and click.

A menu appears.

**3.** Choose Open from the menu.

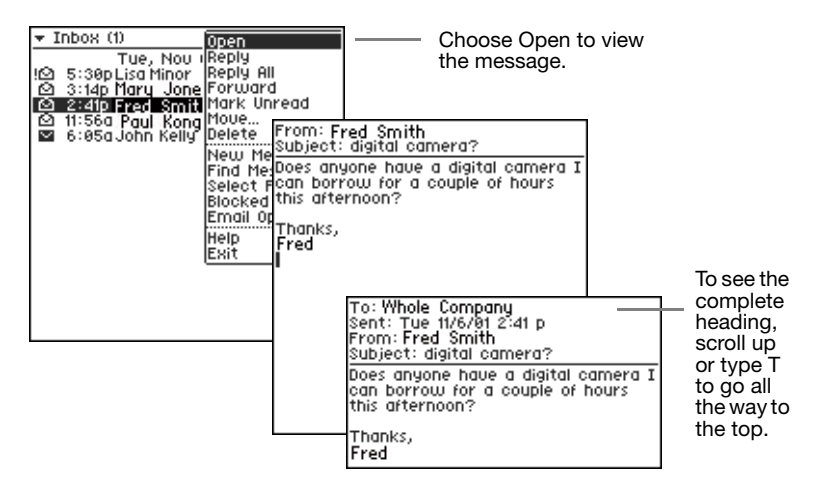

**4.** When you've finished reviewing the message, press Escape to return to the Inbox.

*Note:* To save delivery time and battery life, email messages are delivered in 2K increments. For long messages, you may see a [More] indicator at the bottom of the screen. To view the next part of the message, scroll to highlight [More], then click the scroll wheel.

**Tip:** In addition to opening the message, you can use this menu to manage email messages in the Inbox (or other mail folders).

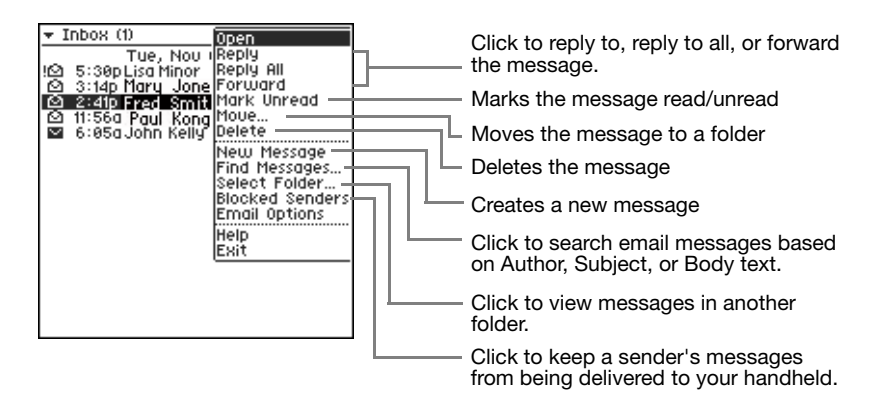

## **Responding to Email Messages**

- **1.** Open the message you want to respond to.
- **2.** Click the scroll wheel and choose Reply or Reply All.

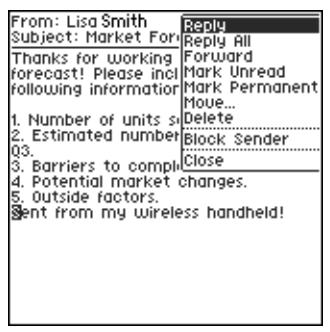

A response screen appears. The original email text is automatically included with the response.

**Tip:** When you reply to a message, you cannot delete or edit the original email text. However, you can copy the text to a new message then edit it as desired.

**3.** Type your response.

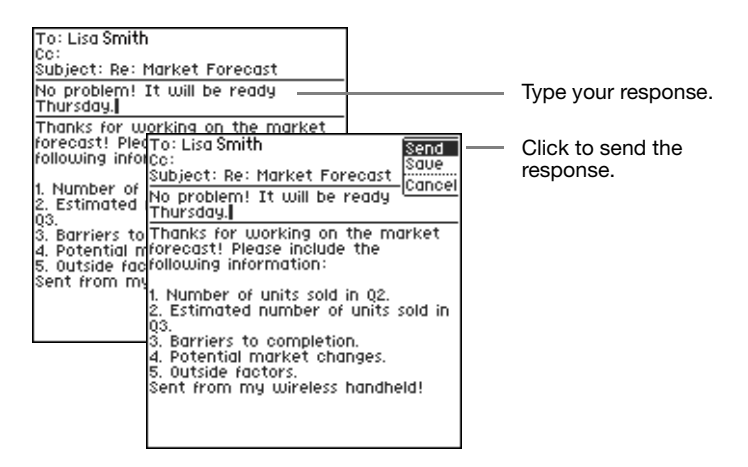

**4.** When you've finished your response, click the scroll wheel and choose Send.

Messages you send are temporarily stored in the Outbox folder on your handheld. Once a message is sent, a copy is stored in the Sent Items folder.

#### **Responding to a Meeting Request**

You can use your handheld to respond to a meeting request. Meetings you accept are automatically added to your calendar.

To respond to a meeting request:

**1.** Open the Inbox and select the meeting request.

**2.** Click the scroll wheel and choose Open from the menu.

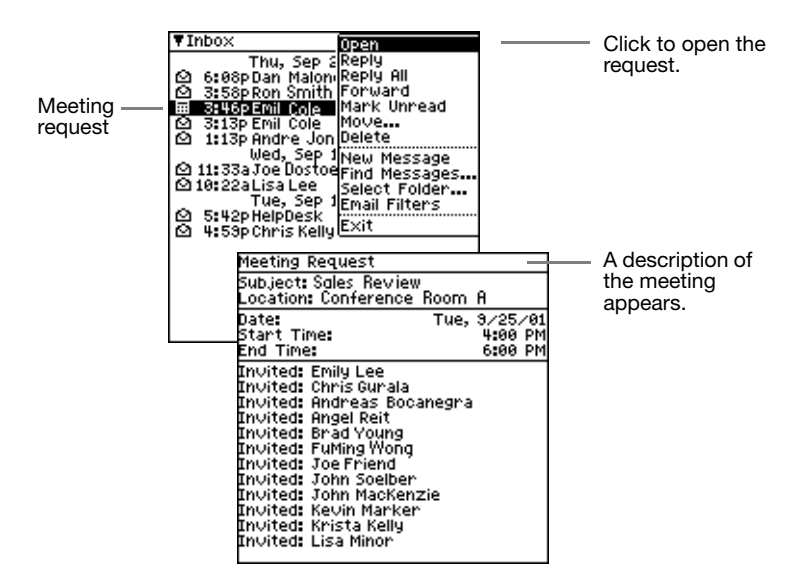

A description of the meeting appears.

**3.** Click the scroll wheel and choose a response from the menu.

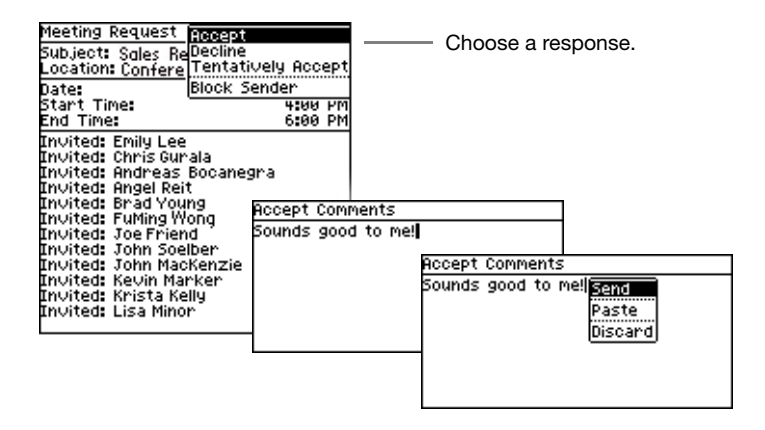

You can accept, decline, or tentatively accept the request. A comments screen appears.

**4.** Add comments if desired. Then click the scroll wheel and choose Send to send your response.

Meetings you accept are automatically added to your calendar.

## **Finding Messages**

You can search for email messages based on Author, Subject, or Body text. To find messages:

- **1.** Open the Inbox **.** 尼.
- **2.** With a day and date line selected, click the scroll wheel and choose Find Messages.

A Find screen appears.

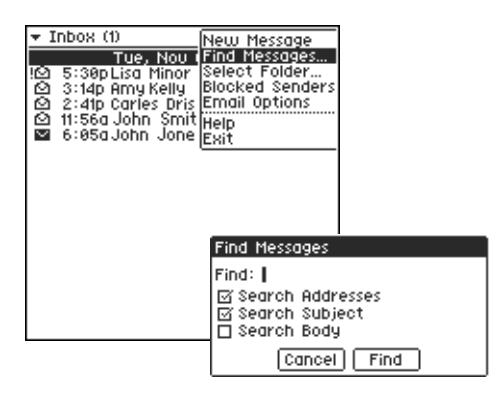

**3.** Type the text you want to find. Then select which parts of the message you want to search.

You can search for text in the Address, Subject, and/or Body of messages. All email folders on your handheld are searched.

*Note:* Searching for text in the body of a message takes a little longer than an Address or Subject search.

**Email**

**4.** Click Find.

A list of email messages appears that match search criteria you specified.

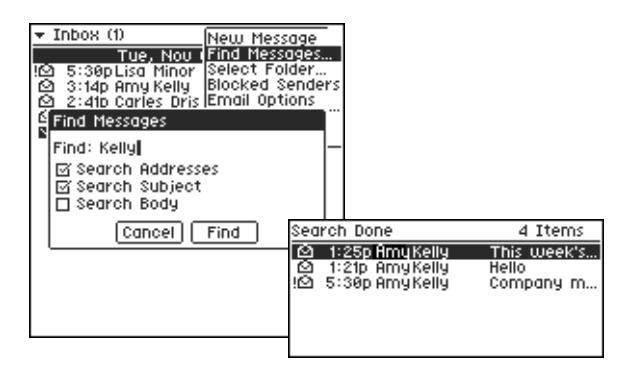

**5.** Click on a message to open the menu that allows you to read, delete, or otherwise handle it.

Click on the Escape key to return to the complete, unfiltered list of messages.

## **Viewing Email Attachments**

You can view the following types of email attachments on your handheld: Microsoft Word (\*.doc), Adobe Acrobat (\*.pdf), Power Point (\*.pps), Excel (\*.xls), WordPerfect (\*.wpd), HTML (\*.htm and \*.html), Rich Text (\*.rtf), and plain text (\*.txt) documents.

An icon like  $\Gamma$  indicates an attachment in an unread email. An icon like  $\mathbb G$  indicates an attachment in an email that has been read.

To view an attachment:

**1.** Open the message.

**2.** The attachment is selected when you open the message. Click and choose View from the menu.

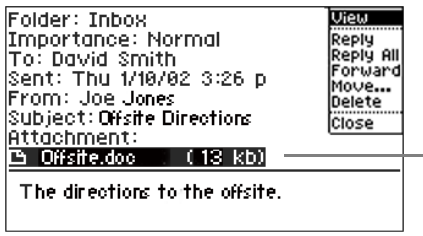

Email attachments are listed at the top of the message. Click to display the menu and select View. For unsupported attachments, the menu will contain items only for the message as a whole.

After a few moments, the attachment appears.

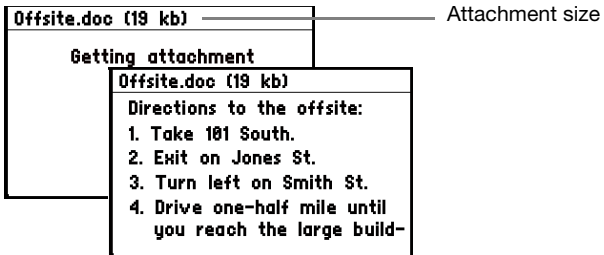

To save delivery time, attachments are transferred to your handheld in separate, 2K increments. If desired, you can do other work on your handheld while the attachment is being delivered. If you forward a message, the attachment is included automatically.

#### **Creating Email Messages**

To create an email message:

**1.** On the home screen, click Compose  $\mathcal{L}$ .

From the menu choose Compose Message to begin a new message or choose View Drafts to display the contents of your handheld Drafts folder.

In the Drafts folder you can click on a message you have saved to open it for further work or to otherwise handle it.

If you choose Compose Message, a blank message appears.

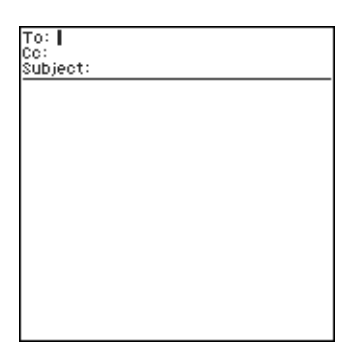

**2.** In the To field, begin typing an email address.

As you type, a list of your contacts appears that match the text you've entered.

You can type an email address directly, or select a contact from the list.

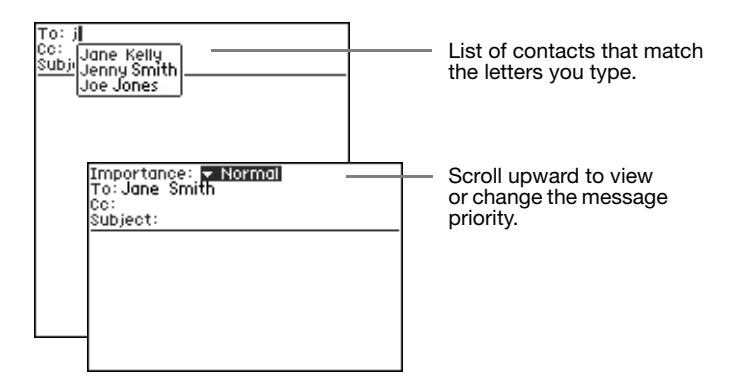

The To: field is limited to 32 recipients.

**3.** Fill out the email message as desired. Use the scroll wheel to scroll between fields.

By default, email headings include To, CC, and Subject fields. To add additional fields:

- **•** In the heading area, click the scroll wheel to display a menu.
- **•** Click the field you want to add.

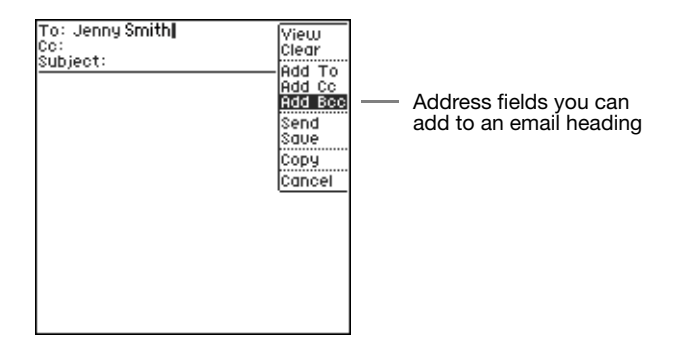

**Tip**: To delete a name from a To, CC, or BCC field, select the field and choose Clear from the menu. (Clear deletes the name, but not the field.)

**4.** When you've finished composing the email message, choose Send from the menu.

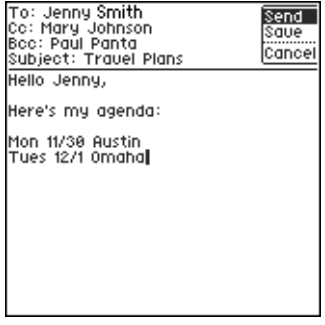

If you haven't finished the message and want to continue with it later, choose Save from the menu. The message is saved to the Drafts folder on the handheld. To return to the message later, click on the Compose icon in the main menu and select View Drafts. The contents of your Drafts folder are listed. Click on a message to reopen it for work.

## <span id="page-46-0"></span>**Using Email Folders**

Your handheld comes with a set of folders you can use for managing email messages. Folders include:

GoodLink Email Folders

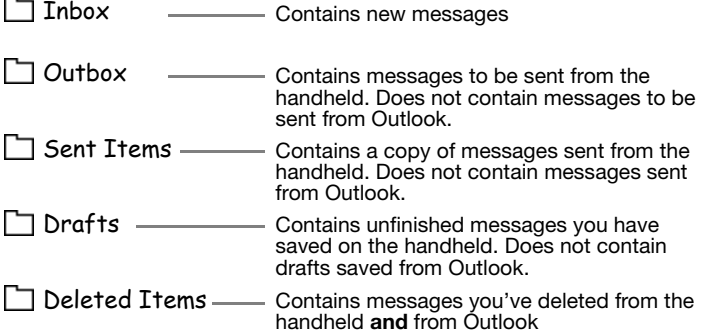

In addition to the folders listed above, your handheld contains email folders you've added to your email server account.

Once your handheld is set up, adding, deleting, or rearranging email folders in your email server account or on your handheld produces the same results on the other via wireless synchronization. (You can create and rearrange folders using Outlook but not your handheld.)

In Outlook, folder contents include:

Outlook Email Folders

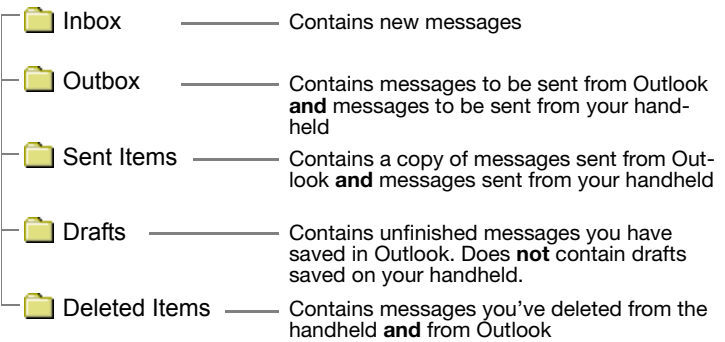

Some things to remember about email folders include:

**•** Only email folders stored in Outlook on the email server are included on your handheld. Personal email folders (\*.pst) stored on your computer's hard disk are not included.

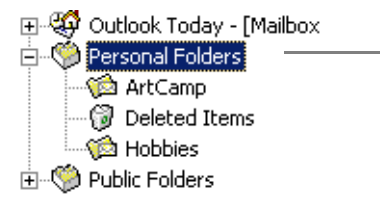

Information in Outlook is synchronized. Information in personal folders is not.

**•** If you create sub-folders under Sent Items, Drafts, Contacts, or Outbox in Outlook, these folders will not appear on your handheld. Other folders and subfolders do appear on your handheld.

## **Viewing Email Folders**

To view email folders:

- **1.** On the home screen, click the Inbox icon  $\mathbb{R}$ . The Inbox appears.
- **2.** Scroll all the way to the top of the screen, until the Inbox folder selector icon in the upper-left corner is highlighted. Click Inbox to display a list of folders.

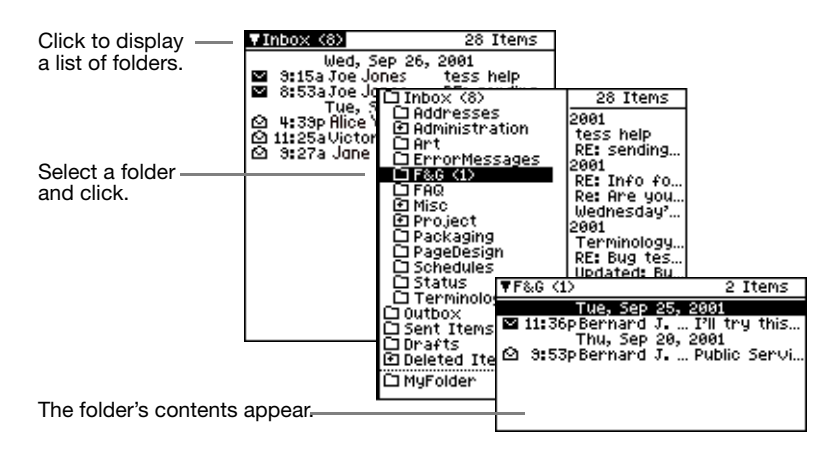

**3.** Scroll to select the folder you want to view. Then click. The name of the folder selector icon in the upper-left corner changes to the name of the folder you have clicked. The contents of the folder appear in the header list.

*Note:* Only messages sent or received **after** you set up your handheld appear in the folders.

A small plus (+) symbol on a folder indicates the folder contains sub-folders. Click to display the sub-folders.

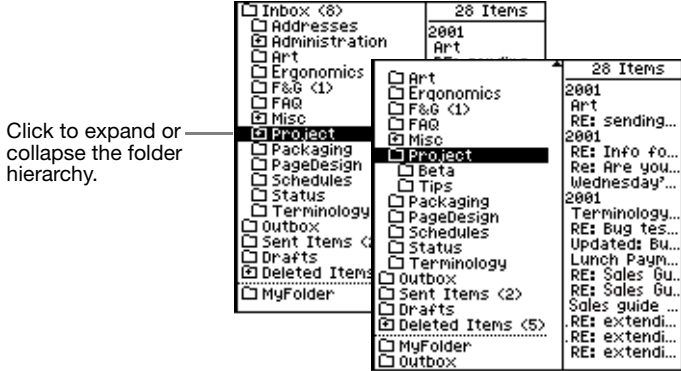

#### **Filing Email Messages**

To file a message:

- **1.** Select the message you want to file.
- **2.** Click the scroll wheel and choose Move.

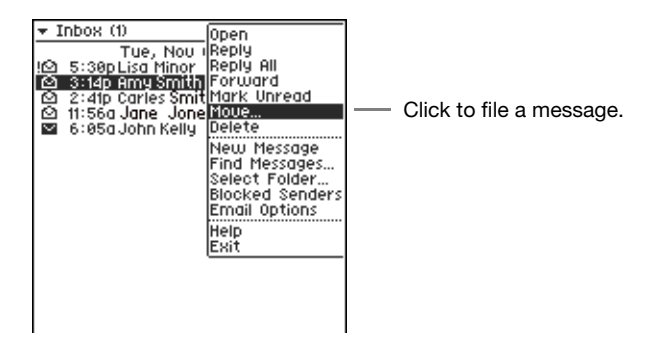

A list of folders appears.

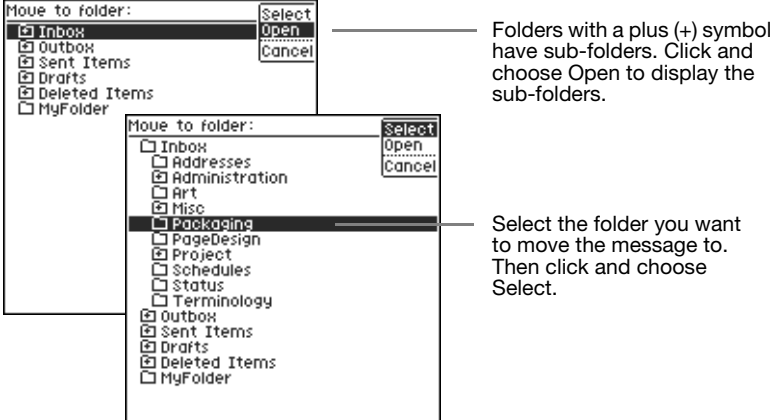

**3.** Navigate to display the folder you want to move the message to. Then, click the folder and choose Select.

The message appears in the folder you selected.

## **Deleting Email Messages**

To delete an email message:

- **1.** Select the message you want to delete.
- **2.** Click the scroll wheel and choose Delete.

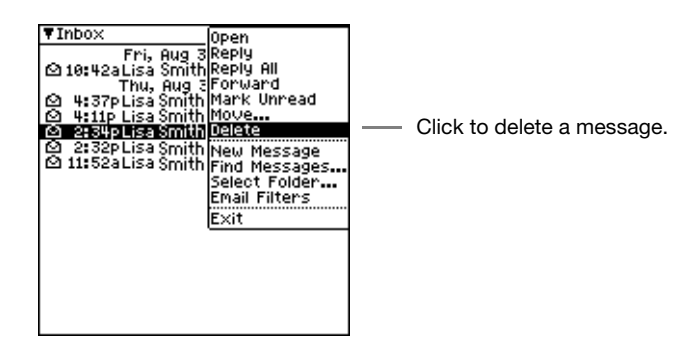

The email message moves to the Deleted Items folder. You can also open the message and delete it by choosing Delete from the menu.

#### **Notes:**

- **•** You cannot delete items in the Deleted Items folder on your handheld. To permanently remove email messages from your handheld, delete them from the Deleted Items folder in Outlook.
- **•** To make room on your handheld, older email messages may be removed from the handheld automatically. Don't worry—they're still on the server and shown by Outlook. For more information, see ["Data Storage and Aging" on page 104](#page-109-0).

#### **Tips:**

- **•** To delete more than one message, hold down a Shift key (Cap or Num) and scroll to select multiple messages. Then click and choose Delete All.
- **•** On the palm-size wireless handheld, you can select one or more messages, then press the Del key to delete them.
- **•** You can retrieve messages deleted on your handheld by opening the Deleted Items folder and moving messages back to the inbox or other folders.

## **Filtering Messages**

You can filter email messages by blocking messages from a specified source or by setting a special notification tune for an email contact.

To block delivery to the handheld:

**1.** Open a message from the source.

**2.** Click and choose Block Sender from the menu.

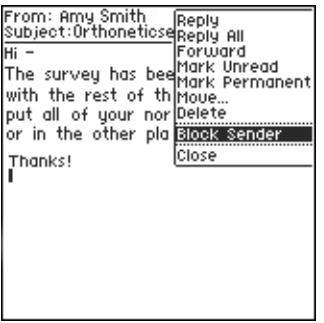

Email messages from that source are no longer sent to your handheld. However, they will appear in Outlook.

*Note:* To display a list of email sources that are blocked, choose Blocked Senders from the Inbox menu.

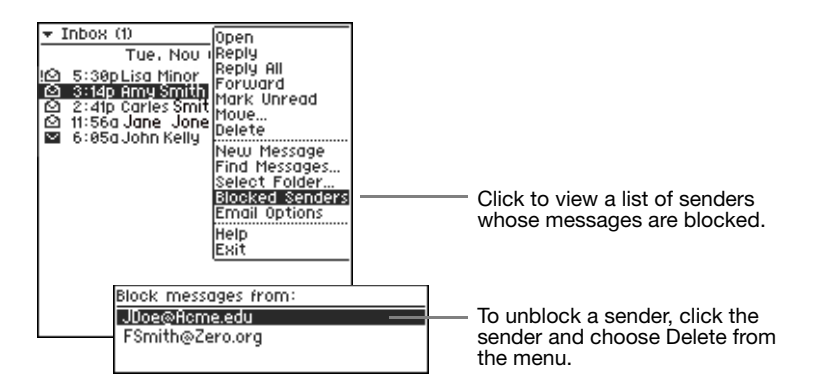

To allow delivery but cause a special notification tune to play when email arrives from a specified contact, see ["Adding Contacts" on](#page-66-0)  [page 61.](#page-66-0)

## **Setting Email Options**

Email options enable you to specify how to display email messages in the email list and add an email signature.

To set email options:

- **1.** Open the Inbox  $\mathbb{R}$ .
- **2.** Click and choose Email Options from the menu.

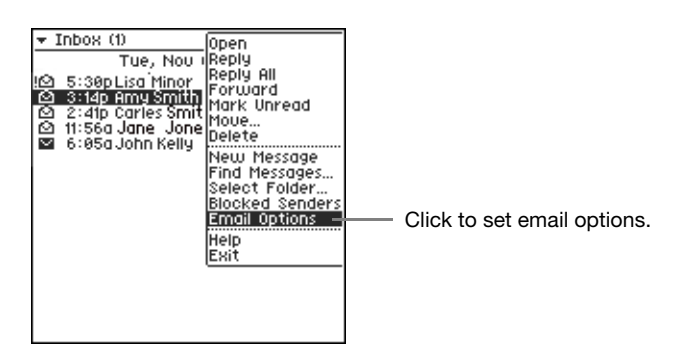

A set of options appears.

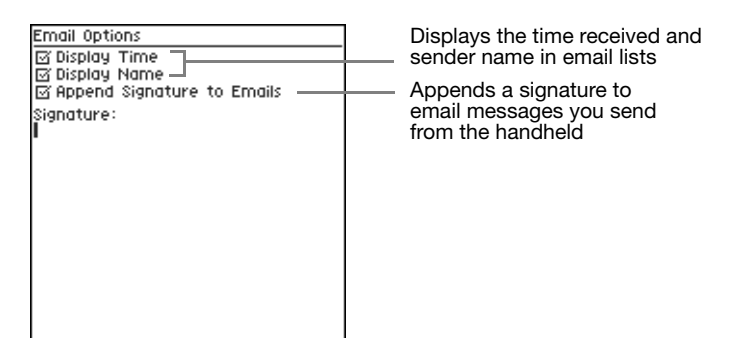

Options include:

**Display Time**. Click this option to display the time a message is received in email lists.

**Display Name**. Click this option to include the sender's name in email lists.

**Signature**. Automatically appends signature text to new messages that you send from the handheld. (The signature does not affect messages you send from your PC.) For example, an email signature might be:

Mark J. Gee Manager, Technical Operations Data Systems, Inc. (510) 555-1212 x56

To add an email signature:

- **•** Select Append Signature to Emails.
- **•** In the Signature field, type the signature you want to add.

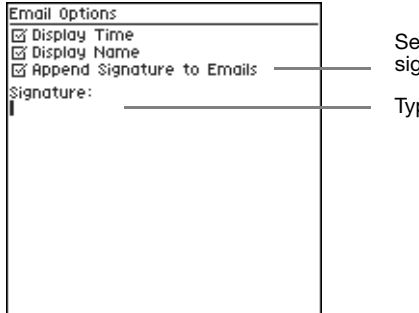

Select this option to append a signature to email messages.

Type your signature here.

**Tip:** If you'd like to distinguish between email messages sent from your handheld and email messages sent from Outlook, you can include this information as part of your signature. For example:

Mark J. Gee Manager, Technical Operations Data Systems, Inc. (510) 555-1212 x56 Secure, wireless message sent via GoodLink.

## <span id="page-55-0"></span>**Syncing All Incoming Messages**

By default, all new email messages delivered to the Inbox in Outlook will appear on your handheld. However, if Outlook is set up to move incoming messages to a folder other than the Inbox, you can elect to have new messages in that folder sent to your handheld. Otherwise, new email messages sent to that folder will not appear on the handheld—even if you manually move them to or file them in another folder.

To synchronize messages moved to folders:

- **1.** On the home screen, click Preferences **E**. A list of preferences appears.
- **2.** Scroll to select the Email Delivery option and click the scroll wheel.

A list of folders appears.

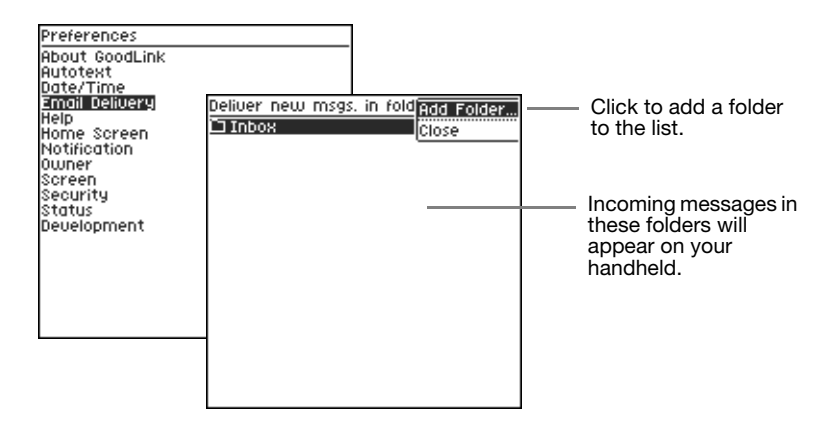

**3.** To add a folder to the list, click the scroll wheel and choose Add Folder from the menu.

A list of your email folders appears.

**4.** Navigate to select the folder you wish to add. Then click and choose Select from the menu.

Incoming messages moved to this folder will now appear on your handheld.

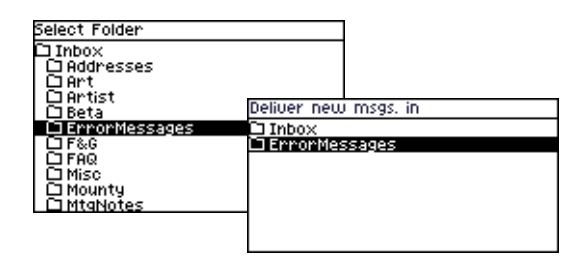

**5.** When you've finished adding folders, press Backspace (or Escape).

*Note:* You cannot add the Sent Items, Deleted Items, Outbox, or Drafts folders to this list. These folders have pre-defined synchronization behavior. For more information, see ["Using Email Folders" on](#page-46-0)  [page 41.](#page-46-0)

#### **Notes on Synchronization**

The following are exceptions to synchronization between Outlook and handheld:

- **•** Items removed from the handheld via aging to free up space [\("Data Storage and Aging" on page 104](#page-109-0)) are not deleted from Outlook.
- **•** Items in the Outlook Sent folder are not sent to the handheld.
- **•** Items sent to the Drafts folder are not sent from Outlook to handheld and vice versa.
- **•** Items originally filtered into an unsynchronized Exchange server folder are synchronized if moved or copied to a synchronized folder, subject to the rules in the following item.
- **•** For email messages older than three days that have built up while your handheld was turned off (when you were on vacation and out of coverage, for example), only headers are sent to the

handheld. Click "More" to synchronize and display the complete message. Email messages older than a month are not synchronized; neither message nor header is sent.

**•** Email recipients in the To: field are limited to 32.

## **Viewing Digitally-Signed or Encrypted Messages**

Email messages that are digitally signed and encrypted (with a personal certificate) are not sent to your handheld. Instead, a message appears on your handheld indicating you have received this type of message. You can use the Outlook application on your computer to view the message.

Email messages that are digitally signed, but not encrypted (with a personal certificate), can be viewed on your handheld. Make sure the sender selects the following Message Options > Security Properties in Outlook:

- **•** Add digital signature to this message
- **•** Send this message as clear text signed

Make sure the following option is **not** selected:

**•** Encrypt message contents and attachments

# **Keyboard Command Reference**

The following tables include a list of keyboard shortcuts you can use with GoodLink Applications.

*Home Screen Shortcuts* 

| Key       | <b>Description</b>             |
|-----------|--------------------------------|
| E         | Opens the Email application    |
| C         | Opens the Calendar application |
| $\bigcap$ | Opens the Contacts application |

## *Home Screen Shortcuts (Continued)*

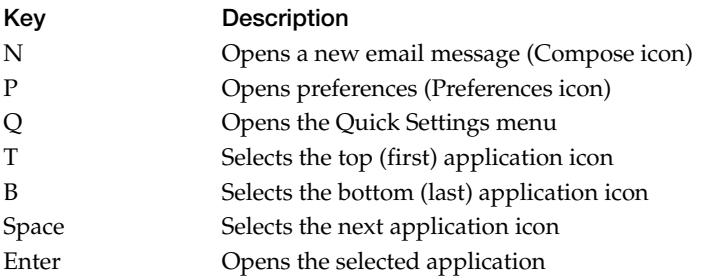

#### *General Shortcut Rules*

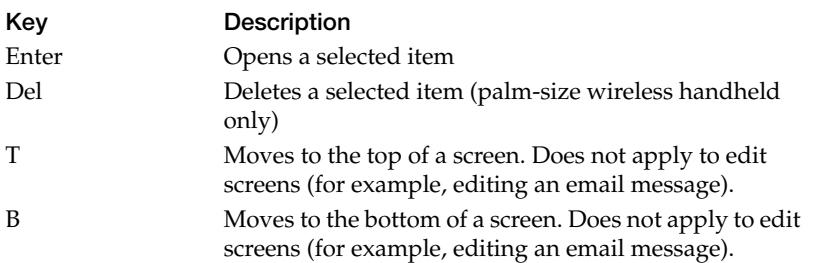

#### *Email Shortcuts*

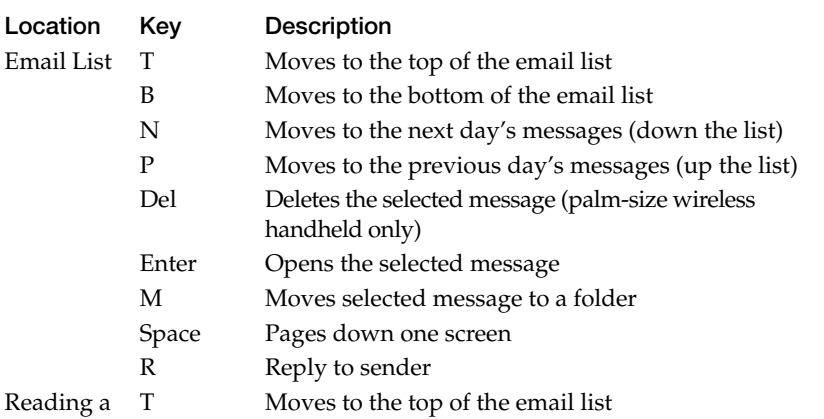

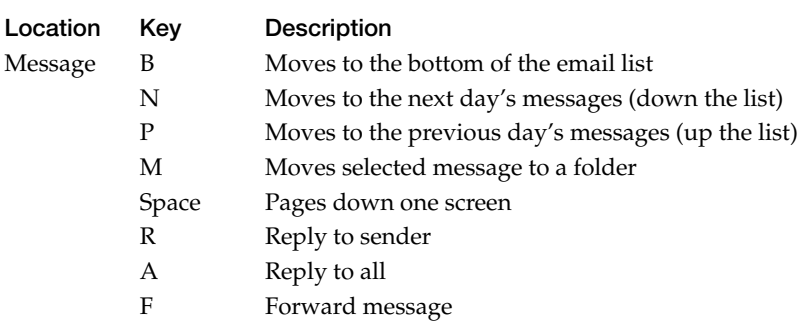

#### *Email Shortcuts (Continued)*

*Note*: No shortcuts available for the Email Edit, Reply, and Forward screens

#### *Calendar Shortcuts*

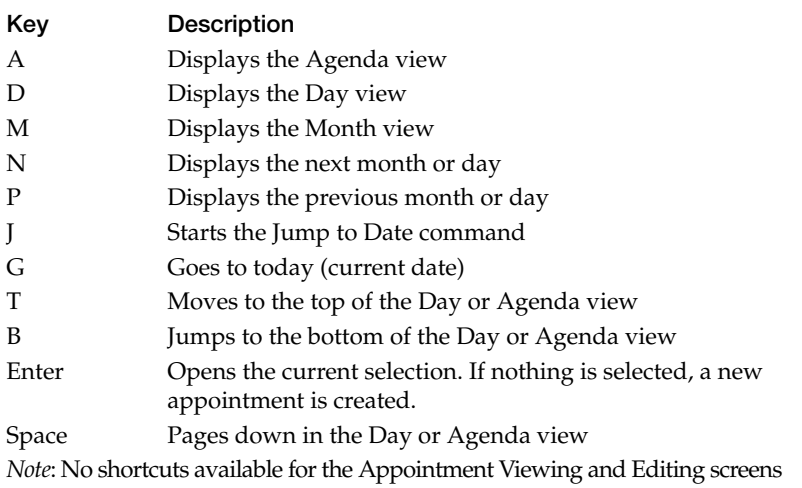

#### *Task List Shortcuts*

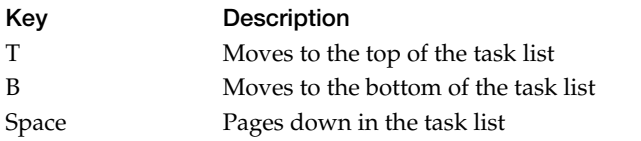

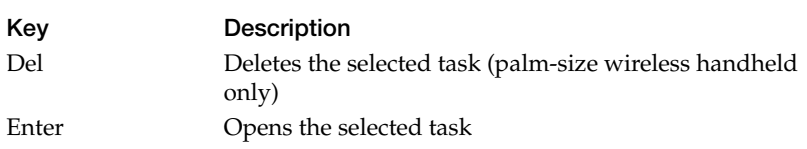

#### *Task List Shortcuts*

## *Task Item Shortcuts*

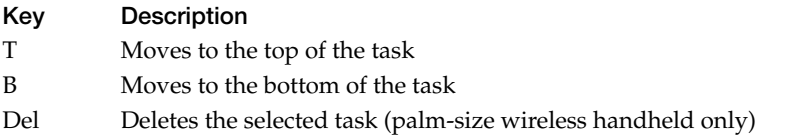

## *Contacts Shortcuts*

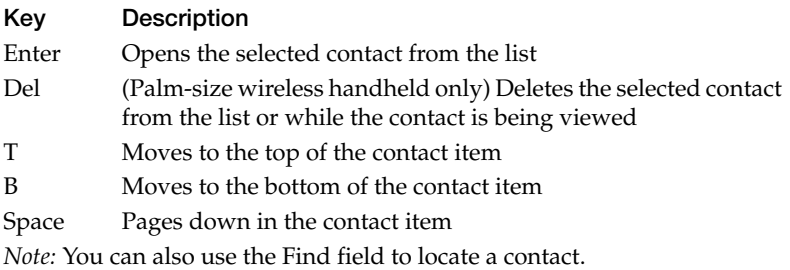

#### *Calculator Shortcuts*

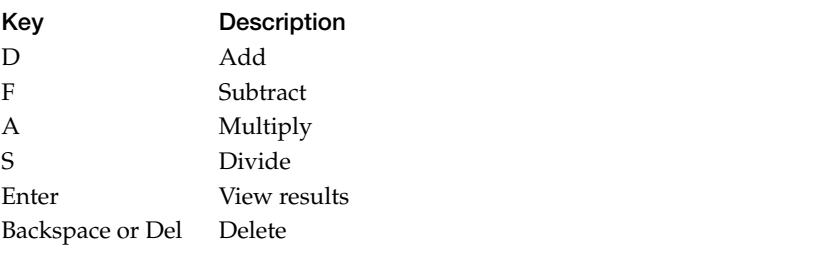

# **4 Additional Applications**

This chapter describes how to use the following GoodLink Applications:

- **•** Contacts
- **•** Calendar
- **•** Tasks
- **•** Notes
- **•** Calculator
- **•** Alarm Clock
- **•** Solitaire

*Note:* The descriptions in this chapter assume you are familiar with the information described in ["Using GoodLink Applications – Basics](#page-22-0)  [and Email" on page 15.](#page-22-0)

# **Contacts**

Your handheld includes an address book you can use to manage contacts. Contacts in your address book are automatically synchronized with the address book in Outlook, providing you with the latest, most accurate contact information. For example, if you change a contact address in Outlook, your handheld contact is updated also. The same if true if you add (or delete) a contact.

Information in this section includes:

- **•** Viewing contacts
- **•** Finding contacts
- **•** Editing contacts
- **•** Adding contacts
- **•** Setting contact options
- **•** Using contacts in other applications

## **Viewing Contacts**

To view contacts:

**1.** On the home screen, click Contacts **...**. A list of contacts appears.

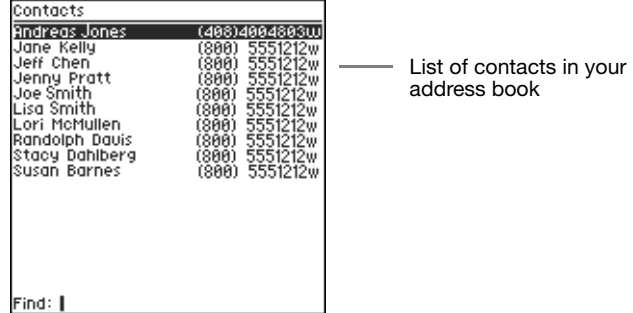

**Contacts**

**2.** To view detailed information about a contact, click the contact and choose View from the menu.

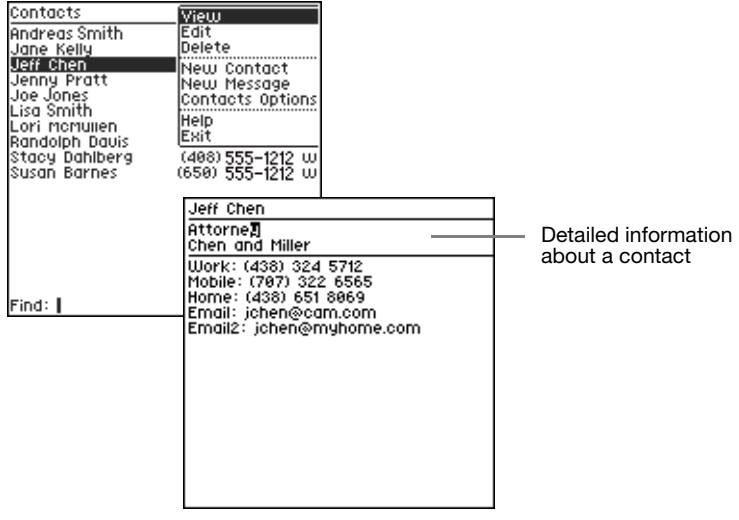

## **Finding Contacts**

You can find contacts based on the first few characters of a first name or last name. This feature is useful for working with long lists of contacts.

**1.** To find a contact, start typing in the Find field at the bottom of the screen.

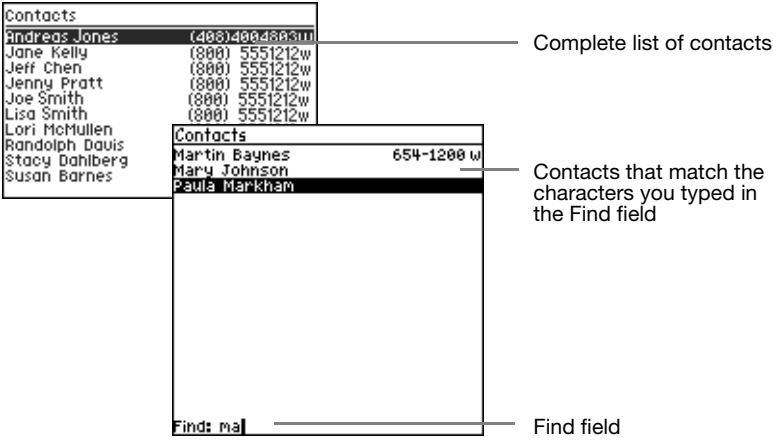

Only contacts that match the characters you type appear in the list. For example, if you type **ma** in the Find field, only contacts whose first or last names start with **ma** appear.

**2.** Continue to type until you find the appropriate contact.

**Important:** If the characters you type do not match any contacts, a [No Contacts] message appears. To redisplay contacts, press Backspace to remove characters from the Find field.

## **Editing Contacts**

To edit a contact:

**1.** On the home screen, click Contacts  $\boxed{2}$ .

A list of contacts appears.

**2.** Click a contact and choose Edit from the menu.

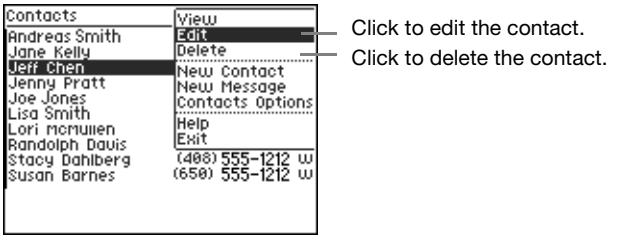

**3.** Choose Edit.

A list of fields appears. Type or change information in the fields as desired. Press Enter to move the insertion point from field to field, or scroll with the scroll wheel.

- **4.** When you've finished making changes, click to display a menu.
- **5.** Choose Save.

**Shortcut:** On the palm-size wireless handheld, if you press Escape after editing a contact, a prompt appears asking if you want to save your changes.

## <span id="page-66-0"></span>**Adding Contacts**

To add a new contact to the address book:

**1.** On the home screen, Contacts  $\left[\frac{1}{2}\right]$ . A list of contacts appears.

**2.** Click and choose New Contact from the menu.

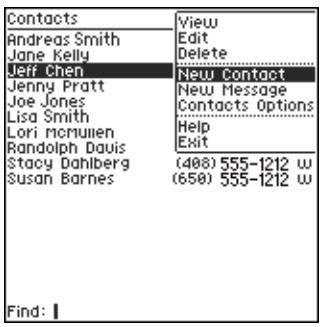

A blank form appears.

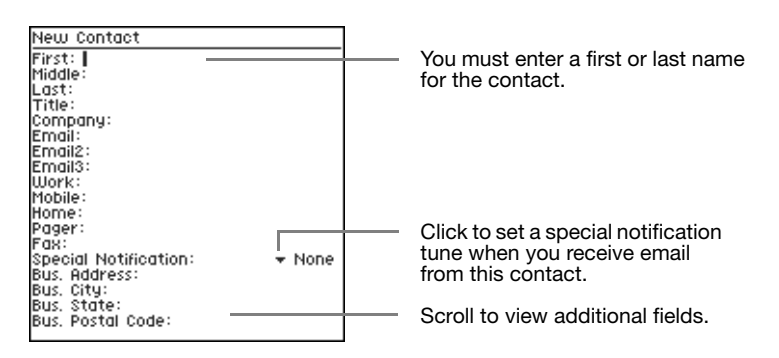

**3.** Enter contact information as desired.

You must have a first or last name for the contact. The remaining fields are optional. You can enter up to three email addresses for a contact. You can also include notes about the contact.

The handheld will accept contact phone numbers for the following categories: Business, Home, Business Fax, Mobile, and Pager. The other Outlook categories are not synchronized with the handheld.

To move the insertion point to the next field, press Enter or use the scroll wheel to scroll.

To set a special notification tune for the contact, use the Special Notification menu. There are six tunes to choose from. When you receive email from this contact, the tune will play.

**4.** When you have finished entering contact information, click the scroll wheel and choose Save from the menu.

The new contact you added appears in the list of contacts and will be synchronized with contacts in Outlook.

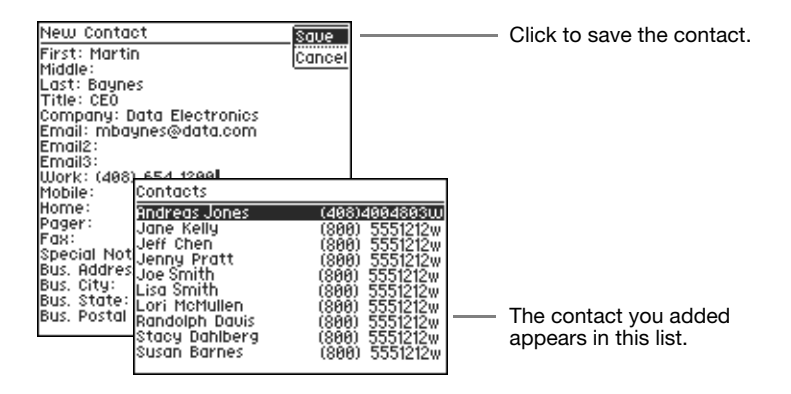

## **Setting Contact Options**

You can use contact options to change how contacts are sorted and whether to display the contact's phone number or company name in the list of contacts.

To set contact options:

**1.** On the home screen, click Contacts **.** A list of contacts appears.

**2.** Click and choose Contacts Options from the menu.

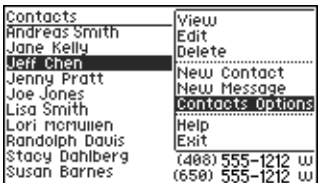

A list of options appears.

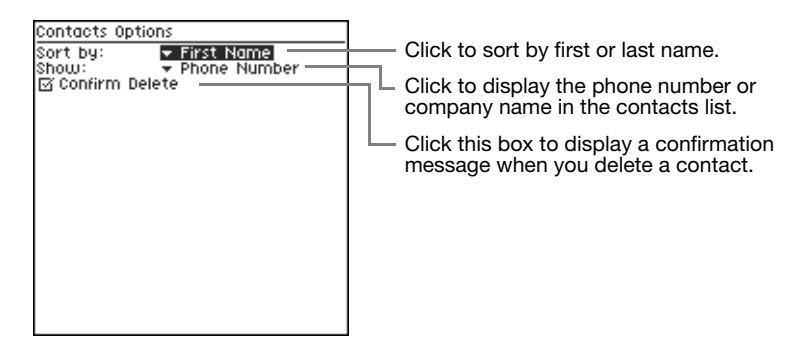

- **3.** Select the options you want to set.
- **4.** When you've finished setting options, press Escape to return to the contacts list.

## **Using Contacts with Other Applications**

You can send email directly from the Contacts application.

- **1.** On the home screen, click Contacts  $\left[\frac{1}{2}\right]$ .
- **2.** Select a contact and click. Choose Compose from the menu.

A new email message appears with the name of the contact filled in.

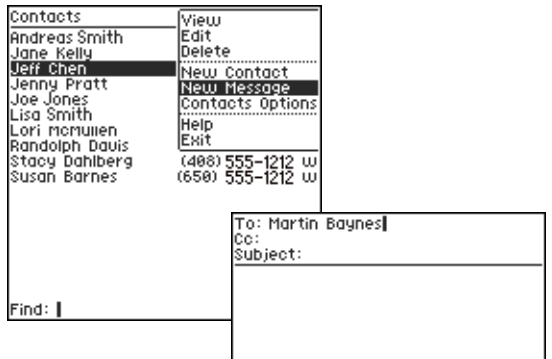

# **Calendar**

Your handheld includes a Calendar application you can use to manage your appointments and meetings. With this application you can:

- **•** View existing appointments
- **•** Add new appointments or edit existing appointments
- **•** View appointments by day, month, or agenda
- **•** Invite attendees to a meeting
- **•** Set appointment reminders
- **•** Create and respond to meeting requests
- **•** Set calendar options

**Note**: Meeting invitations, acceptances, refusals, and tentative acceptances are stored in the Sent Items folder of Outlook but not in the Sent Items folder on the handheld.

When you set up your handheld, all your calendar appointments from the past week and all future appointments are added to your handheld.

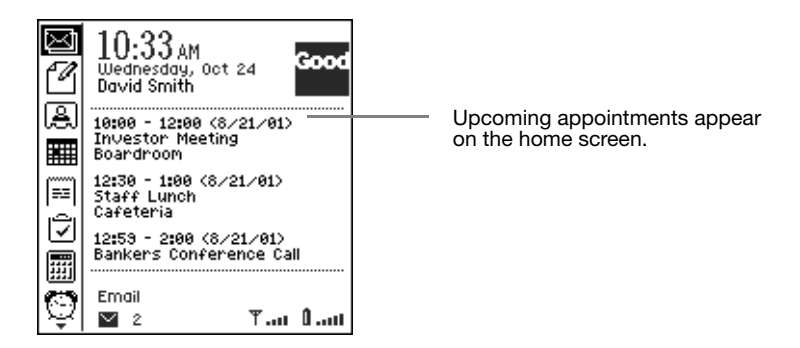

## **Viewing Appointments**

To view your appointments:

**1.** On the home screen, click the Calendar icon  $\mathbf{H}$ .

The calendar appears with the Day view showing and the current day selected.

A list of appointments for the day appears.

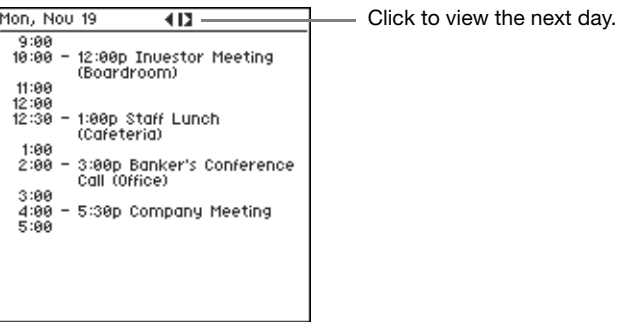
**2.** To view details about an appointment, select the appointment and click. Then choose View from the menu.

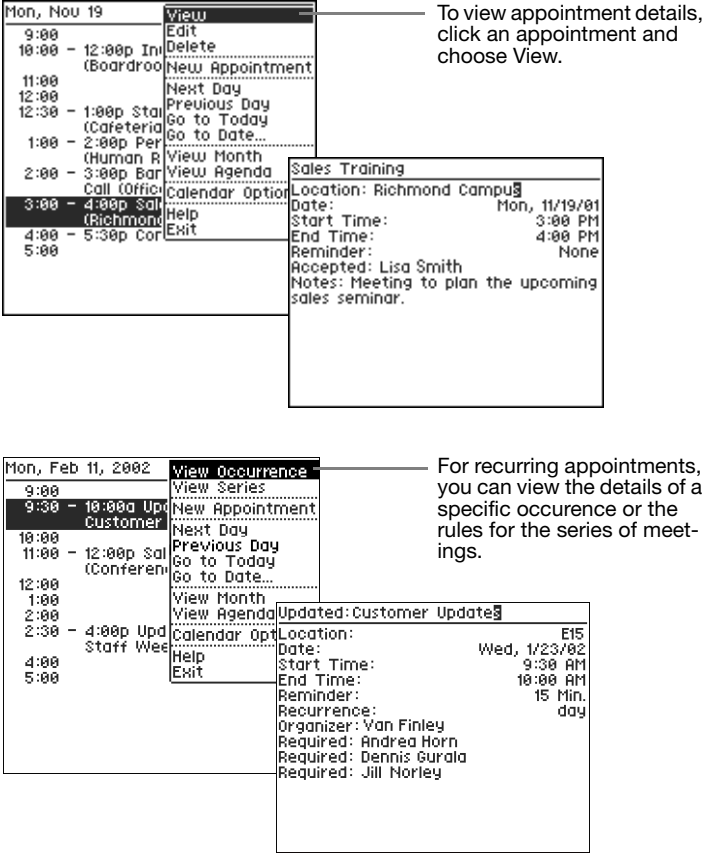

You can view calendar appointments by Day, Month, or Agenda. Use the Calendar menu to change views.

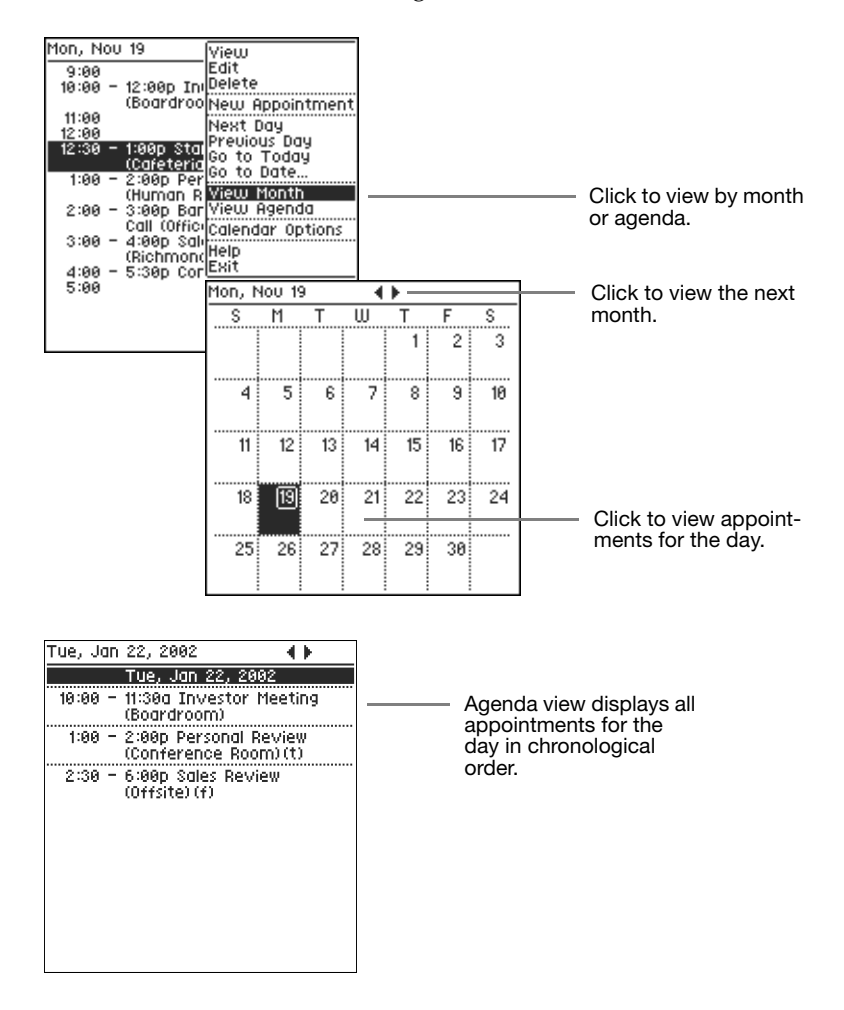

A "Free" or "Tentative" setting for an appointment is indicated by (f) or (t) respectively, following the appointment listing in the Home, Day, and Agenda screens.

#### **Adding New Appointments**

To add a new appointment:

- **1.** On the home screen, click Calendar ...
- **2.** Display the Day, Month, or Agenda view. Then click and choose New Appointment from the menu.

A new appointment screen appears.

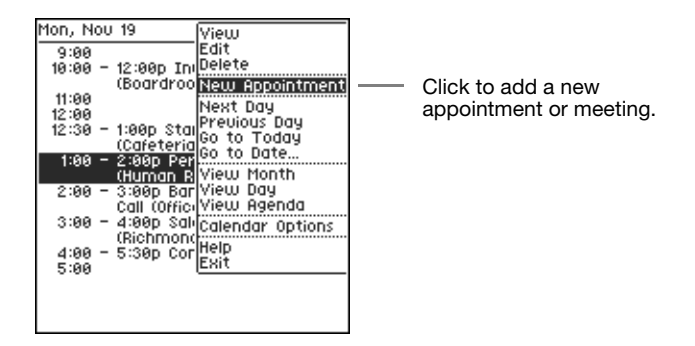

**3.** Enter appointment information as desired.

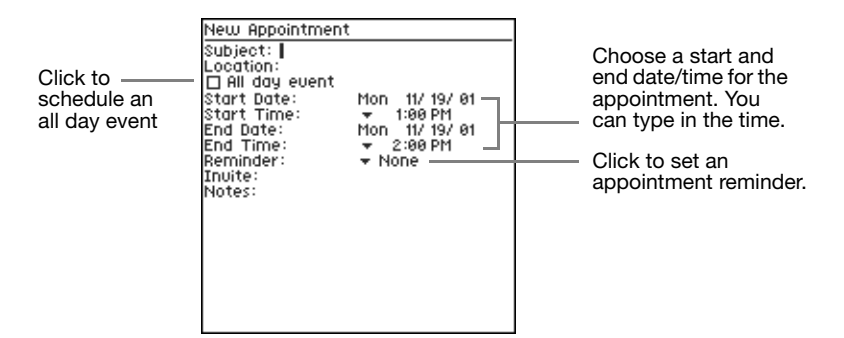

- **4.** To invite attendees, scroll to the Invite field and start typing. As you type, a list of contacts appears that match the letters you've typed.
- **5.** Select a contact from the list.

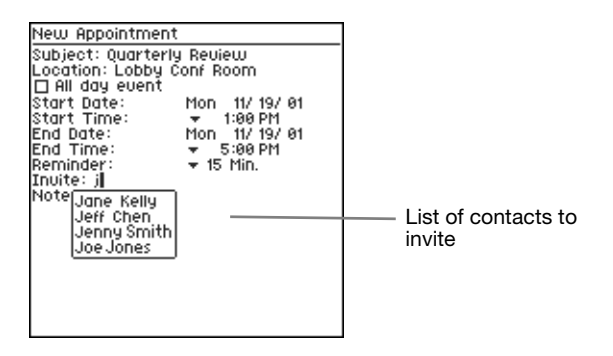

*Y*ou can also type in the email address of an attendee who is not in your contacts list.

**6.** To invite additional people, scroll to the Invite field. Then, click and choose Add Invite from the menu.

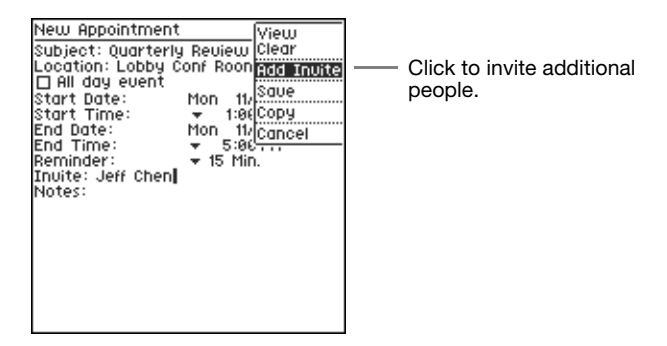

An additional Invite field appears. The GoodLink Service will automatically send email requests to all attendees on the list.

*Note:* To remove a name from the invitation list, select the name and choose Clear from the menu. (Clear deletes the name, but not the field.)

**7.** When you've finished entering your appointment, click the scroll wheel and choose Save from the menu.

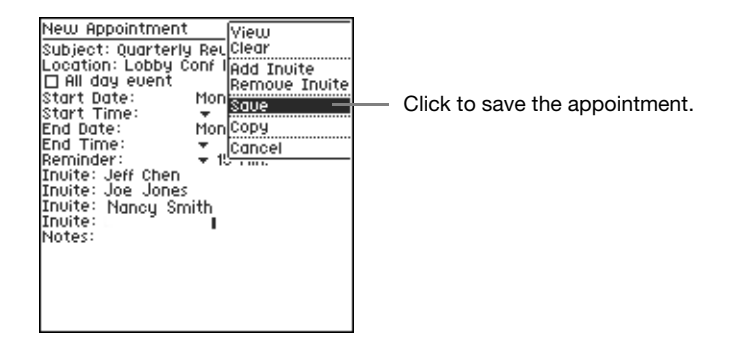

The appointment is added to your calendar and invitations are sent.

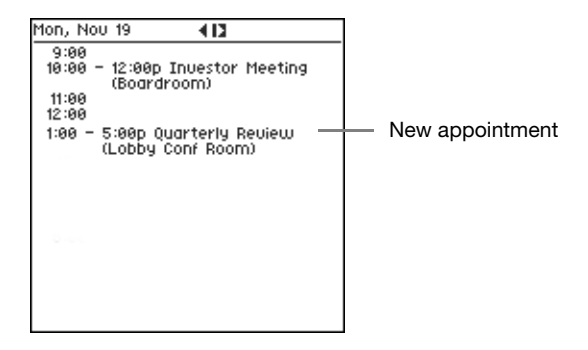

## **Changing Appointments**

To change an appointment:

- **1.** Open the Calendar  $\mathbf{H}$ .
- **2.** Select the appointment you want to change and click. Then choose Edit from the menu.

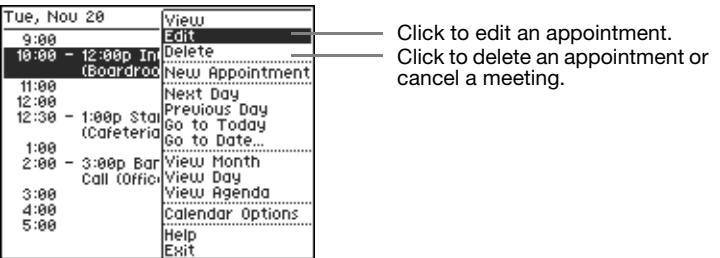

You can edit only appointments that you created. For recurring appointments that you have created, you can edit a specific occurence or the rules for the series of meetings.

When you're done, Save makes your changes and sends updates to the invitees.

## **Setting Calendar Options**

To set calendar options:

- **1.** Open the Calendar  $\mathbf{H}$ .
- **2.** Click and choose Calendar Options from the menu.

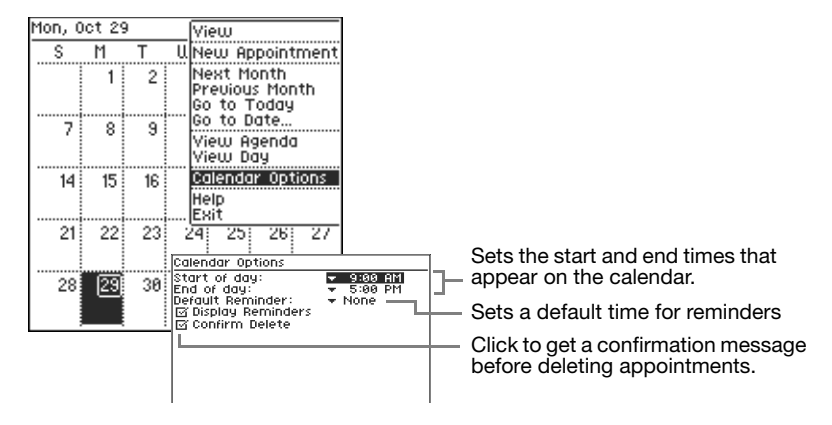

**3.** When you've finished setting calendar options, press Escape to return to the calendar.

## **Tasks**

A task is a personal or work-related errand you want to track through completion. The Task application enables you to:

- **•** View or edit existing tasks
- **•** Create new tasks
- **•** Specify task priority
- **•** Set task reminders

Tasks are tracked on your calendar just like any other appointment or meeting. Tasks created on your handheld are automatically synchronized with tasks in Outlook. For example:

- **•** If you add (or delete) a task in Outlook, the task is automatically added (or deleted) on your handheld and vice versa.
- **•** Marking a task complete on your handheld automatically marks the task complete in the email server and vice versa.

**When your handheld first synchronizes tasks with Outlook , only yet-to-be-completed tasks are loaded on the handheld.** 

**If the Tasks application on your handheld requires more memory later, completed tasks older than one week will be removed from the handheld. They are left in place in your Outlook account.**

#### **Viewing Tasks**

To view existing tasks:

**1.** On the home screen, click Tasks  $\overline{\mathcal{L}}$ .

A list of tasks appears. *Note:* If you don't have any tasks defined, a [No Tasks] message appears.

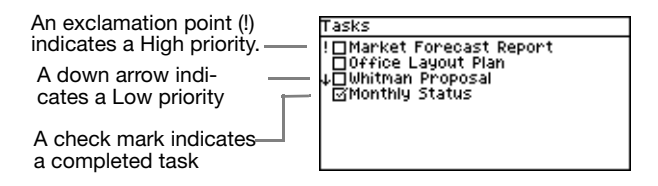

Tasks in the task list are sorted in the following way:

- **•** Primary sort is Uncompleted/Completed, with Uncompleted at the top of the list.
- **•** Secondary sort is your selection: Due Date or Priority.

If Due Date is selected, the tasks with no dates are placed at the top of the list. the rest of the tasks are ordered from later date to earlier date.

If Priority is selected, High Priority tasks are placed on top, then Normal, then Low.

**•** Tertiary sort is alphabetically by Subject.

Configure secondary sorts as desired using Task Options in the Tasks menu.

**2.** Select a task and click. Then choose View from the menu.

A detailed description of the task appears. Press the spacebar to page down.

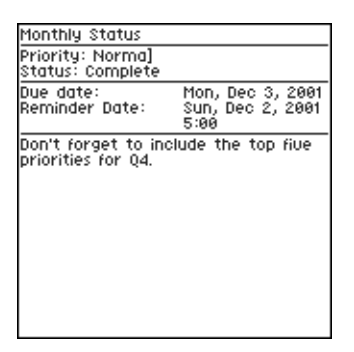

**3.** When you've finished reviewing the description, press Escape to return to the task list.

If desired, configure Outlook so that your tasks appear on your PC in the same order as on the handheld. In Outlook:

- **•** Sort items by Complete and Ascending
- **•** Then by Due Date and Descending or by Priority and Descending

## **Adding New Tasks**

To add a new Task:

**1.** On the home screen, click Tasks  $\overline{S}$ .

A list of tasks appears.

**2.** Click the scroll wheel and choose New Task from the menu.

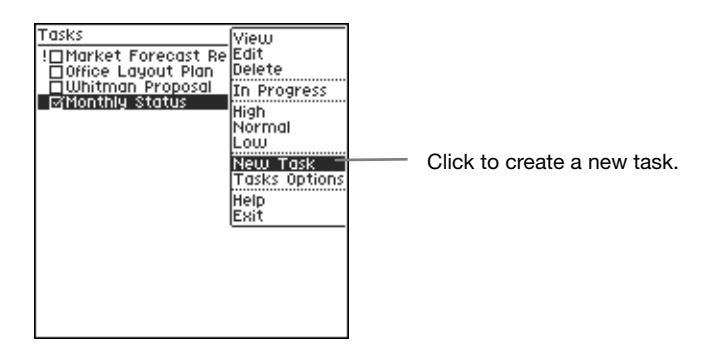

A task form appears.

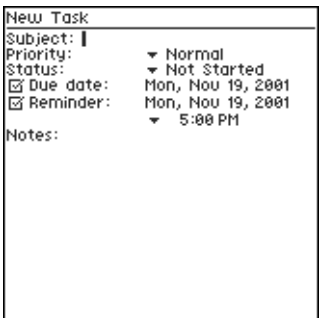

**3.** Enter a task Subject.

Subject is a short name or description of the task. This description appears in the task list.

**4.** Enter a task priority and status.

Tasks can have a High, Normal, or Low priority. Task status can be Not Started, In Progress, Completed, Waiting on Someone Else, or Deferred.

**5.** If desired, set a due date and/or reminder for the task.

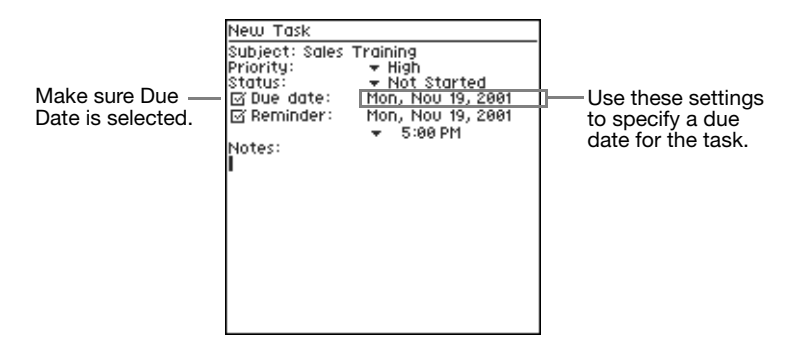

- **•** To set a due date, select the Date field. Then enter a due date for the task.
- **•** To set a reminder, select the Reminder field. Then enter a reminder date and time.

When you set a task reminder, a notification appears at the time you specify.

**6.** When you've finished defining the task, click to display a menu.

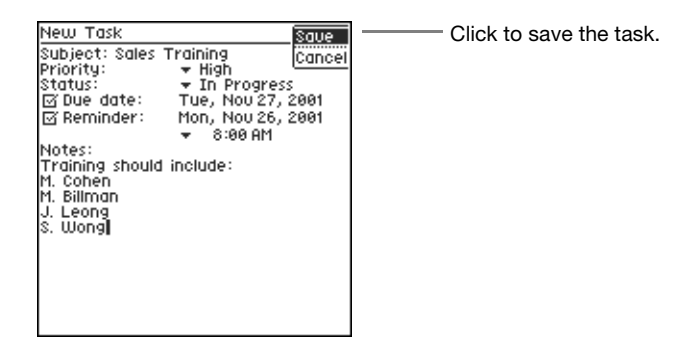

**7.** Choose Save.

The Task list reappears. The new task you created is included in this list.

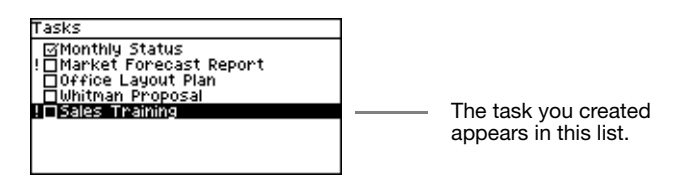

## **Editing Tasks**

To edit a task:

**1.** In the task list, click the task you want to edit. Then choose Edit from the menu.

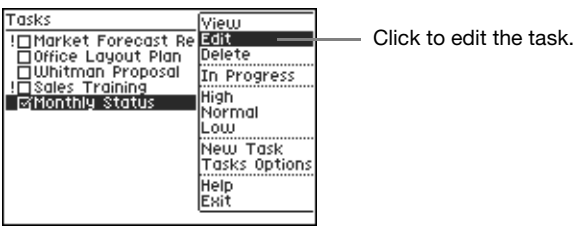

A task description appears.

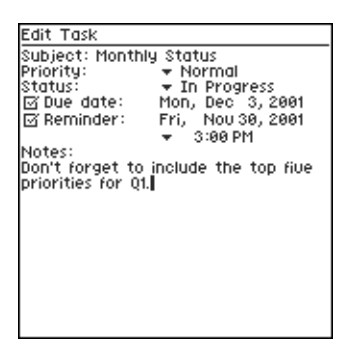

**2.** Change task information as desired.

**3.** When you've finished making changes, click and choose Save from the menu.

**Shortcut:** In addition to editing a task, you can use the task menu to quickly change a task priority or mark a task complete.

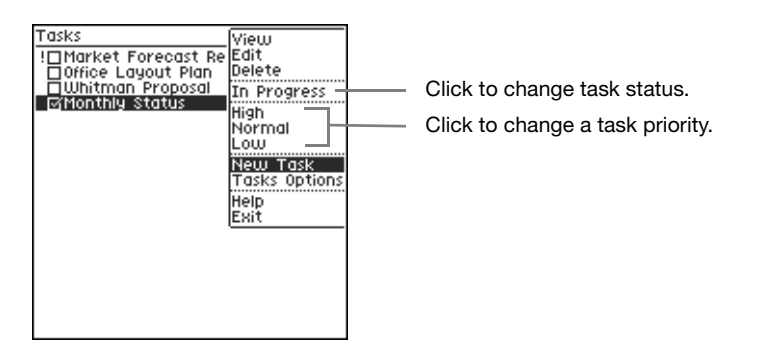

## **Setting Task Options**

You can use Task options to sort tasks by due date or priority. To set Task options:

**1.** Click Tasks  $\bar{\mathbb{Z}}$ .

**2.** Click and choose Task Options from the menu. A list of options appears.

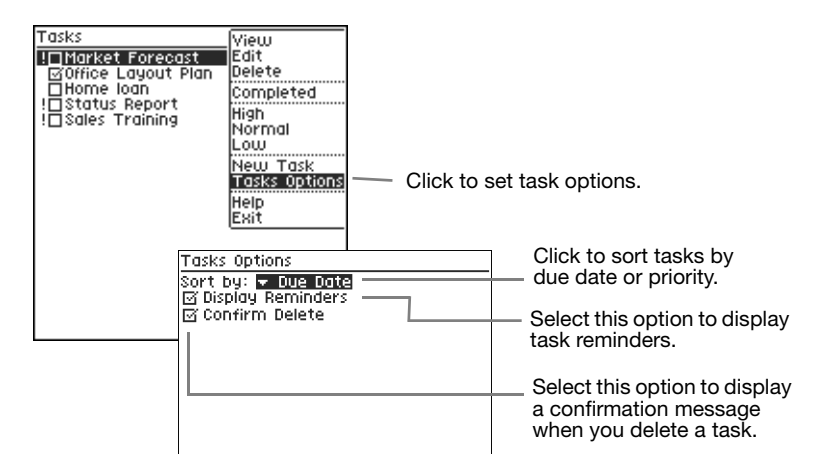

- **3.** Select the options you want to set.
- **4.** When you've finished setting options, press Escape.

## **Notes**

Your handheld includes a Notes application you can use to jot down questions, ideas, directions, checklists, or any other bits of information you want to store on your handheld. Notes on your handheld are automatically synchronized with notes in Outlook.

The Notes application enables you to:

- **•** View or edit existing notes
- **•** Create new notes
- **•** Copy note text to other applications

## **Viewing and Editing Notes**

To view notes:

**1.** On the home screen, click Notes  $\equiv$ .

A list of notes appears.

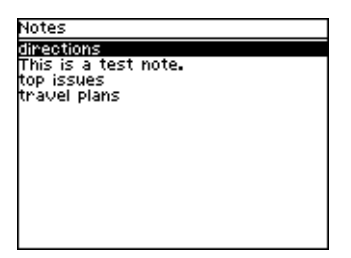

If you don't have any notes defined, a [No Notes] message appears.

**2.** Scroll to select a note and click. Then choose View from the menu. The text of the note appears. Press the spacebar to page down.

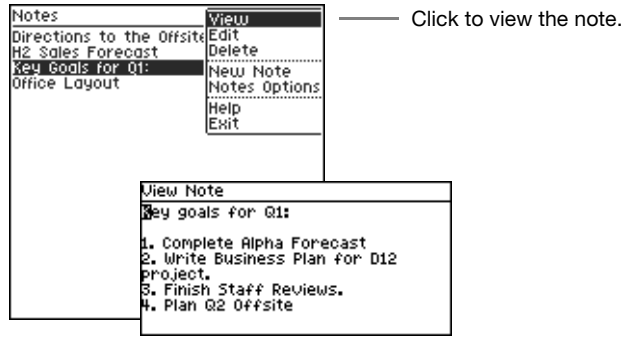

**3.** To edit the note, click and choose Edit from the menu.

When you've finished making changes, click and choose Save from the menu.

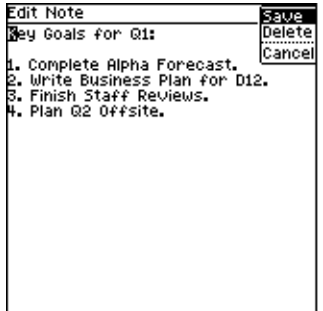

## **Adding Notes**

To create a new note:

- **1.** On the home screen, click Notes  $\Xi$ .
- **2.** Click in the note list and choose New Note from the menu.

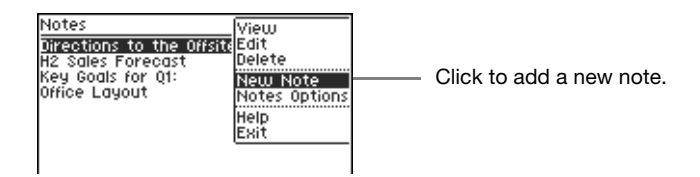

A new, blank note appears with an insertion point  $\mathbb I$  at the beginning of the note.

**Notes**

**3.** Type some text in the note. Just as in Outlook, the first line is used as the title of the note.

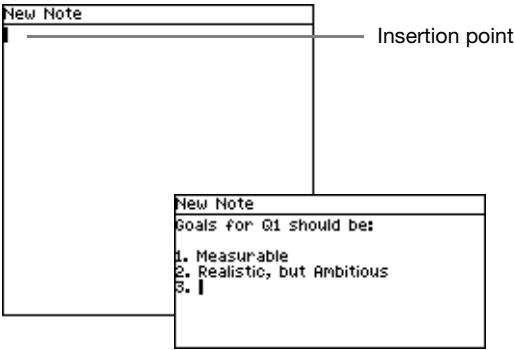

**4.** When you've finished typing, click the scroll wheel. A menu appears.

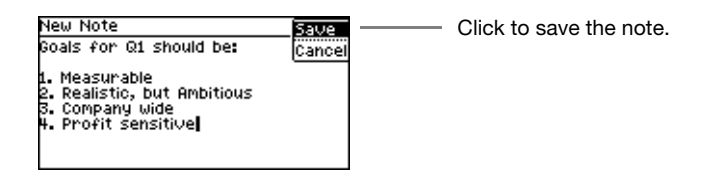

**5.** Choose Save.

The list of notes reappears.

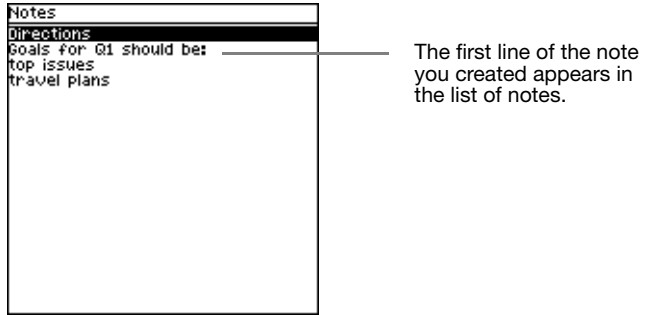

## **Deleting Notes**

To delete a note, click the note and choose Delete from the menu.

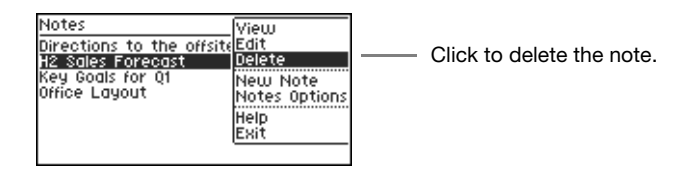

# **Alarm Clock**

To set the alarm:

**1.** On the home screen, click the Alarm Clock icon  $\mathbb{C}$ . The alarm screen appears.

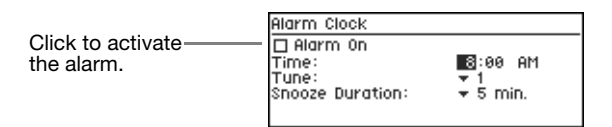

- **2.** To activate the alarm, make sure Alarm On is selected.
- **3.** Set an alarm time.

To set an alarm time, click the Hour field and rotate the scroll wheel until the desired hour appears. Then click the scroll wheel again to set the hour.

Repeat this procedure for the Minute and AM/PM fields.

**4.** To choose a tune for the alarm, click the tune number.

There are six tunes to choose from.

*Note:* The Alarm volume is set in Preferences. For more information, see ["Setting Handheld Preferences" on page 89.](#page-96-0)

**5.** Choose a snooze duration.

You can set the Snooze Duration to 5, 10, 15, 30 minutes or 1 hour.

**6.** When you've finished setting the alarm, press Escape to return to the home screen.

When the alarm goes off, the selected tune plays and a Snooze message appears.

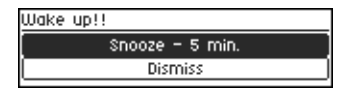

Click Snooze to activate the Snooze setting or Dismiss to turn off the alarm.

When you click Dismiss, the alarm remains activated and will go off again in 24 hours. To permanently turn off the alarm, uncheck the Alarm On setting.

*Note:* You can use Notifications preferences to set the alarm volume. The alarm will always be audible, even if the Notification Quick Setting are set to Off and Silent. For more information, see ["Setting Handheld Preferences" on page 89.](#page-96-0)

## **Calculator**

Your handheld includes a four-function calculator.

To use the calculator:

**1.** On the home screen, click the Calculator icon ... The calculator screen appears with a zero (0) in the entry area at the bottom of the screen.

In the calculator screen, you don't have to press the Alt key to type numbers and other mathematical symbols.

- **2.** Type the expression you want to compute. For example, to add the numbers 5 and 1, type 5, then the plus sign, then 1.
- **3.** Press Enter (or an equal = symbol).

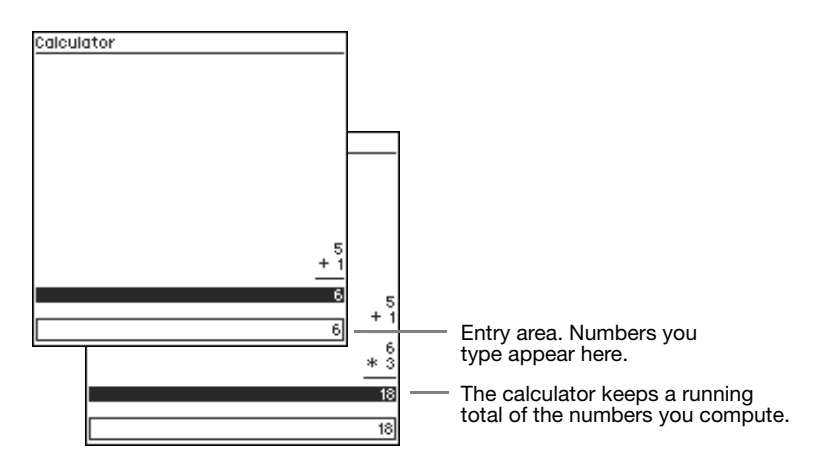

The expression is evaluated and the answer appears on the screen.

The following table lists the keys you can use to perform math functions on the calculator.

*Symbols for Math Functions*

| Symbol | <b>Function</b> | Example   |
|--------|-----------------|-----------|
| $+$    | Addition        | $3+5$     |
| $\sim$ | Subtraction     | $2 - 1.0$ |
| $\ast$ | Multiplication  | $5*33$    |
|        | Division        | 56/8      |

#### **Working with a Series of Numbers**

You can maintain a running total by continuing to add expressions to the last line evaluated. For example:

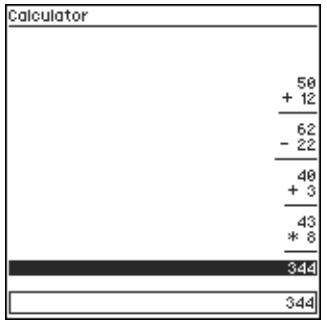

To create separate calculations, click the scroll wheel and choose Clear to start a new expression.

For example:

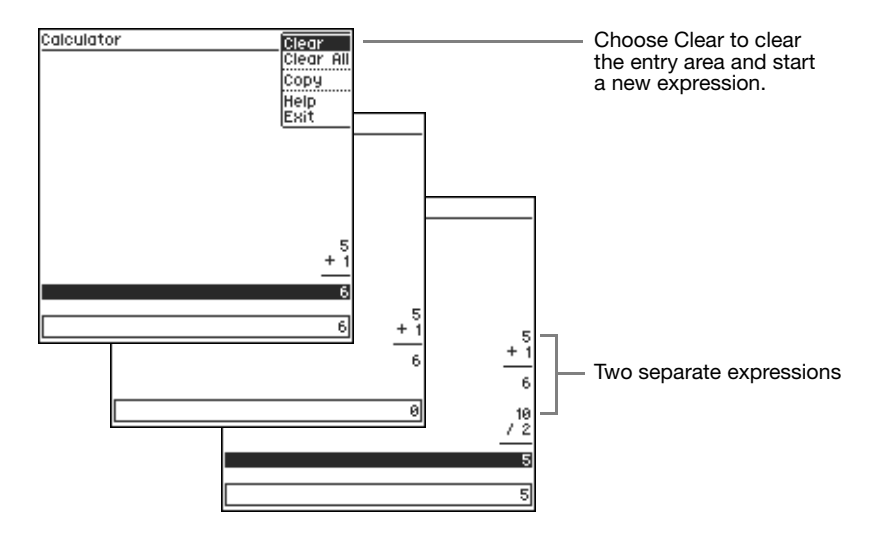

You can also copy results and paste them into other applications (for example, an email message).

- **•** To clear the entire calculator screen, click and choose Clear All from the menu.
- **•** To exit the calculator, click and choose Exit from the menu.

# **Solitaire**

You can optionally install solitaire on your handheld.

To start a solitaire game:

**1.** Click the Solitaire icon  $\hat{\mathcal{R}}$  on the home screen. A solitaire screen appears.

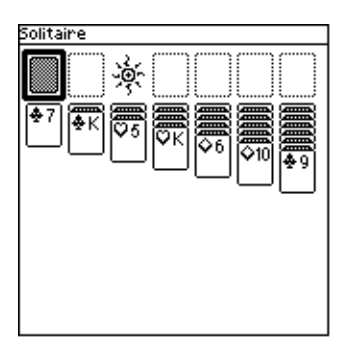

A rectangular cursor with heavy borders marks your position.

- **•** To move the cursor horizontally, use the left and right buttons to the sides of the scroll wheel.
- **•** To move the cursor vertically, use the scroll wheel.

**Solitaire**

**2.** If you are returning to a game in progress and want to start a new game, move the cursor to the  $\frac{1}{2}$  symbol and click. From the options menu that appears, select New Game.

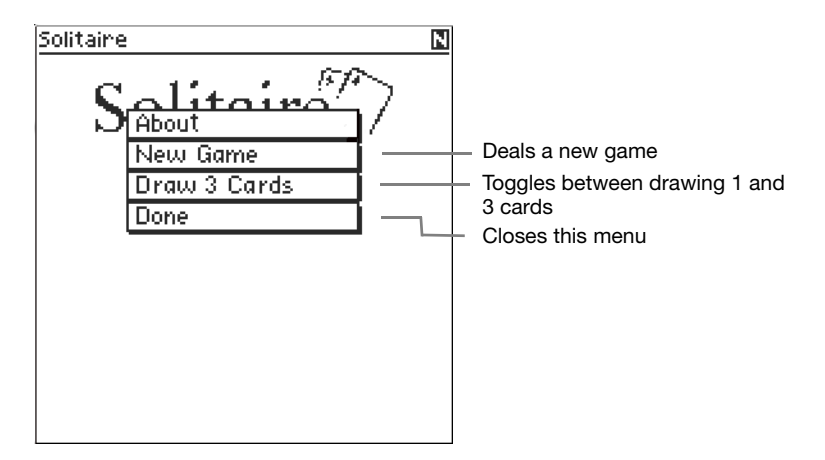

**3.** To move a card, position the cursor over it and click. Move the card in the same way that you move the cursor. To drop the card, click the scroll wheel. Any cards on top of the card you select move with it.

To move the top card in a column when building on the aces, move to the column and hold down the Alt key while turning the scroll wheel, to scroll to the card. Click the card and you can move it by itself.

- **4.** Move aces to the top row as you encounter them and then build on them when possible. Move kings to vacancies in the bottom row when they occur.
- **5.** To deal, click on the deck. You can deal three cards or one card at a time. The Draw option toggles between the two choices.
- **6.** When you've finished playing the game, or to leave and come back later to the game in progress, press Backspace (Escape) to exit.

#### **Additional Applications**

# **5 Preferences and Maintenance**

This chapter describes how to maintain your handheld. Tasks described in this chapter include:

- **•** Setting handheld preferences
- **•** Using Autotext
- **•** Using passwords
- **•** Charging or replacing batteries
- **•** Understanding data storage and aging
- **•** Changing email address or moving to a different GoodLink Server

## <span id="page-96-0"></span>**Setting Handheld Preferences**

Your handheld includes a set of preferences you can customize for your individual use.

To view or change preferences:

• On the home screen, click Preferences **E**.

A list of preferences appears.

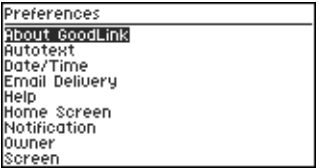

Preferences you can set include:

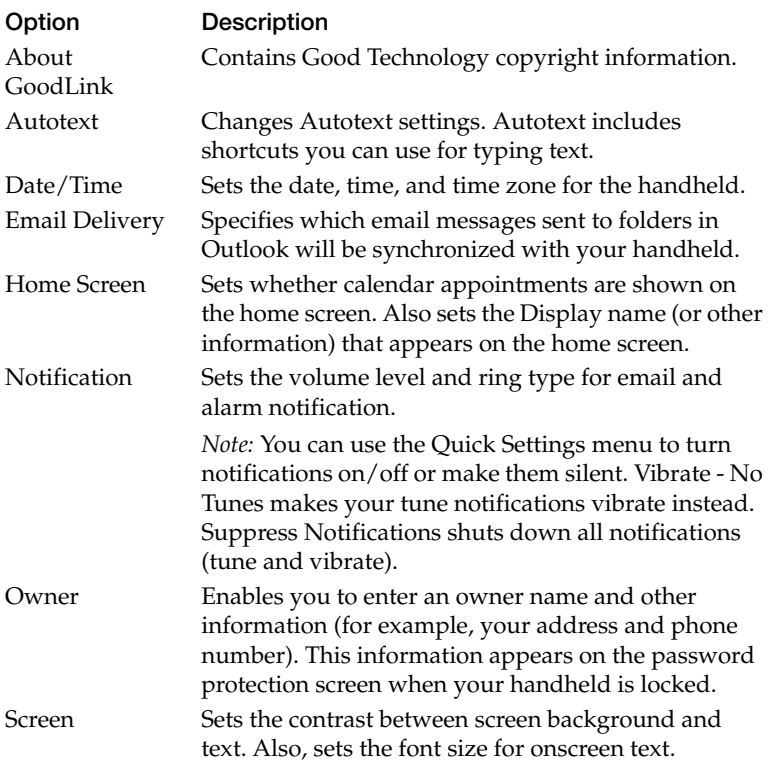

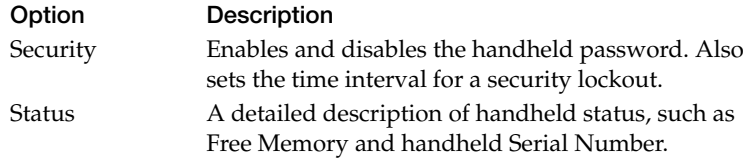

## **Using Autotext**

Your handheld includes an Autotext feature to help you compose text. For example, as you type, Autotext automatically types capital letters at the beginning of sentences and translates abbreviations into complete words.

#### *Autotext Features*

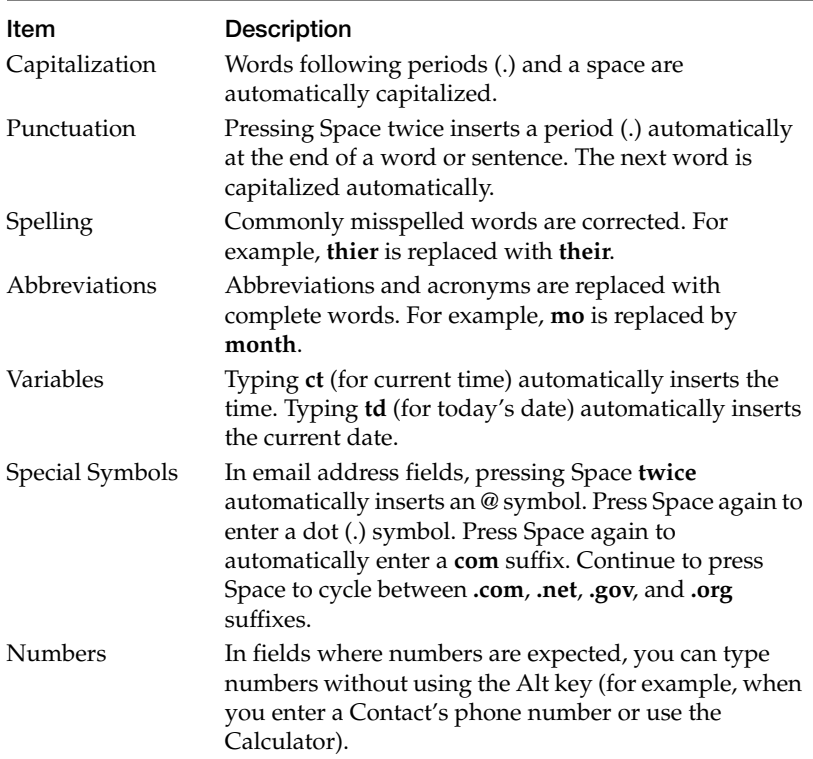

To view Autotext settings:

- **1.** On the home screen, click Preferences **F**.
- **2.** Scroll to Autotext and click.

A list of Autotext settings appears. These settings show the substitutions Autotext makes as you type.

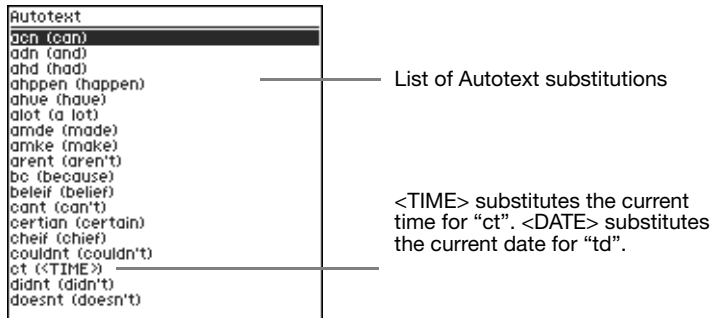

To change an Autotext setting:

**1.** Scroll to select the setting you want to change. Click and choose Edit from the menu.

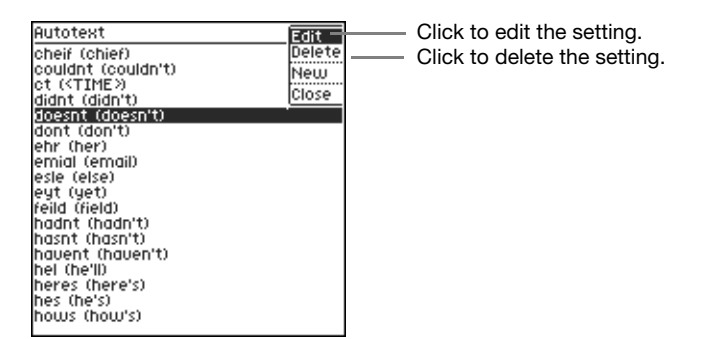

An edit screen appears.

**2.** Type new replacement text as desired.

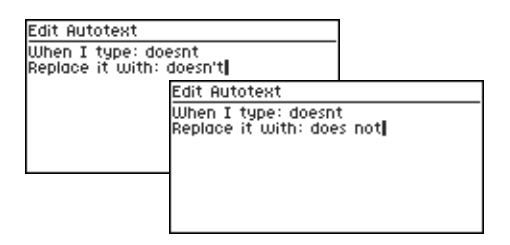

**3.** When you've finished making the change, click the scroll wheel. Then choose Save from the menu.

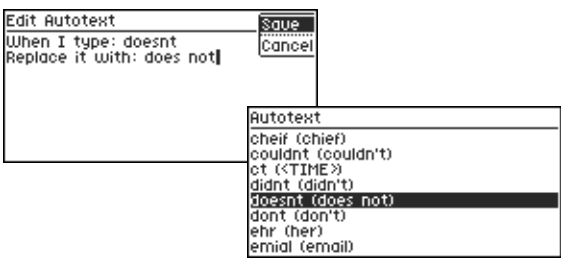

The Autotext settings are updated to show your change.

To add a new Autotext setting:

- **1.** In the Autotext screen, click and choose New from the menu. An edit screen appears.
- **2.** Define a new setting. Be sure to include both the original and replacement text.

**3.** Click the scroll wheel, then choose Save from the menu.

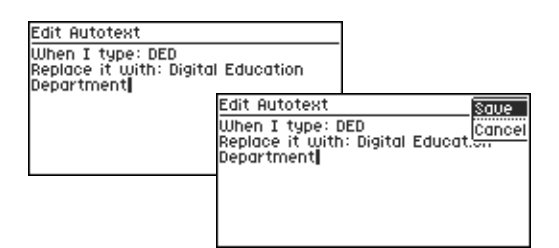

The Autotext screen reappears with the new setting you added.

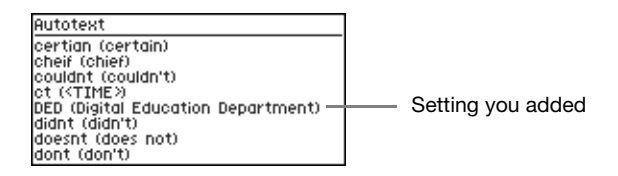

## **Passwords**

You can add a password to your handheld to prevent unauthorized use. Passwords are case sensitive and can include letters, numbers, and symbols.

This section includes information on:

- **•** Adding a password
- **•** Locking and unlocking your handheld
- **•** Disabling a password
- **•** Changing a password

## **Adding a Password**

To add a password:

**1.** Open Preferences and click Security.

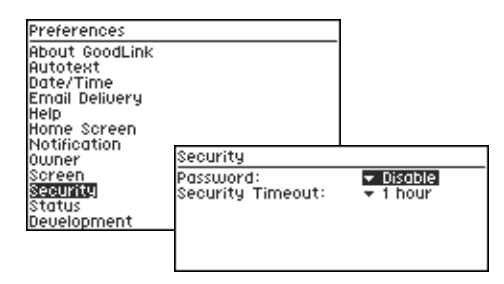

- **2.** Choose Enable from the Password menu.
- **3.** Type a password (at least four characters) for your handheld. The password is case-sensitive. You can use any characters that you can type on the keyboard. Then press Enter.

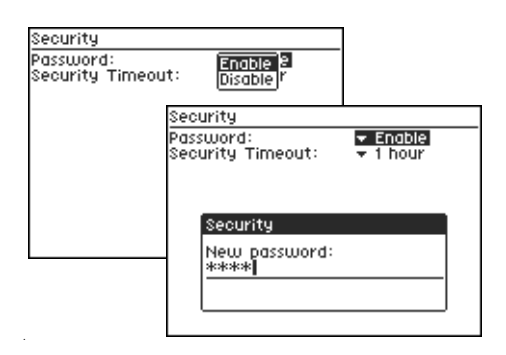

A confirmation screen appears asking you to enter the password again.

**4.** Retype your password. Then press Enter.

- Security Password:  $\frac{}{\sqrt{2}}$  Enable security Timeout: Security Password:  $\overline{\phantom{a}}$  Enable .<br>Security Timeout: 1 minute 1 minutes<br>5 minutes<br>5 minutes<br>18 minutes<br>20 minutes<br>30 minutes 1 hour 2 hours<br>4 hours 8 hours 24 hours
- **5.** Choose a Security Timeout for the handheld.

Time intervals range from 1 minute to 24 hours. Once a timeout is set, your handheld is locked automatically if it's inactive for the time specified.

**6.** When you finish setting the password and timeout, press Escape. The preferences list reappears.

Once you enable the password, you must enter it whenever:

- **•** You turn on or reset your handheld.
- **•** The security timeout is activated.
- **•** You lock your handheld (by choosing the Lock command on the Quick Settings menu).

#### **Locking and Unlocking Your Handheld**

To lock your handheld, click Quick Settings 7. Then choose Lock.

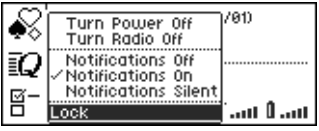

When your handheld is locked, you must enter your password to unlock it.

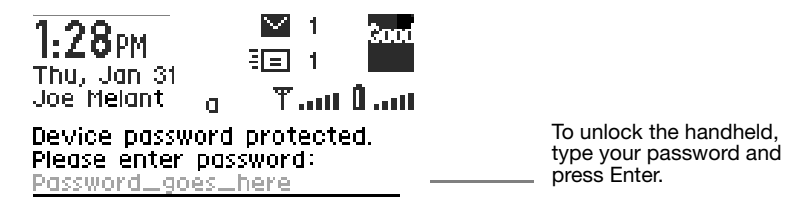

**Important:** If your handheld is locked, you have up to ten consecutive tries to enter the correct password. As a security measure, after ten unsuccessful tries, your user data is automatically removed from the handheld. You'll receive a warning message before this happens. If user data is removed, you'll need to set up your handheld again to use it.

**Tip:** Use the Preferences > Owner setting to enter information that appears on the screen when your handheld is locked. This can include your full name, address, and contact information.

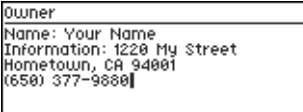

#### **Disabling a Password**

To disable the password:

- **1.** Open Preferences and click Security.
- **2.** To access the security settings, enter your password and click Ok.
- **3.** Choose Disable from the password menu.

#### **Changing a Password**

To change the password:

- **1.** Open Preferences and click Security.
- **2.** To access security settings, type your current password and press Enter.
- **3.** Choose Enable from the password menu.

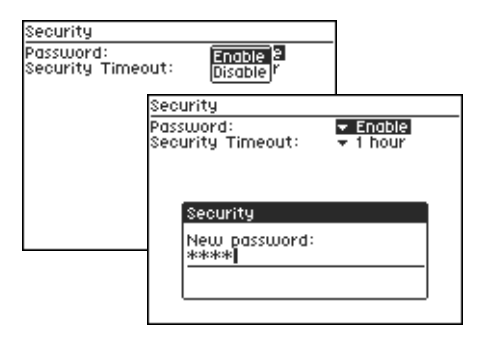

**4.** Type a new password (at least four characters) and press Enter. Enter the password again to confirm the change.

## **Changing the Time Zone**

The time and date on your handheld is set automatically from Outlook. However, when you're traveling, you may wish to change the time zone on your handheld to reflect local time.

To change the time zone:

- **1.** Open Preferences and click Date/Time.
- **2.** Select the time zone and click.

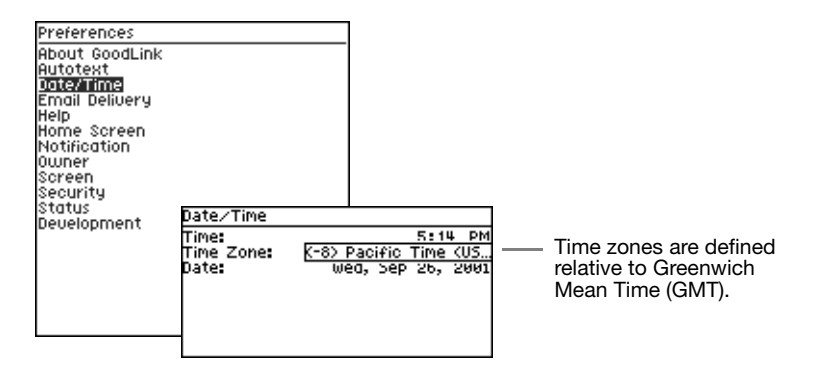

Rotate the scroll wheel to scroll through a list of time zones.

**3.** When the correct time zone appears, click the scroll wheel.

## **Battery Maintenance**

The battery indicator on the home screen shows battery strength for your handheld.

- **Battery strength is high.**
- **n**. Battery strength is low.
**Tip:** Some things you can do to maximize battery life include:

- **•** Use email filters to block messages from non-critical sources.
- **•** Change notifications to tone rather than vibrate. It requires less power.
- **•** Turn off the handheld radio when traveling on airplanes or other out-of-range situations.
- **•** Where possible, use multiple recipients for email messages rather then sending the message more than once.

# <span id="page-108-0"></span>**Recharging the G100 Battery**

The G100 contains a rechargeable battery. When the battery indicator is low, you'll need to recharge the battery. Use the charging cable to do so.

To recharge the battery:

- **1.** Make sure one end of the power cord is attached to the handheld.
- **2.** Make sure the other end of the power cord is plugged into a power outlet.

A charging symbol appears on the home screen when the handheld is charging.

- $5...$ **Battery is charging.**
- Battery is fully charged.

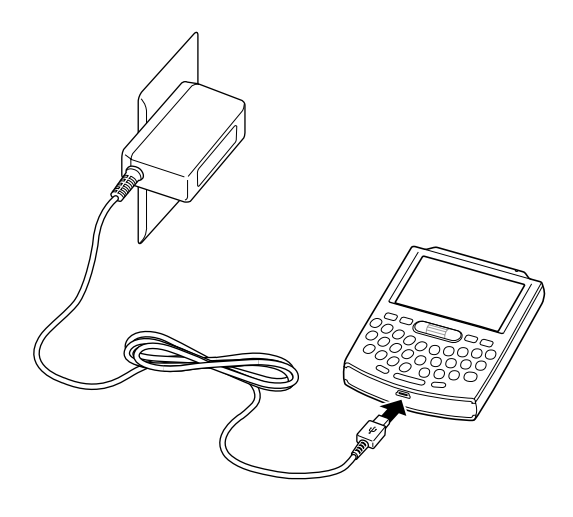

# <span id="page-109-0"></span>**Data Storage and Aging**

Personal information and email on your handheld is stored indefinitely, with the following exceptions:

- **•** Each of the onboard applications is guaranteed a certain amount of memory for data storage. The rest (2.2MB) is available for extra data storage by any of the applications.
- **•** If storage space becomes an issue, calendar appointments and meetings older than two months are removed from the handheld, but are not deleted from the user's Exchange server account. If more space is required, calendar data older than three days is removed.
- **•** Email can contain a maximum of 5000 messages. At minimum, the Email application stores at least 250 messages (the approximate number of messages that can fit in the Email guaranteed space).
- **•** When email must be removed, messages older than two weeks in the Deleted Items folder are removed first. Then, messages older than two months in any folder are removed. Then, messages older than two weeks. Then, messages older than two days. Messages are removed one day at a time until enough space has been freed. The messages aren't deleted in Outlook.
- **•** You can mark critical email messages so that they are not removed. To mark the message, choose "Mark Permanent" from the context menu.

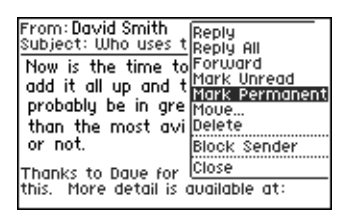

- **•** If space is needed, completed tasks older than one week are deleted.
- **•** If space becomes an issue, incoming data for the application will be stopped (refused). If you delete data on the handheld to free up space, and then reset the handheld (Alt-Cap-Backspace), the stopped data will begin flowing again. No new incoming data is lost. It is held by the GoodLink Server and then sent when space becomes available.

If your handheld runs out of space for new contacts, notes, or tasks, and data aging cannot solve the problem, you must delete existing contacts, notes, or tasks to make room for the new ones. Do this from the handheld, not from Outlook. To preserve contacts, notes, or tasks before deleting them from the handheld, use the Outlook Export

feature on your PC. Note that you export the data from Outlook and your PC and then delete it from the handheld.

# <span id="page-111-0"></span>**Moving Servers or Changing Email Addresses**

If your email administrator moves your account from one GoodLink Server to another or changes your email address, you'll need to set up your handheld again. Otherwise, your applications will not be synchronized. For more information, see the *GoodLink Installation Guide*.

*Important:* When you set up your handheld again, email messages are removed from your handheld, but remain in Outlook. Only new messages sent or received after you complete the setup will appear on the handheld.

# **A Appendix**

This chapter contains information on the following:

- **•** Safety and regulatory information
- **•** FCC statements
- **•** Handheld specifications
- **•** Warranty and license agreements

# **Be Good. Be Safe.**

# **Please do not use while driving or engaged in any other activity that requires your full attention.**

# <span id="page-112-0"></span>**Safety and Regulatory Information**

This product was tested for conformance to various national and international regulations and standards. The scope of this regulatory testing includes electrical and mechanical safety, electromagnetic emissions, immunity, acoustics and hazardous materials. When required, approvals are obtained from third party test agencies. Approval marks appear on the product label. In addition, various regulatory bodies require some information under the headings noted below.

# <span id="page-113-0"></span>**FCC Statement (USA only)**

This equipment has been tested and found to comply with the limits of a Class B digital device pursuant to part 15 of FCC Rules. These limits are designed to provide reasonable protection against harmful interference when the equipment is operated in a residential environment. This equipment generates, uses, and can radiate radio frequency energy, and if not installed and used in accordance with the instruction manual, may cause harmful interference to radio communications. Any changes or modifications not expressly approved by Good Technology could void the user's authority to operate this equipment. Use of a shielded interface cable is required to comply within the Class B limits in part 15 of the FCC rules.

# **Exposure To Radio Frequency Energy (SAR)**

In order to comply with FCC RF exposure safety guidelines users MUST use a Good Technology brand body-worn accessory during body-worn operation. Use of accessories not provided by Good Technology or that have not been tested for RF exposure compliance with this product may not comply with the FCC RF exposure safety guidelines and should not be used.

See http://www.fcc.gov/oet/rfsafety/ for more information on RF exposure safety.

# <span id="page-113-1"></span>**Specifications**

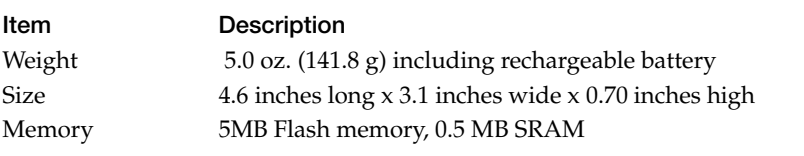

#### *Physical Specifications*

## *Display and Controls*

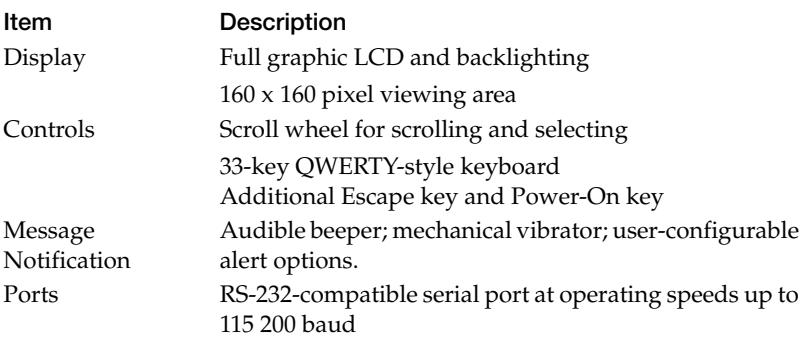

## *Power Specifications*

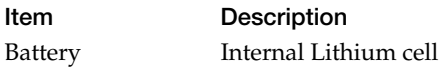

## *Environment Specifications*

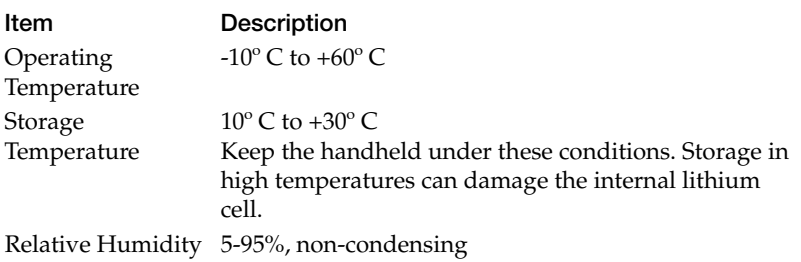

## *Radio Specifications*

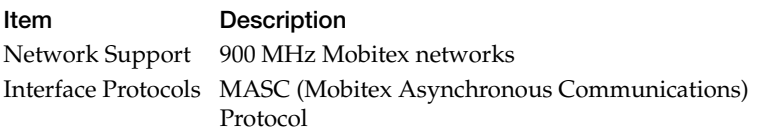

#### **Appendix**

#### *Radio Specifications*

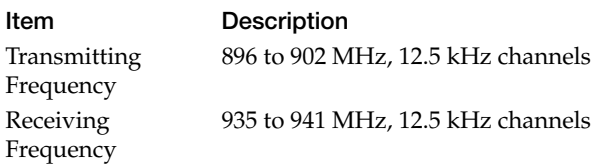

#### *Regulatory Compliance*

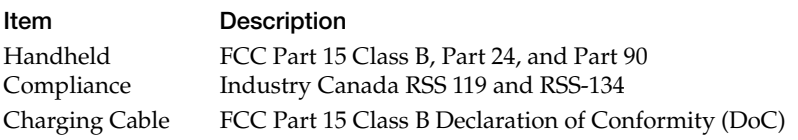

# <span id="page-115-0"></span>**Statement of Limited Warranty**

The warranty provided by Good Technology, Inc. ("Good") in this Statement of Limited Warranty applies only to handheld devices (excluding any alkaline batteries included with the devices), device holsters, and cradles you originally purchase for your use, and not for resale, from Good or a Good authorized distributor ("Hardware").

Good warrants that for a period of one (1) year from the date of shipment from Good that the Hardware will be free from defects in material and workmanship under normal use. This limited warranty extends only to you as original purchaser. Your sole and exclusive remedy and the entire liability of Good and its suppliers under this limited warranty will be, at Good's option, shipment of a replacement unit, or a refund of the purchase price if the Hardware is returned to Good, or its designee. At Good's option, replacement Hardware and parts may be new, repaired to equivalent to new, or refurbished. Replacement units assume the remaining warranty of the Hardware they replace. All articles must be returned in accordance with Good's then-current Return Material Authorization (RMA) procedure.

This warranty does not apply if the Hardware (a) has been altered, except by Good, (b) has not been installed, operated, repaired or maintained in accordance with instructions supplied by Good, (c) has been subjected to abnormal physical or electrical stress, misuse, negligence or accident, or  $(d)$  is used other than as authorized by Good.

EXCEPT AS SPECIFIED ABOVE, ALL EXPRESS OR IMPLIED CONDITIONS, REPRESENTATIONS, AND WARRANTIES INCLUDING, WITHOUT LIMITATION, ANY IMPLIED WARRANTIES OR CONDITIONS OF MERCHANTABILITY, FITNESS FOR A PARTICULAR PURPOSE, SATISFACTORY QUALITY, AGAINST INFRINGEMENT OR ARISING FROM A COURSE OF DEALING, USAGE, OR TRADE PRACTICE, ARE HEREBY EXCLUDED TO THE EXTENT ALLOWED BY APPLICABLE LAW. THIS DISCLAIMER AND EXCLUSION SHALL APPLY EVEN IF THE EXPRESS WARRANTY SET FORTH ABOVE FAILS OF ITS ESSENTIAL PURPOSE. BECAUSE SOME STATES OR JURISDICTIONS DO NOT ALLOW LIMITATIONS ON HOW LONG AN IMPLIED WARRANTY LASTS, THE ABOVE LIMITATION MAY NOT APPLY TO YOU.

THE HARDWARE SHOULD NOT BE RELIED UPON FOR THE TRANSMISSION OF DATA RELATING TO EMERGENCY, MISSION CRITICAL OR LIFE THREATENING SITUATIONS OR FOR USE REQUIRING FAILSAFE PERFORMANCE AND OR WHERE FAILURE COULD LEAD TO DEATH, PERSONAL INJURY, OR ENVIRONMENTAL DAMAGE AND CUSTOMER AGREES NOT TO USE THE HARDWARE FOR SUCH USES OR UNDER SUCH CIRCUMSTANCES. GOOD, ON BEHALF OF ITSELF, ITS SUPPLIERS AND LICENSORS, DISCLAIMS ANY AND ALL LIABILITY FOR EVENTS OR DAMAGES OF ANY NATURE OR KIND RESULTING FROM ANY SUCH RELIANCE OR THE FAILURE OF THE HARDWARE OR ANY RELATED SOFTWARE OR NETWORK SERVICES TO PERFORM OR BE AVAILABLE FOR YOUR USE, INCLUDING WITHOUT LIMITATION, LACK OF

SERVICE COVERAGE IN THE AREA IN WHICH YOU WISH TO USE THE PRODUCTS AND SERVICES.

THIS WARRANTY GIVES YOU SPECIFIC LEGAL RIGHTS, AND YOU MAY ALSO HAVE OTHER RIGHTS WHICH VARY FROM JURISDICTION TO JURISDICTION.

IN NO EVENT WILL GOOD OR ITS SUPPLIERS BE LIABLE FOR ANY LOST REVENUE, PROFIT, OR DATA, OR FOR SPECIAL, CONSEQUENTIAL, INCIDENTAL, OR PUNITIVE DAMAGES HOWEVER CAUSED AND REGARDLESS OF THE THEORY OF LIABILITY ARISING OUT OF THE USE OF OR INABILITY TO USE THE HARDWARE EVEN IF GOOD OR ITS SUPPLIERS HAVE BEEN ADVISED OF THE POSSIBILITY OF SUCH DAMAGES. IN NO EVENT SHALL GOOD'S OR ITS SUPPLIERS' LIABILITY TO CUSTOMER, WHETHER IN CONTRACT, TORT (INCLUDING NEGLIGENCE), OR OTHERWISE, EXCEED THE PRICE PAID BY CUSTOMER. THE FOREGOING LIMITATIONS SHALL APPLY EVEN IF THE ABOVE-STATED WARRANTY FAILS OF ITS ESSENTIAL PURPOSE. BECAUSE SOME STATES OR JURISDICTIONS DO NOT ALLOW LIMITATION OR EXCLUSION OF CONSEQUENTIAL OR INCIDENTAL DAMAGES, THE ABOVE LIMITATION MAY NOT APPLY TO YOU.

THE LIMITED WARRANTY AND LICENSE TERMS FOR THE GOOD SOFTWARE ACCOMPANYING AND/OR EMBEDDED ON THE HARDWARE ARE SET FORTH IN THE SOFTWARE LICENSE AGREEMENT INCLUDED IN THE END USER DOCUMENTATION FOR THE SOFTWARE.

This Limited Warranty Statement shall be governed by and construed in accordance with the laws of the State of California, United States of America, as if performed wholly within the state and without giving effect to the principles of conflict of law.

# <span id="page-118-0"></span>**GoodLink Applications Software License Agreement**

PLEASE READ THIS SOFTWARE LICENSE AGREEMENT CAREFULLY BEFORE DOWNLOADING, INSTALLING OR USING GOOD TECHNOLOGY, INC. SOFTWARE.

BY DOWNLOADING OR INSTALLING THE SOFTWARE, OR USING THE EQUIPMENT THAT CONTAINS THIS SOFTWARE, YOU ARE CONSENTING TO BE BOUND BY THIS AGREEMENT. IF YOU DO NOT AGREE TO ALL OF THE TERMS OF THIS AGREEMENT, THEN (A) DO NOT DOWNLOAD, INSTALL OR USE THE SOFTWARE, AND (B) YOU MAY RETURN THE SOFTWARE FOR A FULL REFUND, OR, IF THE SOFTWARE IS SUPPLIED AS PART OF ANOTHER PRODUCT, YOU MAY RETURN THE ENTIRE PRODUCT FOR A FULL REFUND. YOUR RIGHT TO RETURN AND REFUND EXPIRES 30 DAYS AFTER PURCHASE FROM GOOD OR AN AUTHORIZED GOOD RESELLER, AND APPLIES ONLY IF YOU ARE THE ORIGINAL PURCHASER.

*The following terms govern your use of the Software except to the extent a particular program (a) is the subject of a separate written agreement with Good or (b) includes a separate "click-on" license agreement as part of the installation process.*

*License*. Subject to the terms and conditions of and except as otherwise provided in this Agreement, Good Technology, Inc. ("Good") and its suppliers grant to Customer ("Customer") a nonexclusive and nontransferable license to use the specific Good program modules, feature set(s) or feature(s) for which Customer has paid the required license fees (the "Software"), in object code form only. In addition, the foregoing license shall also be subject to each of the following limitations:

- **•** Customer shall use the Software solely as embedded in, and for execution on, Good supplied or Good approved equipment owned or leased by Customer;
- **•** Customer shall use the Software solely for communication with GoodLink Server software licensed by Customer; and
- **•** Customer's use of the Software shall be limited to use on a single handheld device, or on such greater number of handheld devices as Customer may have paid Good the required license fee.

*NOTE:* For evaluation or beta copies for which Good does not charge a license fee, the above requirement to pay a license fee does not apply.

#### **Appendix**

*General Limitations*. Except as otherwise expressly provided under this Agreement, Customer shall have no right, and Customer specifically agrees not to:

(i) transfer, assign or sublicense its license rights to any other person, or use the Software on unauthorized equipment, and any such attempted transfer, assignment or sublicense shall be void;

(ii) make error corrections to or otherwise modify or adapt the Software or create derivative works based upon the Software, or to permit third parties to do the same; or

(iii) decompile, decrypt, reverse engineer, disassemble or otherwise reduce the Software to human-readable form to gain access to trade secrets or confidential information in the Software.

To the extent required by law, at Customer's request, Good shall provide Customer with the interface information needed to achieve interoperability between the Software and another independently created program, on payment of Good's applicable fee. Customer shall observe strict obligations of confidentiality with respect to such information.

*Upgrades and Additional Copies.* For purposes of this Agreement, "Software" shall include (and the terms and conditions of this Agreement shall apply to) any upgrades, updates, bug fixes or modified versions (collectively, "Upgrades") or backup copies of the Software licensed or provided to Customer by Good or an authorized distributor for which Customer has paid the applicable license fees, if any. NOTWITHSTANDING ANY OTHER PROVISION OF THIS AGREEMENT: (1) CUSTOMER HAS NO LICENSE OR RIGHT TO USE ANY SUCH ADDITIONAL COPIES OR UPGRADES UNLESS CUSTOMER, AT THE TIME OF ACQUIRING SUCH COPY OR UPGRADE, ALREADY HOLDS A VALID LICENSE TO THE ORIGINAL SOFTWARE AND HAS PAID THE APPLICABLE FEE FOR THE UPGRADE; AND (2) USE OF ADDITIONAL COPIES IS LIMITED TO BACKUP PURPOSES ONLY.

*Proprietary Notices.* Customer agrees to maintain and reproduce all copyright and other proprietary notices on all copies, in any form, of the Software in the same form and manner that such copyright and other proprietary notices are included on the Software. Except as expressly authorized in this Agreement, Customer shall not make any copies or duplicates of any Software without the prior written permission of Good. Customer may make such backup copies of the Software as may be necessary for Customer's lawful use, provided Customer affixes to such copies all copyright, confidentiality, and proprietary notices that appear on the original.

*Protection of Information*. Customer agrees that aspects of the Software and associated documentation, including the specific design and structure of individual programs, constitute trade secrets and/or copyrighted material of Good. Customer shall not disclose, provide, or otherwise make available such trade secrets or copyrighted material in any form to any third party without the prior written consent of Good. Customer shall implement reasonable security measures to protect such trade secrets and copyrighted material. Title to Software and documentation shall remain solely with Good.

*Limited Warranty.* If Customer obtained the Software directly from Good, then Good warrants that during the Warranty Period (as defined below): (i) the media on which the Software is furnished will be free of defects in materials and workmanship under normal use; and (ii) the Software will substantially conform to its published specifications. The "Warranty Period" means a period beginning on the date of Customer's receipt of the Software and ending on the later of (a) ninety (90) days from the date of initial shipment of the Software by Good, or (b) the end of the minimum period required by the law of the applicable jurisdiction. The limited warranties extend only to Customer as the original licensee. Customer's sole and exclusive remedy and the entire liability of Good and its suppliers under these limited warranties will be, at Good's option, repair, replacement, or refund of the Software if reported (or, upon request, returned) to Good or its designee. Except as expressly granted in this Agreement, the Software is provided **AS IS**. Good does not warrant that the Software is error free or that Customer will be able to operate the Software without problems or interruptions.

This warranty does not apply if the Software (a) is licensed for beta, evaluation, testing or demonstration purposes for which Good does not receive a license fee, (b) has been altered, except by Good, (c) has not been installed, operated, repaired, or maintained in accordance with instructions supplied by Good, (d) has been subjected to abnormal physical or electrical stress, misuse, negligence, or accident, or (e) is used in ultrahazardous activities.

If Customer obtained the Software from a Good reseller, the terms of any warranty shall be as provided by such distributor, and Good provides Customer no warranty with respect to such Software.

*Disclaimer of Warranties*. EXCEPT AS SPECIFIED IN THIS WARRANTY, ALL EXPRESS OR IMPLIED CONDITIONS, REPRESENTATIONS, AND WARRANTIES INCLUDING, WITHOUT LIMITATION, ANY IMPLIED WARRANTY OR CONDITION OF MERCHANTABILITY, FITNESS FOR A PARTICULAR PURPOSE, NONINFRINGEMENT, SATISFACTORY QUALITY OR ARISING FROM A COURSE OF DEALING, USAGE, OR TRADE PRACTICE, ARE HEREBY EXCLUDED TO THE EXTENT ALLOWED BY APPLICABLE LAW. TO THE EXTENT AN IMPLIED WARRANTY CANNOT BE EXCLUDED, SUCH WARRANTY IS LIMITED IN DURATION TO THE WARRANTY PERIOD. BECAUSE SOME STATES OR JURISDICTIONS DO NOT ALLOW LIMITATIONS ON HOW LONG AN IMPLIED WARRANTY LASTS, THE ABOVE LIMITATION MAY NOT APPLY TO YOU.

THIS WARRANTY GIVES YOU SPECIFIC LEGAL RIGHTS, AND YOU MAY ALSO HAVE OTHER RIGHTS WHICH VARY FROM JURISDICTION TO JURISDICTION.

*Disclaimer of Liabilities.* IN NO EVENT WILL GOOD OR ITS SUPPLIERS BE LIABLE FOR ANY LOST REVENUE, PROFIT, OR DATA, OR FOR SPECIAL, INDIRECT, CONSEQUENTIAL, INCIDENTAL, OR PUNITIVE DAMAGES HOWEVER CAUSED AND REGARDLESS OF THE THEORY OF LIABILITY ARISING OUT OF THE USE OF OR INABILITY TO USE THE SOFTWARE EVEN IF GOOD OR ITS SUPPLIERS HAVE BEEN ADVISED OF THE POSSIBILITY OF SUCH DAMAGES. In no event shall Good's or its suppliers' liability to Customer, whether in contract, tort (including negligence), or otherwise, exceed the price paid by Customer. The foregoing limitations shall apply even if the above-stated warranty fails of its essential purpose. BECAUSE SOME STATES OR JURISDICTIONS DO NOT ALLOW LIMITATION OR EXCLUSION OF CONSEQUENTIAL OR INCIDENTAL DAMAGES, THE ABOVE LIMITATION MAY NOT APPLY TO YOU.

*Term and Termination.* This Agreement is effective until terminated. Customer may terminate this Agreement at any time by destroying all copies of Software including any documentation. Customer's license rights under this Agreement will terminate immediately without notice from Good if Customer fails to comply with any provision of this Agreement. Upon termination, Customer must destroy all copies of Software in its possession or control.

*Customer Records.* Customer grants to Good and its independent accountants the right to examine Customer's books, records and accounts during Customer's normal business hours to verify compliance with this Agreement. In the event such audit discloses non-compliance with this Agreement, Customer shall promptly pay to Good the appropriate licensee fees.

*Export.* Software, including technical data, may be subject to U.S. export control laws, including the U.S. Export Administration Act and its associated regulations, and may be subject to export or import regulations in other countries. Customer agrees to comply strictly with all such regulations and acknowledges that it has the responsibility to obtain licenses to export, re-export, or import Software.

*Restricted Rights.* Good's commercial software and commercial computer software documentation is provided to United States Government agencies in accordance with the terms of this Agreement, and per subparagraph "(c)" of the "Commercial Computer Software - Restricted Rights" clause at FAR 52.227-19 (June 1987). For DOD agencies, the restrictions set forth in the "Technical Data-Commercial Items" clause at DFARS 252.227-7015 (Nov. 1995) shall also apply.

*General.* This Agreement shall be governed by and construed in accordance with the laws of the State of California, United States of America, as if performed wholly within the state and without giving effect to the principles of conflict of law. If any portion hereof is found to be void or unenforceable, the remaining provisions of this Agreement shall remain in full force and effect. Good hereby specifically disclaims the UN Convention on Contracts for the International Sale of Goods. Except as expressly provided herein, this Agreement constitutes the entire agreement between the parties with respect to the license of the Software and supercedes any conflicting or additional terms contained in the purchase order.

#### **Appendix**

# **Index**

#### **A**

address book [58](#page-63-0) *[See also](#page-6-0)* contacts address fields, adding [40](#page-45-0) [aging.](#page-6-0) *See* data [storage and aging](#page-90-0) alarm clock [84, 8](#page-89-0)5 Alt key [8,](#page-13-0) [27,](#page-32-0) [85,](#page-90-1) [94](#page-99-0) applications [17 to](#page-22-0) [52,](#page-57-0) [57 to](#page-62-0) [88](#page-93-0) basic tasks [19](#page-24-0) contacts [58](#page-63-1) email [30](#page-35-0) list of [2](#page-7-0) opening [20](#page-25-0) overview of [18](#page-23-0) using checkboxes [22](#page-27-0) using menus [20](#page-25-1) [appointments.](#page-6-0) *See* calendar appointments<br>attachments size [38](#page-43-0) viewing [37](#page-42-0) Autotext adding new setting [96](#page-101-0) changing settings [95](#page-100-0) feature list [94](#page-99-1) viewing settings [95](#page-100-1) Autotext preference [92](#page-97-0)

#### **B**

Backspace key [8,](#page-13-0) [24,](#page-29-0) [28](#page-33-0) battery indicator [2](#page-7-1) maintaining [102](#page-107-0)

recharging [103](#page-108-0) blockin[g senders](#page-13-0) [33,](#page-38-0) [46](#page-51-0) buttons<sup>8</sup>

#### **C**

calculator [85](#page-90-2) clearing entries [87](#page-92-0) exiting<sup>[88](#page-93-1)</sup> math functions [86](#page-91-0) multiple expressions [87](#page-92-1) calendar [65 to](#page-70-0) [73](#page-78-0) *[See also](#page-6-0)* [calendar appointments](#page-78-1) options 73 overview of tasks [65](#page-70-1) setting start/end times [73](#page-78-2) calendar appointments adding new [69](#page-74-0) changing [72](#page-77-0) Day, M[onth or Agenda view](#page-77-1) [68](#page-73-0) deleting 72 setting reminders for [69](#page-74-1) viewing [66](#page-71-0) Cap key [8,](#page-13-0) [27](#page-32-1) carrying case [4](#page-9-0) Compose icon [10,](#page-15-0) [13](#page-18-0) contacts [58 to](#page-63-1) [64](#page-69-0) adding [61](#page-66-0) deleting [61](#page-66-1) editing [61](#page-66-2) finding [60](#page-65-0) matching names [10](#page-15-1) notifications for [62](#page-67-0) options [63](#page-68-0)

overview of tasks [58](#page-63-2) sorting [64](#page-69-1) using w[ith other applications](#page-63-3) [64](#page-69-0) viewing 58 copyi[ng and pasting](#page-9-1) [29](#page-34-0) cradle 4 cursor, text [21](#page-26-0) customer service, Good Technology [6](#page-11-0)

#### **D**

data storage and aging [104](#page-109-0) date/time preference [92](#page-97-1) dates a[nd times, changing](#page-33-1) [22](#page-27-1) Del key 28 Deleted Items folder [41](#page-46-0) deleted messages in Outlook [42](#page-47-0) on handheld [41](#page-46-1) [device.](#page-6-0) *See* handheld draft messages in Outlook [42](#page-47-1) on handheld [41](#page-46-2) Drafts folder [41](#page-46-0)

# **E**

email [30 to](#page-35-0) [52](#page-57-1) *[See also](#page-6-0)* email messages, email folders changing addresses [106](#page-111-0) delivery preferences [92](#page-97-2) headings [32](#page-37-0) multiple addresses [11](#page-16-0) options [48](#page-53-0) overview of tasks [30](#page-35-1) signatures [48,](#page-53-1) [49](#page-54-0) email folders displaying [43](#page-48-0) filing messages in [44](#page-49-0) hierarchy [44](#page-49-1) Outlook [vs. GoodLink](#page-47-2) [41](#page-46-3) personal 42 plus (+) symbol [45](#page-50-0) viewing [43](#page-48-1) email messages blocking senders [33](#page-38-0) changing [priorities](#page-14-0) [39](#page-44-0) composing 9 creating [38](#page-43-1)

deleting [45](#page-50-1) encr[ypted or signed](#page-49-0) [52](#page-57-2) filing 44 filtering [46](#page-51-1) finding [36](#page-41-0) markin[g unread/read](#page-36-0) [33](#page-38-1) priority 31 receiving [13](#page-18-1) responding to [33](#page-38-2) searching [33](#page-38-3) sending<sup>7</sup>, [12](#page-17-0) syncing [50](#page-55-0) viewing [31](#page-36-1) encrypted messages [52](#page-57-2) Enter key [8,](#page-13-0) [28](#page-33-2) Escape key [8](#page-13-0) exceptions to synchronization [51](#page-56-0)

## **F**

FCC statement [108](#page-113-0) filtering, messages [46](#page-51-1) finding contacts [60](#page-65-0) email messages [36](#page-41-0) [folders.](#page-6-0) *See* email folders

# **G**

[GoodLink Applications.](#page-6-0) *See* applications *GoodLink Installation Guide* [5](#page-10-0), [7](#page-12-1) GoodLink Opera[tions Center](#page-10-1) [5](#page-10-1) GoodLink Server 5 *GoodLink User's Guide* [4](#page-9-2) Greenwich Mean Time (GMT) [102](#page-107-1)

### **H**

handheld cradle [4](#page-9-1) package contents [4](#page-9-3) specifications [108](#page-113-1) turning on and off [26](#page-31-0) unlocking [100](#page-105-0) help, on handheld [24](#page-29-1) high priority messages [31](#page-36-0) tasks [74](#page-79-0) home screen [2,](#page-7-2) [7](#page-12-2) returning to [24](#page-29-0)

setting preferences [92](#page-97-3)

#### **I**

Inbox folder [41](#page-46-0) incoming messages, syncing all [50](#page-55-0) insertion point, text [10,](#page-15-2) [21](#page-26-0) installation *[See also](#page-6-0)* [Installation Guide](#page-9-4) CD 4 requirements [5](#page-10-2)

#### **K**

keys [8](#page-13-0) command reference [52](#page-57-0) composing text with [27](#page-32-2) shortcuts [52](#page-57-0)

## **L**

license agreement [113](#page-118-0) locking, handheld [100](#page-105-1)

#### **M**

math functions, in calculator [86](#page-91-0) meeting requests responding to [34](#page-39-0) viewing [35](#page-40-0) menus displaying [12](#page-17-1) using [20](#page-25-1) [messages.](#page-6-0) *See* email messages

### **N**

notes [80 to](#page-85-0) [84](#page-89-1) adding [82](#page-87-0) deleting [84](#page-89-2) editing [81](#page-86-0) viewing [81](#page-86-0) notification for contacts [62](#page-67-0) preferences [85,](#page-90-3) [92](#page-97-4) Num key [8,](#page-13-0) [27](#page-32-3)

# **O**

options calendar [73](#page-78-1) contacts [63](#page-68-0) email [48](#page-53-0)

tasks [79](#page-84-0) Outbox folder [41](#page-46-0) owner preference [92](#page-97-5)

#### **P**

passwords adding [98](#page-103-0) changing [101](#page-106-0) disabling [101](#page-106-1) locking and unlocking [100](#page-105-1) overview of tasks [97](#page-102-0) Paste command [30](#page-35-2) personal folders [42](#page-47-2) plus (+) symbol [45](#page-50-0) power on/off [26](#page-31-0) preferences [91 to](#page-96-0) [93](#page-98-0) priority email [39](#page-44-0) task [77](#page-82-0)

# **Q**

Quick Settings menu [25](#page-30-0)

### **R**

radio indicator [2,](#page-7-1) [9,](#page-14-1) [25](#page-30-1) turning on and off [25](#page-30-2) regulatory information [107](#page-112-0) Reset button illustration of [26](#page-31-1)

#### **S**

screen preferences [92](#page-97-6) scrolling [10,](#page-15-3) [22](#page-27-2) security preferences [93](#page-98-1) Send command [34](#page-39-1) Sent Items folder [41](#page-46-0) sent messages icon [12](#page-17-0) in Outlook [42](#page-47-3) on handheld [41](#page-46-4) unblocking [47](#page-52-0) servers, [changing](#page-13-0) [106](#page-111-0) Shift key 8 shortcuts [52](#page-57-0) signatures, adding to email [48,](#page-53-1) [49](#page-54-0) signed messages [52](#page-57-2) snooze, alarm clock [85](#page-90-0)

software license [113](#page-118-0) Solitaire [88](#page-93-0) Space key [8,](#page-13-0) [27](#page-32-4) specifications,G100 [108](#page-113-1) synchronization [25](#page-30-3) all incoming messages [50,](#page-55-0) [92](#page-97-7) exceptions [51](#page-56-0) wireless [4](#page-9-1) with Outlook [6,](#page-11-1) [14,](#page-19-0) [18](#page-23-1)

#### **T**

tasks [73 to](#page-78-3) [80](#page-85-1) adding [75](#page-80-0) changi[ng status/priority](#page-83-0) [79](#page-84-1) editing 78 priority indicator [74](#page-79-0) setting due date [77](#page-82-1) setting options [79](#page-84-0) sorting [80](#page-85-2) viewing [74](#page-79-1) text composing [27](#page-32-2) copying and pasting [29](#page-34-0) cursor [10,](#page-15-2) [21](#page-26-0) time zones, setting [102](#page-107-1) times and dates [22](#page-27-1) trackwheel [8,](#page-13-0) [12](#page-17-1)

#### **W**

warranty, software [110](#page-115-0) Web page, Good Technology [6](#page-11-0)

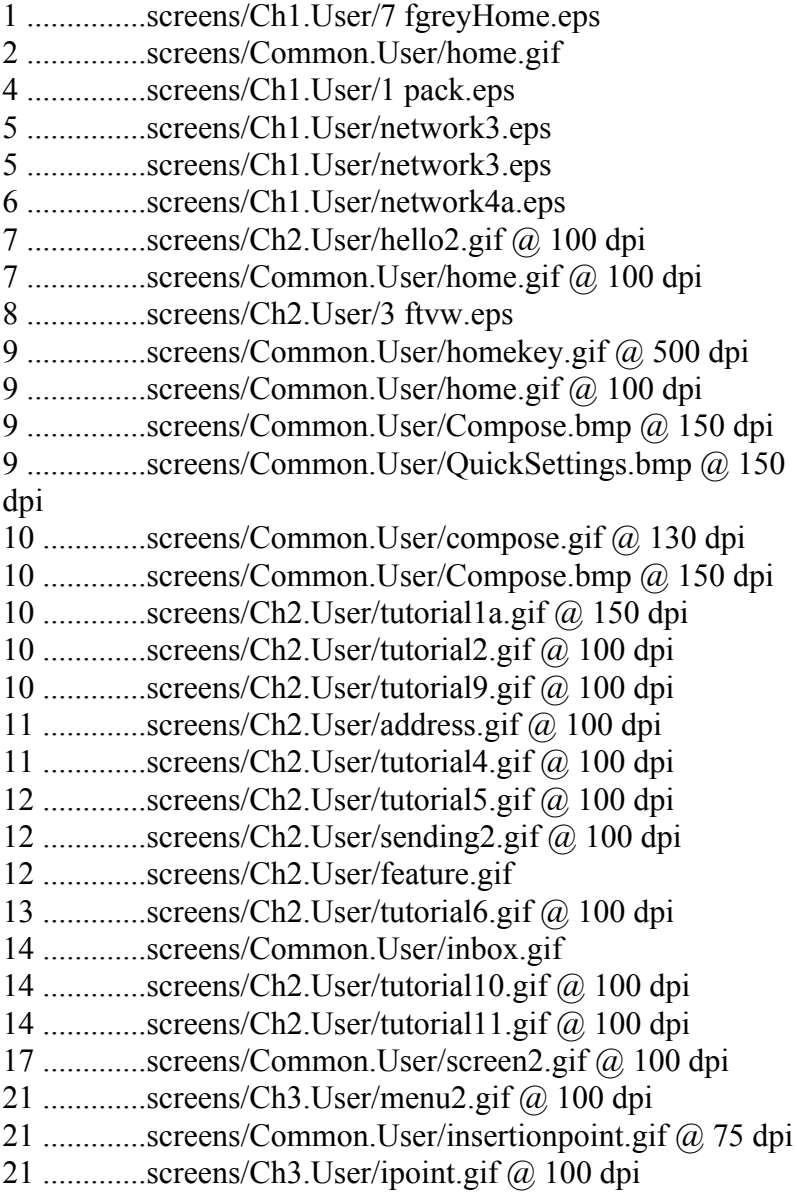

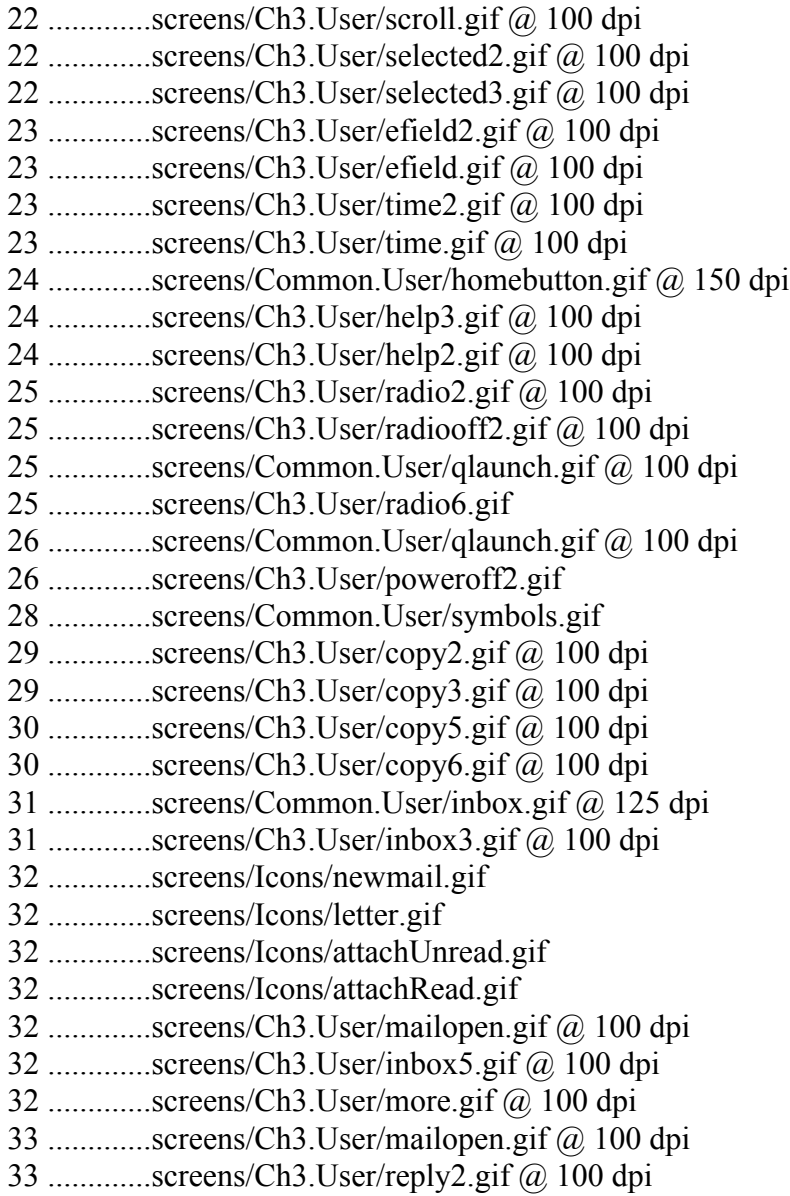

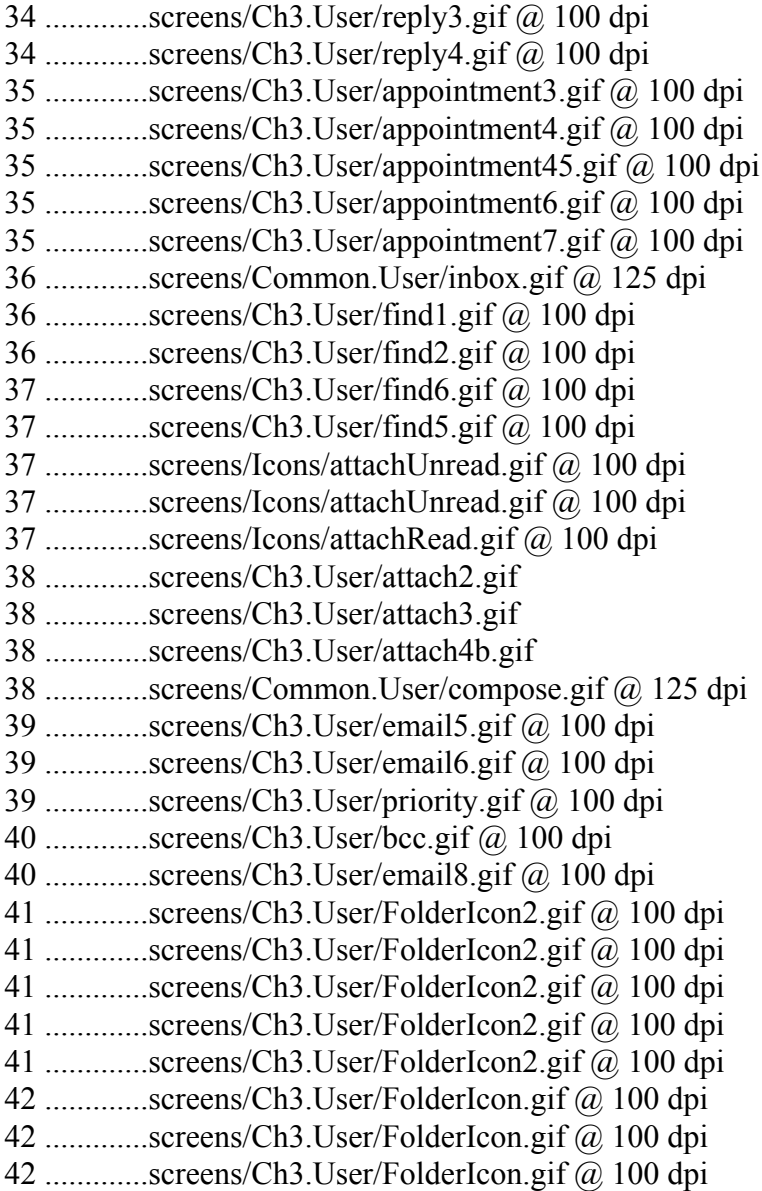

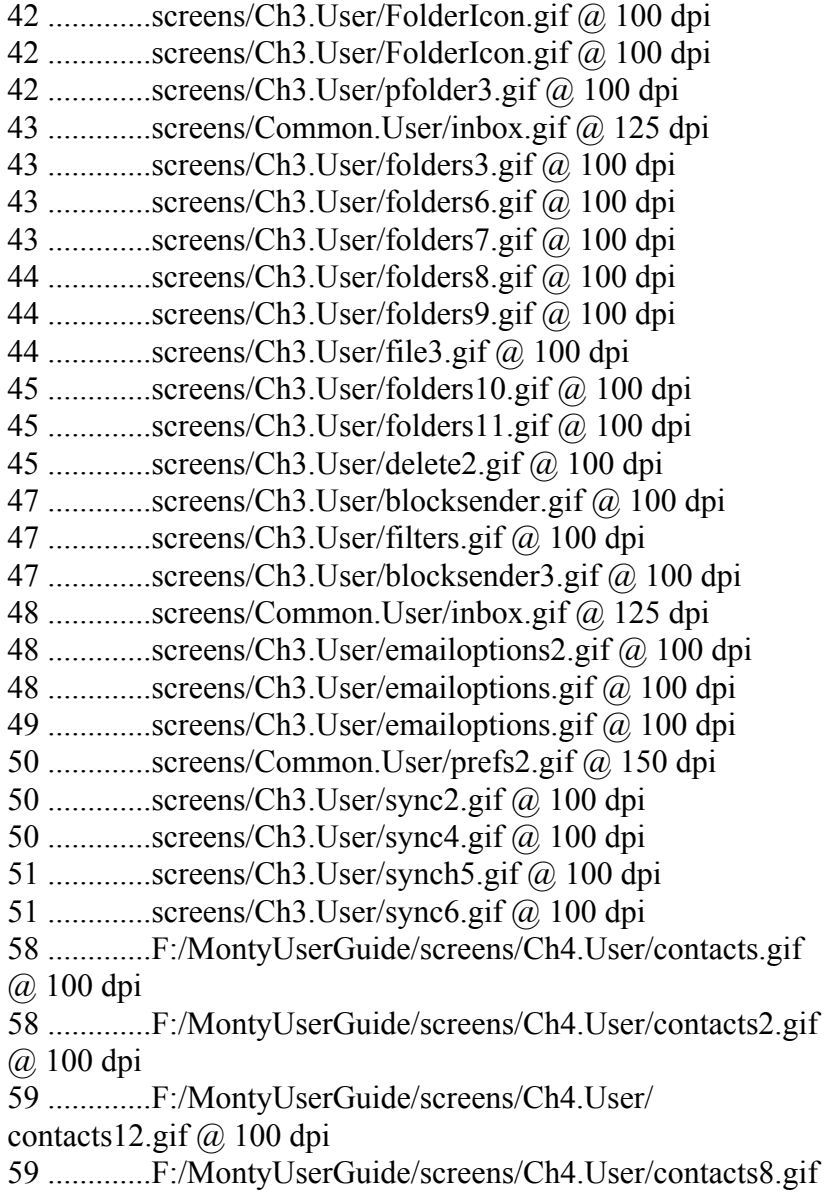

@ 100 dpi

60 .............F:/MontyUserGuide/screens/Ch4.User/contacts5.gif @ 100 dpi

60 .............F:/MontyUserGuide/screens/Ch4.User/contacts6.gif

@ 100 dpi

61 .............F:/MontyUserGuide/screens/Ch4.User/contacts.gif

@ 100 dpi

61 .............F:/MontyUserGuide/screens/Ch4.User/contacts9.gif @ 100 dpi

61 .............F:/MontyUserGuide/screens/Ch4.User/contacts.gif @ 100 dpi

62 .............F:/MontyUserGuide/screens/Ch4.User/

contacts10.gif  $\omega$  100 dpi

62 .............F:/MontyUserGuide/screens/Ch4.User/ contacts11.gif  $\omega$  100 dpi

63 .............F:/MontyUserGuide/screens/Ch4.User/

contacts13.gif  $\omega$  100 dpi

63 .............F:/MontyUserGuide/screens/Ch4.User/contacts5.gif @ 100 dpi

63 .............F:/MontyUserGuide/screens/Ch4.User/contacts.gif @ 100 dpi

64 .............F:/MontyUserGuide/screens/Ch4.User/coptions.gif @ 100 dpi

64 .............F:/MontyUserGuide/screens/Ch4.User/contacts7.gif @ 100 dpi

64 .............F:/MontyUserGuide/screens/Ch4.User/contacts.gif @ 100 dpi

65 .............F:/MontyUserGuide/screens/Ch4.User/cmes-

sage.gif  $\omega$  100 dpi

65 .............F:/MontyUserGuide/screens/Ch4.User/

cmessage2.gif @ 100 dpi

66 .............F:/MontyUserGuide/screens/Common.User/

screen2.gif  $\omega$  100 dpi

66 .............F:/MontyUserGuide/screens/Ch4.User/calendar.gif @ 100 dpi

66 .............F:/MontyUserGuide/screens/Ch4.User/calendar5.gif

@ 100 dpi

67 .............F:/MontyUserGuide/screens/Ch4.User/

calendar11.gif  $\omega$  100 dpi

67 .............F:/MontyUserGuide/screens/Ch4.User/calendar8.gif @ 100 dpi

67 .............F:/MontyUserGuide/screens/Ch4.User/

calendar11b.gif

67 .............F:/MontyUserGuide/screens/Ch4.User/

calendar11bx.gif  $\omega$  200 dpi

68 .............F:/MontyUserGuide/screens/Ch4.User/

calendar12.gif @ 100 dpi

68 .............F:/MontyUserGuide/screens/Ch4.User/month.gif @ 100 dpi

68 .............F:/MontyUserGuide/screens/Ch4.User/agenda1.gif

69 .............F:/MontyUserGuide/screens/Ch4.User/calendar.gif @ 100 dpi

69 .............F:/MontyUserGuide/screens/Ch4.User/

calendar13.gif  $\omega$  100 dpi

69 .............F:/MontyUserGuide/screens/Ch4.User/meeting.gif @ 100 dpi

70 .............F:/MontyUserGuide/screens/Ch4.User/meeting3.gif @ 100 dpi

70 .............F:/MontyUserGuide/screens/Ch4.User/meeting7.gif @ 100 dpi

71 .............F:/MontyUserGuide/screens/Ch4.User/meeting8.gif @ 100 dpi

71 .............F:/MontyUserGuide/screens/Ch4.User/meeting6.gif @ 100 dpi

72 .............F:/MontyUserGuide/screens/Ch4.User/calendar.gif @ 100 dpi

72 .............F:/MontyUserGuide/screens/Ch4.User/ calendar14.gif  $\omega$  100 dpi

73 .............F:/MontyUserGuide/screens/Ch4.User/calendar.gif @ 100 dpi

73 .............F:/MontyUserGuide/screens/Ch4.User/caloptions.gif  $\omega$  100 dpi

73 .............F:/MontyUserGuide/screens/Ch4.User/calendar9.gif 74 .............F:/MontyUserGuide/screens/Ch4.User/task.gif @

100 dpi

74 .............F:/MontyUserGuide/screens/Ch4.User/task19.gif @ 100 dpi

75 .............F:/MontyUserGuide/screens/Ch4.User/task7.gif @ 100 dpi

75 .............F:/MontyUserGuide/screens/Ch4.User/task.gif @ 100 dpi

76 .............F:/MontyUserGuide/screens/Ch4.User/task13.gif @ 100 dpi

76 .............F:/MontyUserGuide/screens/Ch4.User/task14.gif @ 100 dpi

77 .............F:/MontyUserGuide/screens/Ch4.User/task20.gif @ 100 dpi

77 .............F:/MontyUserGuide/screens/Ch4.User/task15.gif @ 100 dpi

78 .............F:/MontyUserGuide/screens/Ch4.User/task16.gif @ 100 dpi

78 .............F:/MontyUserGuide/screens/Ch4.User/task17.gif @ 100 dpi

78 .............F:/MontyUserGuide/screens/Ch4.User/task18.gif @ 100 dpi

79 .............F:/MontyUserGuide/screens/Ch4.User/task13.gif @

100 dpi

79 .............F:/MontyUserGuide/screens/Ch4.User/task.gif @ 100 dpi

80 .............F:/MontyUserGuide/screens/Ch4.User/toptions.gif @ 100 dpi

80 .............F:/MontyUserGuide/screens/Ch4.User/toptions2.gif @ 200 dpi

81 .............F:/MontyUserGuide/screens/Ch4.User/notes.gif @ 100 dpi

81 .............F:/MontyUserGuide/screens/Ch4.User/notes7.gif @ 100 dpi

81 .............F:/MontyUserGuide/screens/Ch4.User/notes13.gif @ 100 dpi

81 .............F:/MontyUserGuide/screens/Ch4.User/notes10.gif @ 100 dpi

82 .............F:/MontyUserGuide/screens/Ch4.User/notes14.gif @ 100 dpi

82 .............F:/MontyUserGuide/screens/Ch4.User/notes.gif @ 100 dpi

82 .............F:/MontyUserGuide/screens/Ch4.User/notes15.gif @ 100 dpi

82 .............F:/MontyUserGuide/screens/Common.User/insertionpoint.gif @ 75 dpi

83 .............F:/MontyUserGuide/screens/Ch4.User/notes16.gif @ 100 dpi

83 .............F:/MontyUserGuide/screens/Ch4.User/notes17.gif @ 100 dpi

83 .............F:/MontyUserGuide/screens/Ch4.User/notes18.gif @ 100 dpi

83 .............F:/MontyUserGuide/screens/Ch4.User/notes19.gif @ 100 dpi

84 .............F:/MontyUserGuide/screens/Ch4.User/notes12.gif

@ 100 dpi

84 .............F:/MontyUserGuide/screens/Ch4.User/alarm2.gif

84 .............F:/MontyUserGuide/screens/Ch4.User/alarm4.gif @ 100 dpi

85 .............F:/MontyUserGuide/screens/Ch4.User/snooze2.gif @ 100 dpi

85 .............F:/MontyUserGuide/screens/Ch4.User/calculator.gif

86 .............F:/MontyUserGuide/screens/Ch4.User/calc3.gif @ 100 dpi

86 .............F:/MontyUserGuide/screens/Ch4.User/calc2.gif @ 100 dpi

87 .............F:/MontyUserGuide/screens/Ch4.User/calc4.gif @ 100 dpi

87 .............F:/MontyUserGuide/screens/Ch4.User/calc7.gif @ 100 dpi

87 .............F:/MontyUserGuide/screens/Ch4.User/calc6.gif @ 100 dpi

87 .............F:/MontyUserGuide/screens/Ch4.User/calc5.gif @ 100 dpi

88 .............F:/MontyUserGuide/screens/Ch4.User/solitaire.gif

88 .............F:/MontyUserGuide/screens/Ch4.User/soltaire.gif @ 100 dpi

89 .............F:/MontyUserGuide/screens/Ch4.User/Solitaire-Sun.gif @ 130 dpi

89 .............F:/MontyUserGuide/screens/Ch4.User/ solitaire menu.gif  $\omega$  150 dpi

91 .............screens/Common.User/prefs2.gif @ 150 dpi

92 ............screens/Ch5.User/options4.gif @ 100 dpi

95 .............screens/Common.User/prefs2.gif @ 150 dpi

95 .............screens/Ch5.User/autotext.gif @ 100 dpi

95 .............screens/Ch5.User/autotext2.gif @ 100 dpi

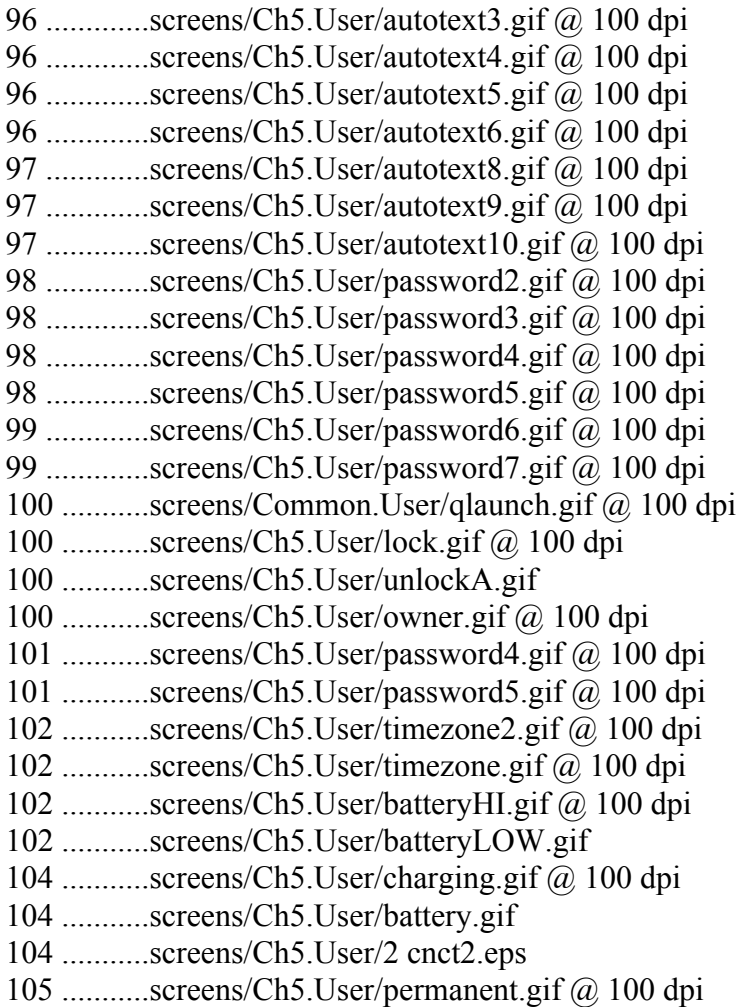